# **Verzuim Plus**

# **Functionele omschrijving Onderhoud**

<span id="page-0-0"></span>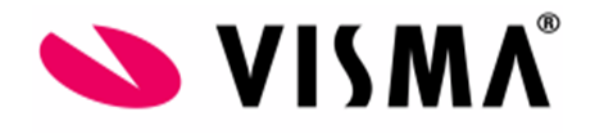

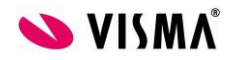

# Inhoud

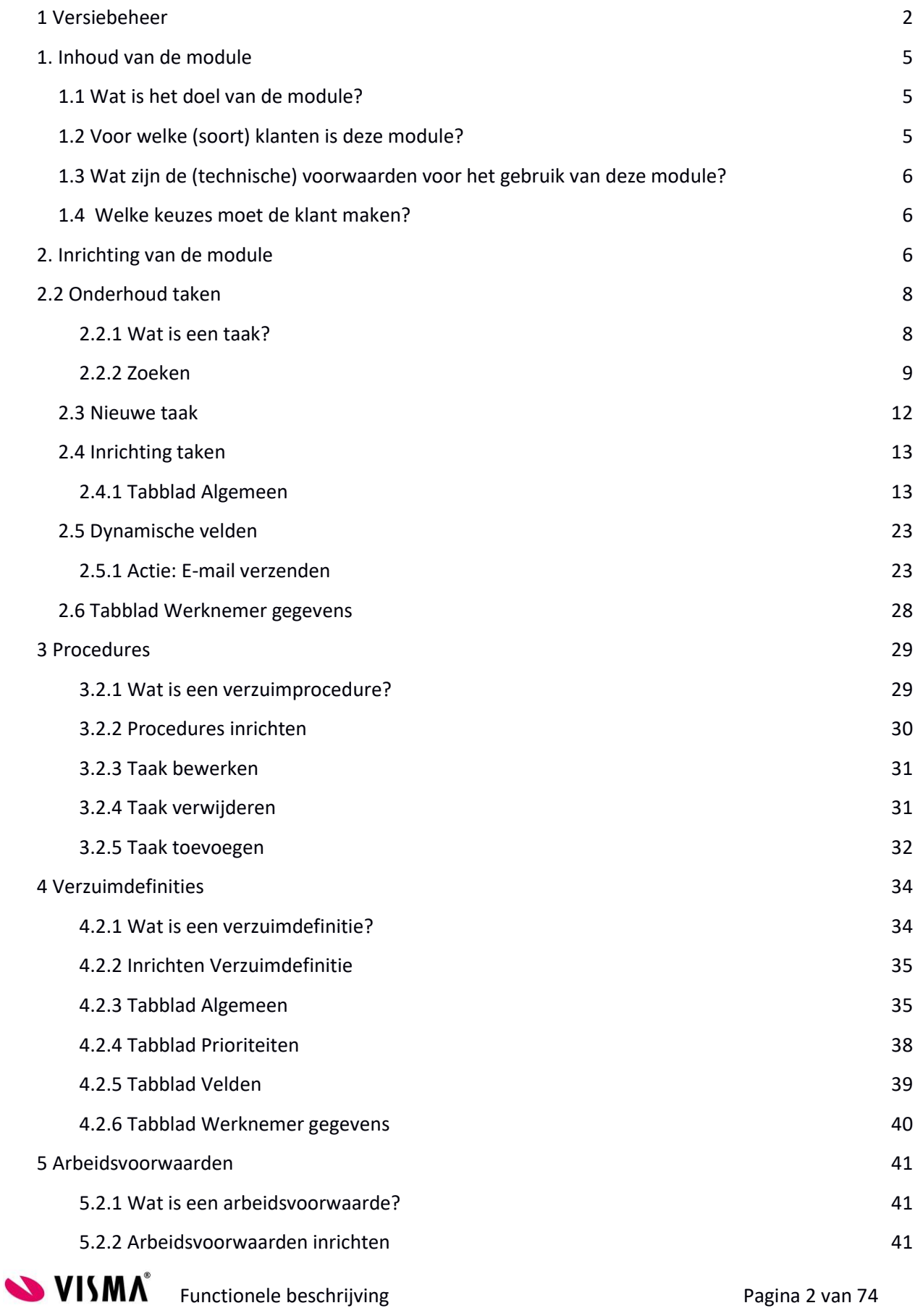

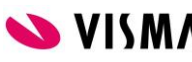

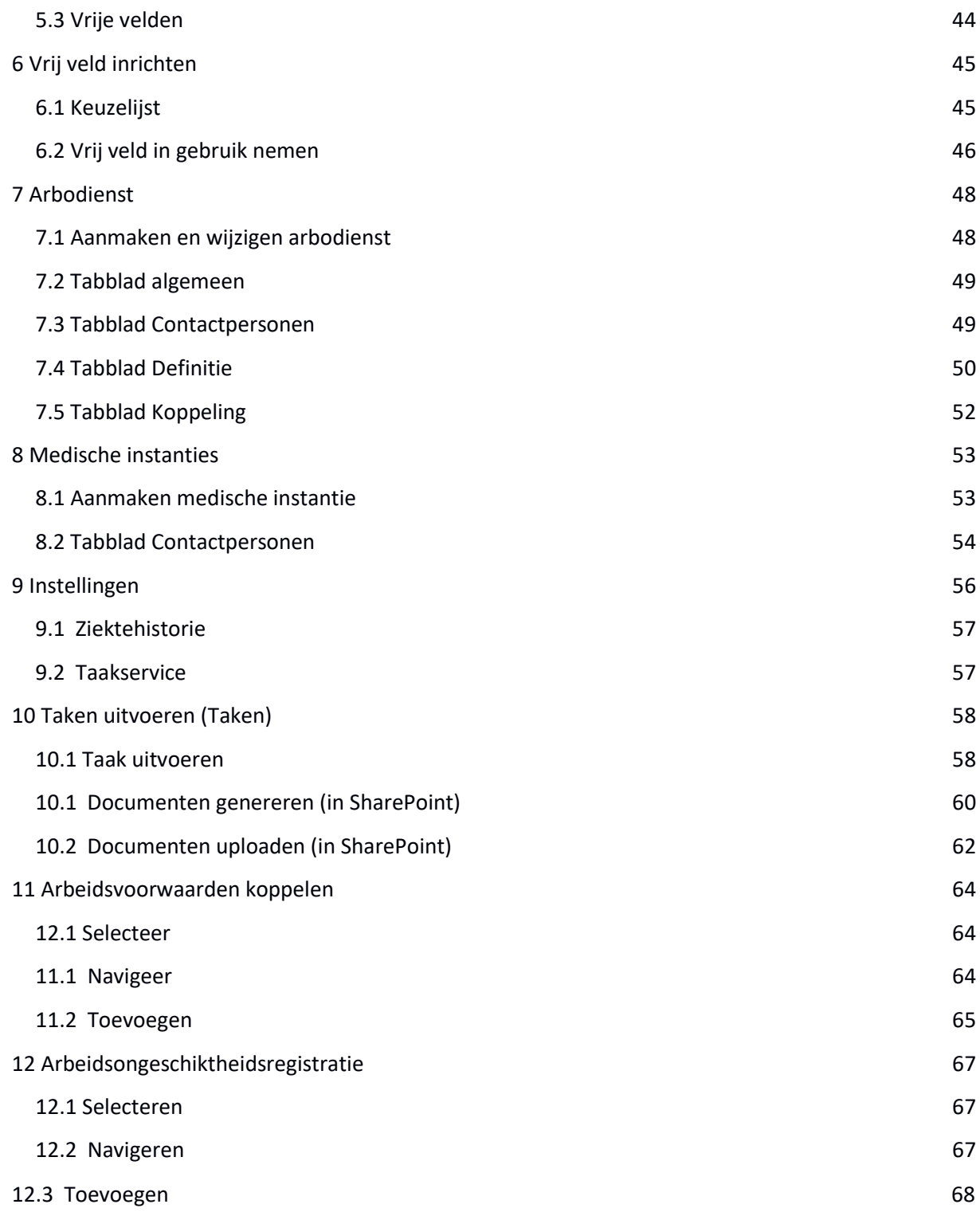

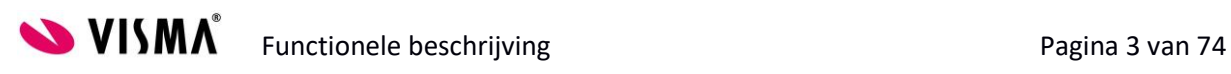

# <span id="page-3-0"></span>**1. Inhoud van de module**

# **1.1 Wat is het doel van de module?**

<span id="page-3-1"></span>Verzuim Plus wordt gebruikt voor de volgende doeleinden:

- Registreren en muteren van verschillende vormen verzuim bij werknemers;
- Dashboards en rapportages m.b.t. verzuimgegevens;
- Eventueel koppelen van verzuimgegevens met een arbodienst, Vernet, het UWV of overige externe system d.m.v. de generieke export;
- Workflow gestuurde verzuimbegeleiding.

In de eerste drie punten verschillen de modules verzuim basis en verzuim plus niet van elkaar. De toevoeging van verzuim plus is dat organisaties hun verzuimbegeleiding kunnen vastleggen, sturen en monitoren via T&S.

# **1.2 Voor welke (soort) klanten is deze module?**

<span id="page-3-2"></span>Het registreren van verzuim is een basisbehoefte voor alle werkgevers, het UWV stelt dat elke organisatie een verzuimadministratie moet bijhouden. Wanneer verzuim in T&S wordt geregistreerd voorkom je als organisatie dat werknemers dubbel ingevoerd moeten worden (namelijk zowel in T&S als in een ander systeem)

De module verzuim plus is voor alle organisatie die:

- Behoefte hebben aan overzicht binnen de lopende verzuimgevallen en status daarvan m.b.t. de wet poortwachter en of er aan de verplichtingen hierbinnen wordt voldaan.
- De verantwoordelijkheid van verzuimbegeleiding niet centraal maar in de lijn (management) hebben neergelegd.

Doorgaans gelden bovenstaande punten voor middelgrote en grote organisaties met meerdere langdurige verzuimgevallen per jaar.

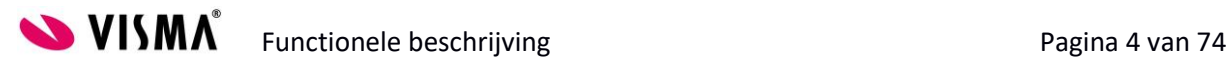

# **1.3 Wat zijn de (technische) voorwaarden voor het gebruik van deze module?**

<span id="page-4-0"></span>De volgende onderdelen van T&S moeten ingericht zijn om Verzuim Plus te kunnen gebruiken:

- SharePoint, om verzuimtaken i.c.m. sjablonen goed te kunnen gebruiken, is SharePoint vereist.
- SMTP mailserver, om T&S mails te laten versturen moet er minimaal SMTP mailserver zijn ingevoerd bij de WF instellingen in de module systeembeheer. Een exchange server is ook toegestaan.
- Tijdelijke documentenmap, voor de module Verzuim moet een tijdelijke documentenmap worden gedefinieerd.

Verzuim Plus een betaalde module waar een wachtwoord voor ingevoerd moet worden voor de activatie.

Verzuim Plus kan voor één bedrijf worden ingericht, het is echter niet mogelijk om Verzuim Plus in één bedrijf te gebruiken en Verzuim Basis in een ander bedrijf. Het is overigens wel mogelijk voor bedrijven waar Verzuim Plus niet gewenst is, gewoon geen procedures in te richten.

Het is mogelijk de inrichting van verzuim plus te verwijzen naar andere bedrijven.

# **1.4 Welke keuzes moet de klant maken?**

<span id="page-4-1"></span>De volgende keuzes heeft een organisatie als men met Verzuim Plus wil gaan werken:

- Wie wordt hoofdverantwoordelijke voor de verzuimbegeleiding? Deze keuze is bepalend voor de inrichting van de verzuimprocedures;
- Wie is verantwoordelijk voor het monitoren van verzuimbegeleiding? Deze keuze is bepalend voor de inrichting van de verzuimprocedures;
- Overige verantwoordelijkheden binnen procedures (denk aan: salarisadministratie, planners, etc.)
- Wie gaat verzuim registreren? En mutaties op verzuim?
- Wordt er gewerkt met een UWV koppeling?
- Wordt er gewerkt met een Arbo koppeling?
- Wordt er gewerkt met een koppeling naar Vernet?
- Uit welke mappen bestaat het elektronisch verzuimdossier? En welke documenten horen in welke map?

# <span id="page-4-2"></span>**2. Inrichting van de module**

Voor u ligt de handleiding voor het gebruik van de module Verzuim Plus in Talent en Salaris Web. De module Verzuim Plus is een uitgebreide workflow module waarin alles rondom verzuim binnen uw organisatie ingericht, geregeld en beheerd wordt. De module beslaat alles van ziekmelden tot het uitvoeren van de benodigde Wet Poortwachter taken door middel van intuïtieve schermen en actielijsten in het systeem. Omdat de module gebaseerd is op workflow, worden alle stappen in het

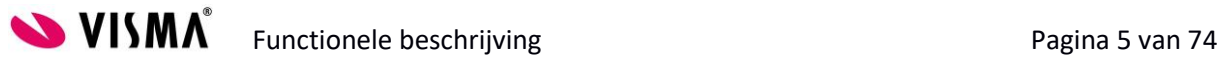

proces aan de juiste uitvoerders toegewezen en wordt de werkdruk en verantwoordelijkheid op de correcte manier verdeeld.

Deze handleiding behandelt alle onderwerpen waar u mee te maken kunt krijgen in het onderhoud van deze module in Talent en Salaris. Met behulp van screenprints en bondige uitleg kunt u dit document gebruiken om bepaalde stappen in de inrichting terug te lezen.

Verzuim Plus wordt altijd ingericht samen met een consultant. Ter voorbereiding kan een organisatie de punten van de vorige paragraaf invullen, daarnaast moet een organisatie het verzuimprotocol helder hebben. Indien het gebruik van Verzuim Plus ook het protocol doet veranderen (bijvoorbeeld: Voorheen was HR verantwoordelijk, dit gaat verschuiven naar management) kan alvast nagedacht worden wat dit gaat betekenen voor de praktijk.

Bij het inrichten van de module wordt de meeste tijd gestoken in het inrichten van de verzuimprocedures en taken. T&S heeft een standaard verzuimprocedure op basis van de wet poortwachter. Deze procedure wordt naast het bestaande verzuimprotocol van een organisatie gelegd en hierop afgestemd.

Naast het inrichten van verzuimprocedures en taken moeten de volgende zaken worden ingericht:

- Taken
- Definities;
- Arbeidsvoorwaarden;
- Arbodienst (eventueel inclusief koppeling);
- Vrije velden;
- Vaste keuzelijsten;

<span id="page-5-0"></span>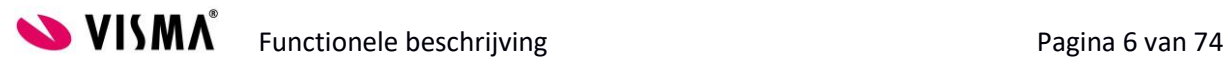

# **2.2 Onderhoud taken**

Als u navigeert naar Onderhoud - Taken,

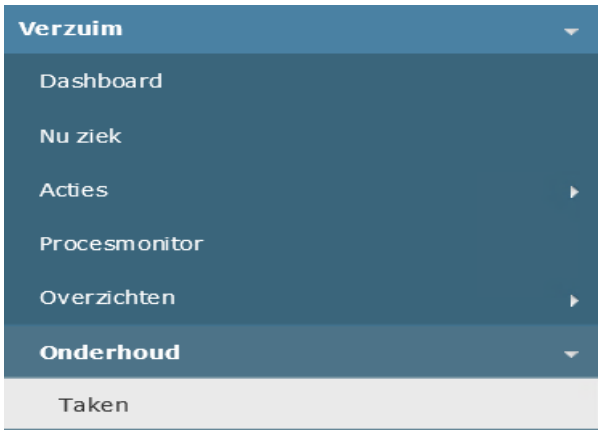

komt u in het volgende scherm terecht:

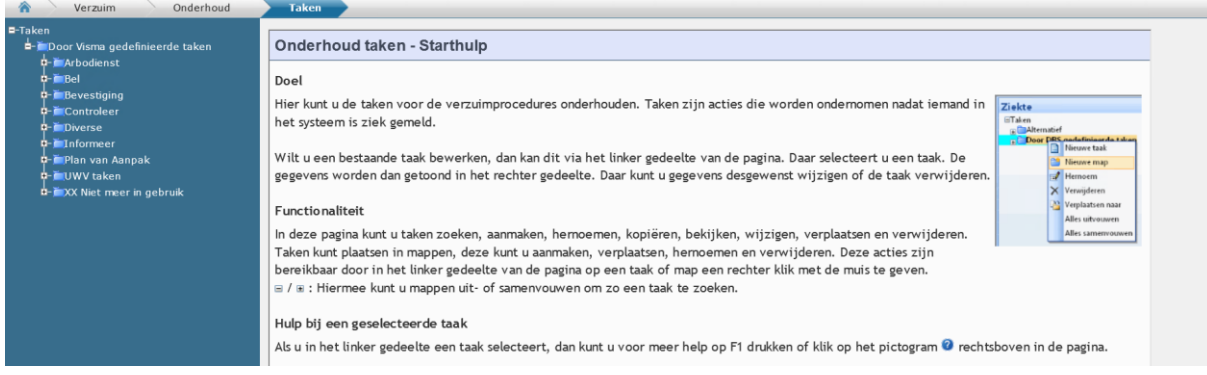

In dit scherm worden alle taken beheerd die in de Verzuim module worden gebruikt.

# **2.2.1 Wat is een taak?**

<span id="page-6-0"></span>Een taak in de module Verzuim staat gelijk aan een stap in uw verzuimprotocol. Met behulp van taken worden uw verzuimprocessen geautomatiseerd en volledig verwerkt in een workflow. Dit betekent dat het systeem acties inplant, uitstuurt aan betrokken personen en vervolgens bewaakt. Iedere actie met betrekking tot de Wet Verbetering Poortwachter is verwerkt als taak. Ook de bewaking van alle andere stappen zoals regelmatig contact opnemen met uw zieke medewerkers of het versturen van een kaartje kunnen volledig worden geautomatiseerd door middel van taken.

Visma levert een groot aantal standaard taken waarvan u gebruik kunt maken. Deze taken kunnen hier volledig naar wens worden aangepast. Er kunnen ook nieuwe taken worden aangemaakt.

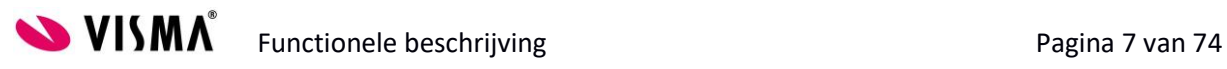

# **2.2.2 Zoeken**

<span id="page-7-0"></span>Indien u ervoor kiest om een bestaande taak op te halen of aan te passen, zult u uit de linkerkolom in de boom een taak moeten selecteren. Dit kunt u op twee manieren doen:

1. De boom openklikken en door de categorieën navigeren om de juiste taak te vinden:

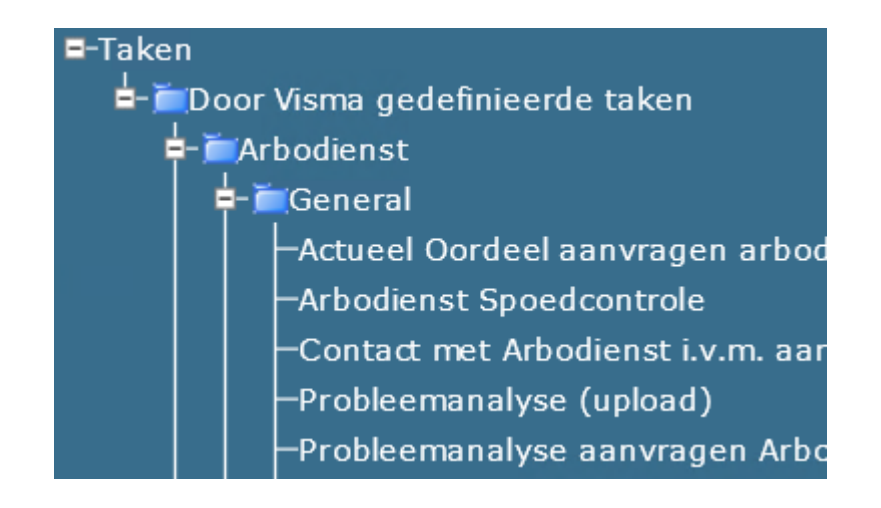

2. U kunt zoeken naar een taak door met de rechtermuisknop op het woordje Taken bovenin de boom te klikken:

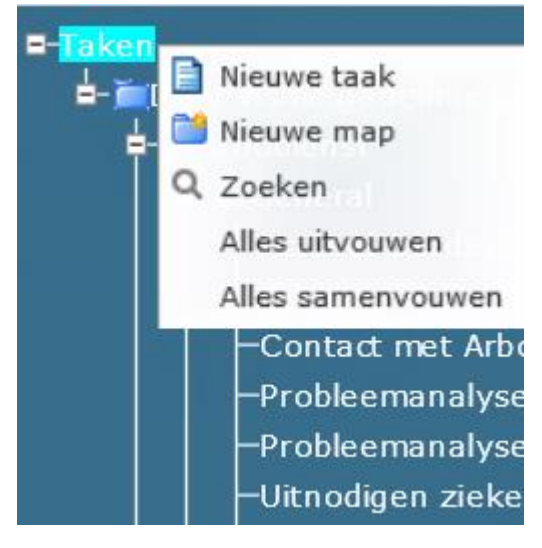

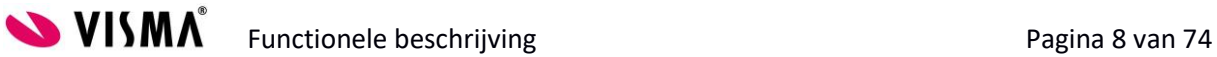

Het volgende zoekvenster verschijnt:

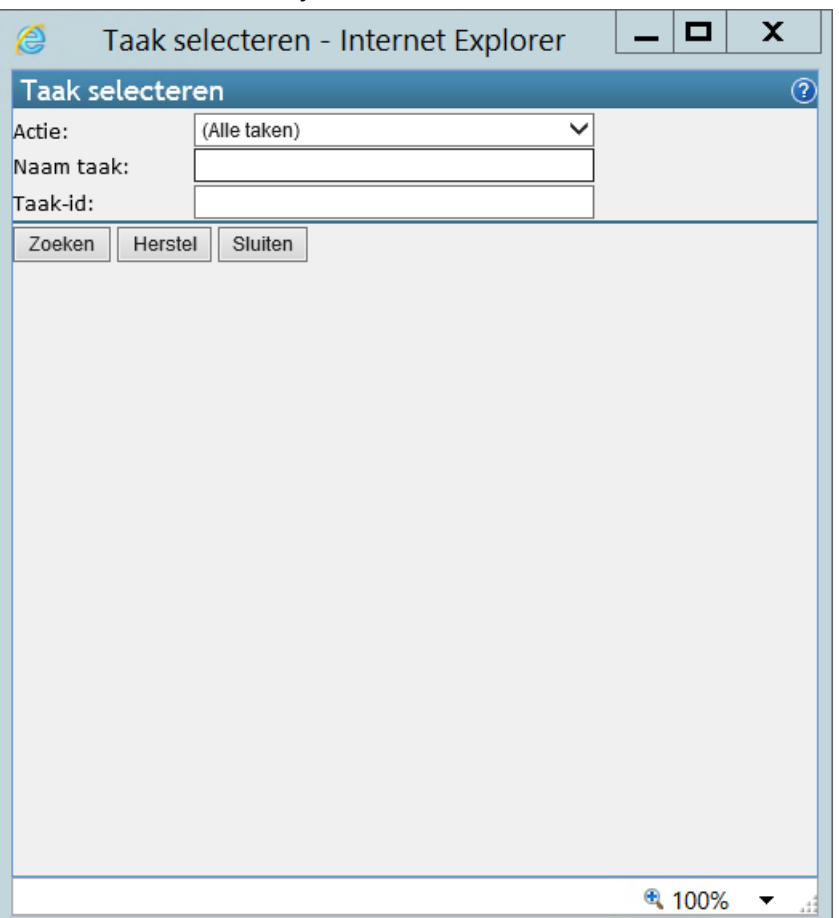

In het veld Actie kunt u kiezen voor de soort actie die u wilt zoeken. Dit veld kunt u ook op (Alle taken) laten staan, indien u er niet zeker van bent welke soort actie u nodig hebt. In het veld Naam taak kunt u een zoekterm ingeven. Dit kan een onderdeel zijn van de naam of de gehele naam. Indien u al weet wat het nummer (id) van de taak is kunt u het onderste veld Taak-id gebruiken om hier het nummer in te voeren.

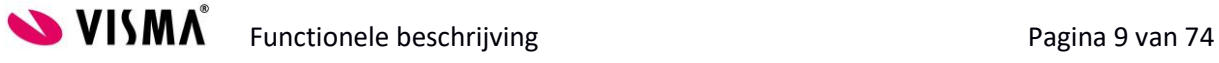

Klik op zoeken om de gevonden taken te tonen:

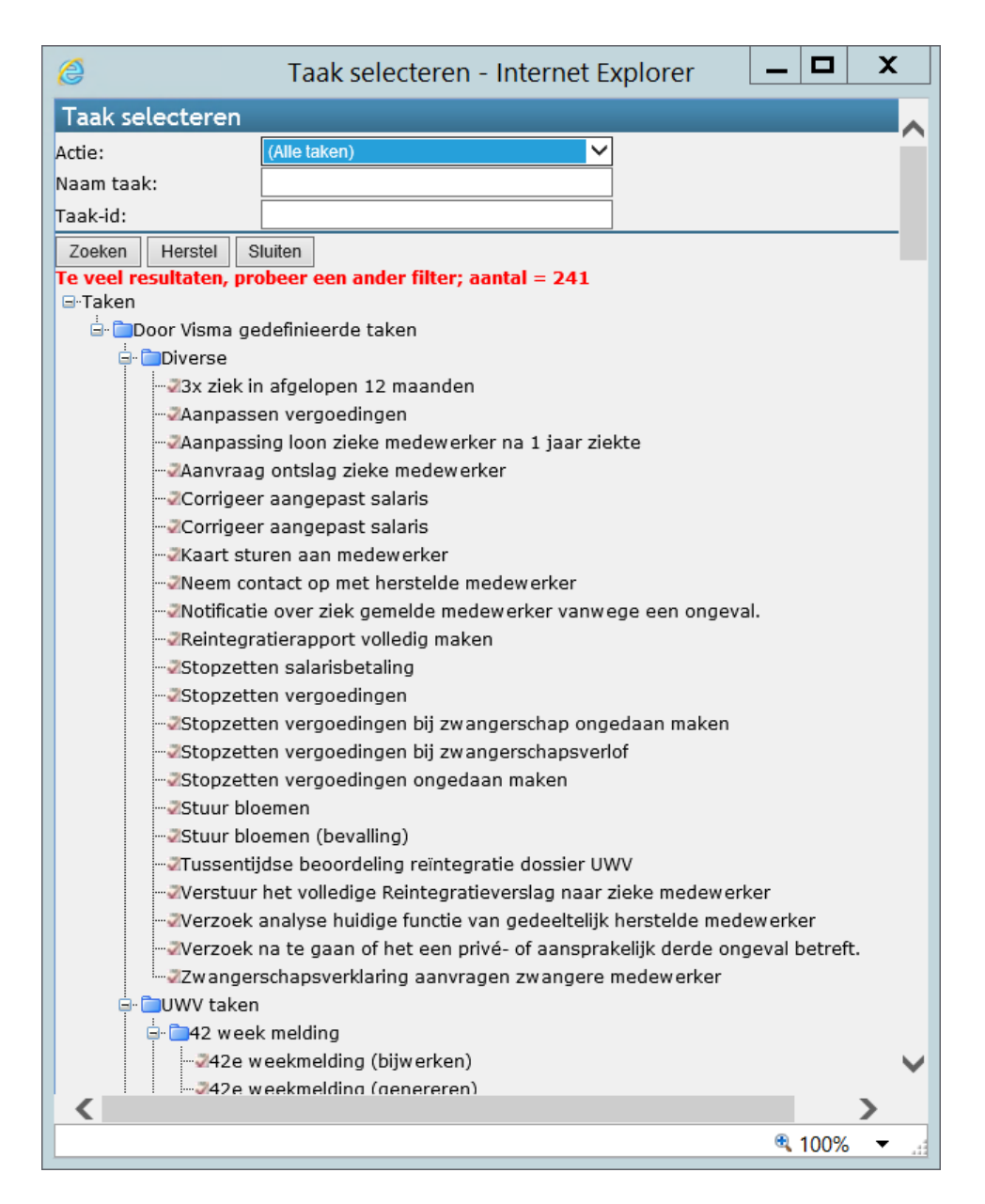

Klik vervolgens de juiste taak aan.

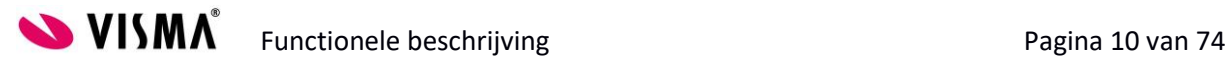

# <span id="page-10-0"></span>**2.3 Nieuwe taak**

U kunt er ook voor kiezen om een nieuwe taak aan te maken. Hiervoor wordt het geadviseerd om eerst een nieuwe map aan te maken in de boom, waarin u uw eigen taken kunt plaatsen.

Een nieuwe map aanmaken doet u door met uw rechtermuisknop te klikken op het woordje Taken bovenin de boom:

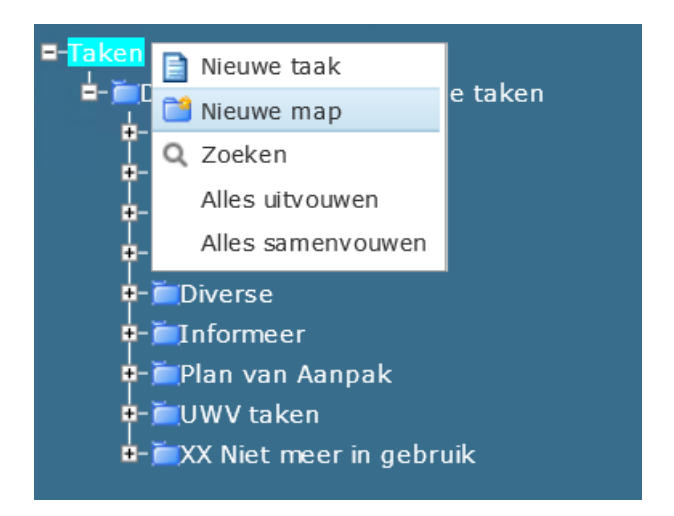

Kies voor Nieuwe map en het volgende venster verschijnt:

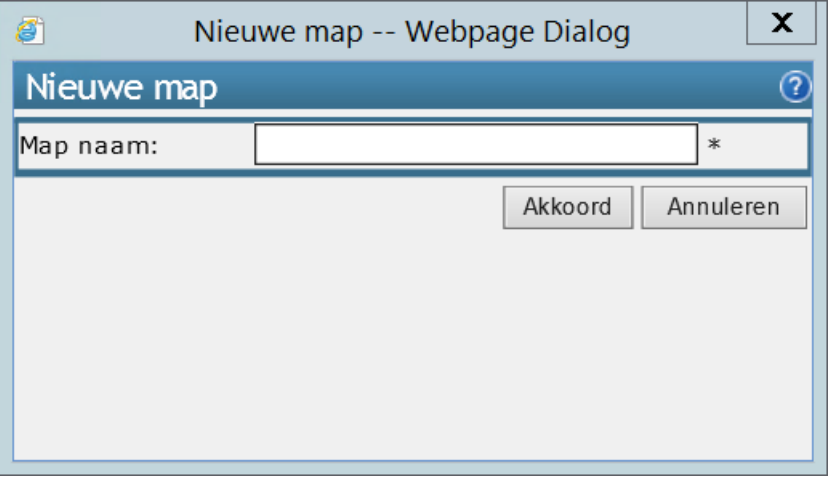

Geef de map een naam (bijvoorbeeld de naam van uw organisatie) en klik op OK.

De map verschijnt in alfabetische volgorde in de boom.

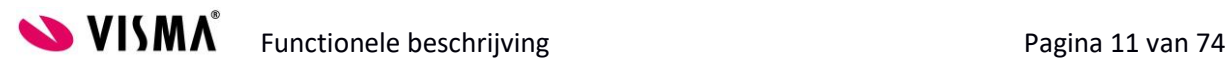

Klik met uw rechtermuisknop op de nieuwe map en kies voor Nieuwe taak:

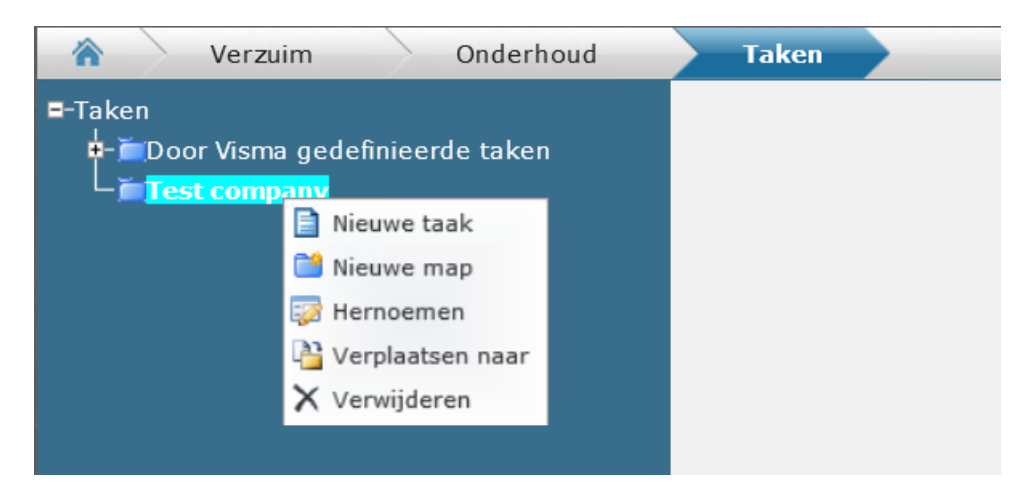

U kunt er ook voor kiezen om onder deze nieuwe map meerdere sub mappen te maken om een onderverdeling te maken in eigen taken. Tevens kunt u de map hernoemen of verwijderen.

Als u gekozen heeft voor Nieuwe taak, verschijnt in het hoofdscherm een leeg invoerveld voor de aanmaak van een eigen taak. De velden van dit scherm worden besproken in de volgende paragraaf.

# <span id="page-11-0"></span>**2.4 Inrichting taken**

Het inrichten van een taak betekent dat u een groot aantal velden moet inregelen om de workflow goed te laten verlopen. De velden zijn dynamisch. Dit betekent dat ze afhankelijk zijn van elkaar. Als er in één veld een bepaalde waarde is ingevuld kan dit betekenen dat er enkele velden zullen verschijnen of verdwijnen. In deze paragraaf worden alle velden besproken.

# **2.4.1 Tabblad Algemeen**

<span id="page-11-1"></span>Bij het openen van een taak of het aanmaken van een nieuwe taak verschijnen de volgende velden in het midden van het scherm. Dit is het tabblad Algemeen.

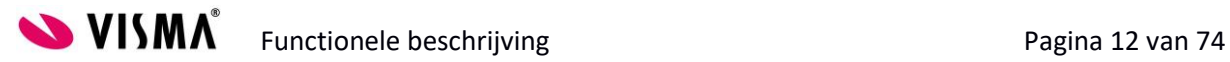

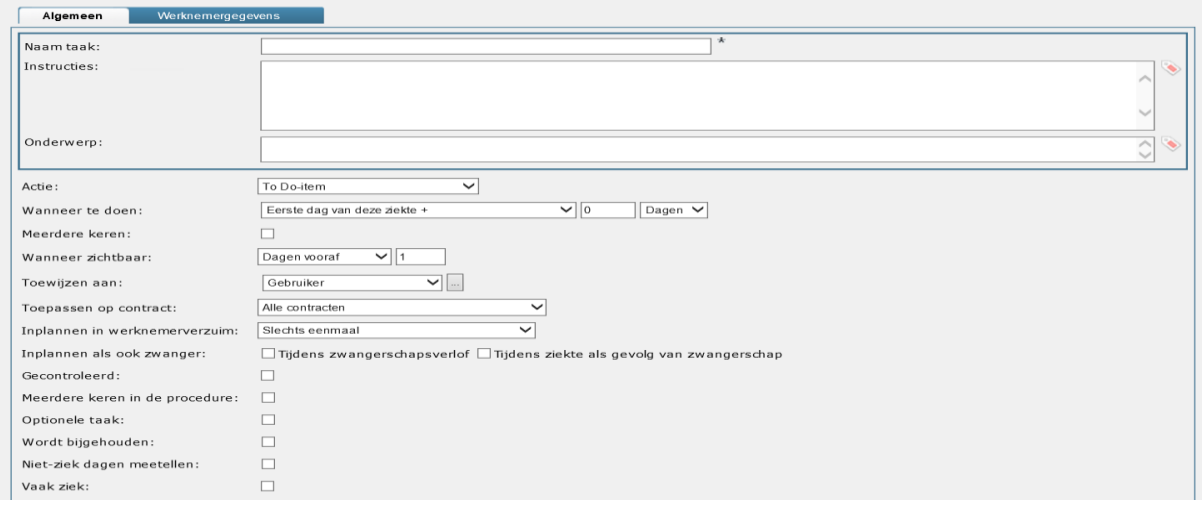

*Als het om een bestaande taak gaat, zullen de velden reeds gevuld zijn.*

# *2.4.1.1 Naam taak*

Het eerste veld wordt gebruikt om de naam van de taak in te registreren.

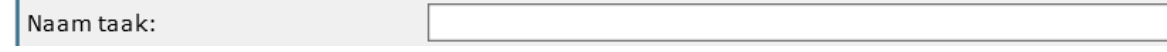

Deze naam wordt vervolgens getoond aan de linkerzijde van het scherm in de boom. Ook wordt de naam van de taak getoond in de takenoverzichten op werknemer niveau. In het rapport reintegratieverslag zult u ook de naam die hier is ingevuld terugzien. Deze naam wordt *niet* op de Taken lijst getoond. Bij het aanmaken van een nieuwe taak is het belangrijk om een herkenbare en makkelijk te zoeken naam te kiezen. Dit maakt het gebruik van het systeem in de toekomst simpeler.

# *2.4.1.2 Instructies*

Het veld instructies wordt getoond op de Taken lijst van de medewerker.

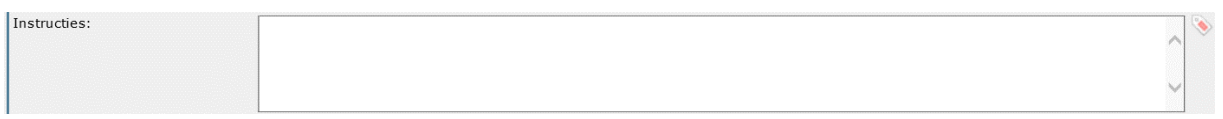

Het is dus zaak om in dit veld duidelijk uit te leggen wat het doel is van de taak. Hierin kunnen bijvoorbeeld aanwijzingen staan voor een te voeren vraaggesprek of een uitleg over de Probleemanalyse.

Het veld kan verfraaid worden met 'tags'. Tags zijn een soort mergevelden waarmee informatie uit

de database wordt verwerkt in de taak. Om een tag in te voegen klikt u op het - icoontje rechts naast het instructies-veld. Het volgende scherm opent zich:

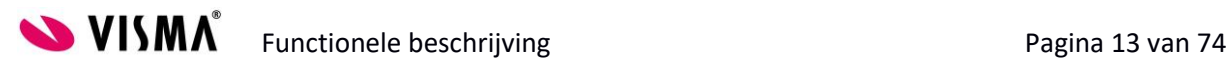

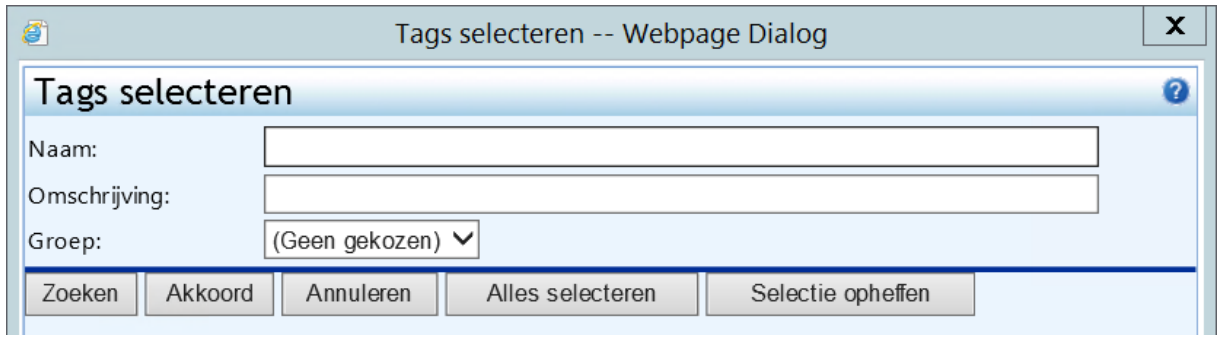

Hier kunt u zoeken op de naam van een tag (bijvoorbeeld 'Roepnaam') of de omschrijving. Om het zoekgebied te verkleinen selecteert u een groep waarin u wilt zoeken. Voor werknemergegevens kiest u voor de groep Werknemer en voor ziektegegevens kiest u voor de groep Ziekte.

# Klik vervolgens op Zoeken. De volgende lijst verschijnt:

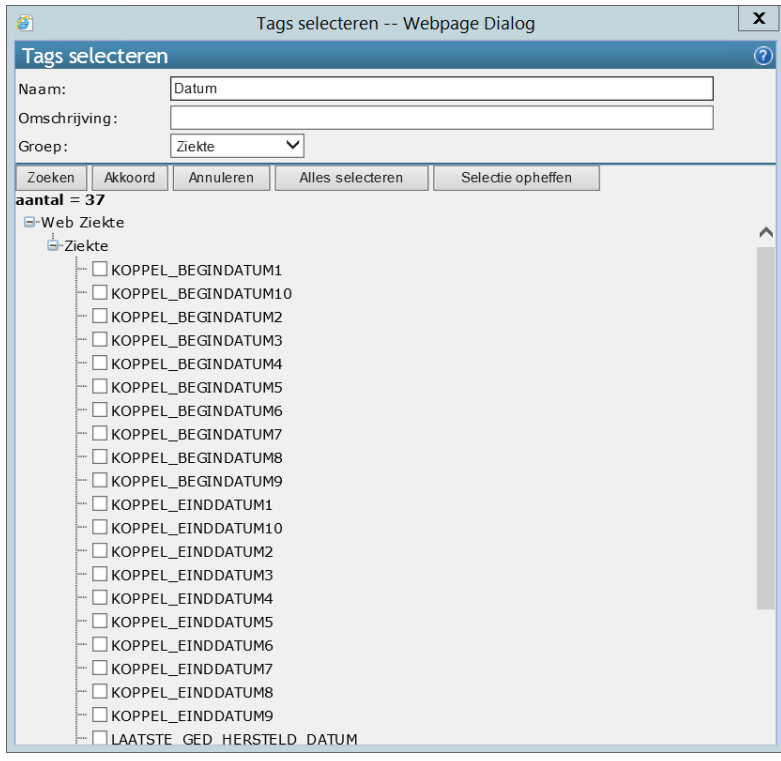

Om een samenvoegveld te kiezen kunt u een vakje aanvinken.

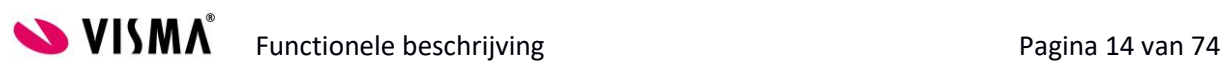

# - ØLAATSTE\_GED\_HERSTELD\_DATUM - V LAATSTE INGEVOERDE GED HERSTELD DATUM

#### Klik op OK om de tags op te nemen in uw instructies.

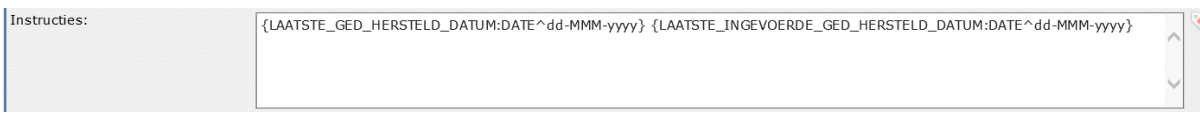

De tags worden in alfabetische volgorde in het veld geplaatst. U kunt deze met knippen en plakken op de juiste plaats zetten. Let er hierbij op dat de accolades aan het begin en het eind van de tag goed blijven staan.

# *2.4.1.3 Onderwerp*

Het veld Onderwerp is het onderwerp dat direct op de Taken lijst terecht komt van de gebruiker als hij deze opstart.

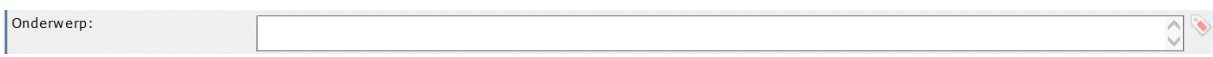

Het onderwerp moet daarom een korte samenvatting van de uit te voeren actie omvatten. Ook hierin kunnen tags worden opgenomen (zie uitleg hierboven). Tags kunnen ook uit het veld 'Instructies' worden gekopieerd en geplakt. Let er hierbij op dat de accolades aan het begin en het eind van de tag goed blijven staan.

# *2.4.1.4 Actie*

In het veld Actie kunt u aangeven wat voor soort actie deze taak behelst.

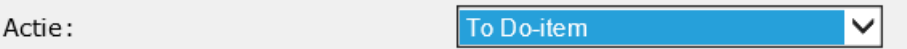

Als u het dropdownlijstje opent ziet u alle mogelijkheden.

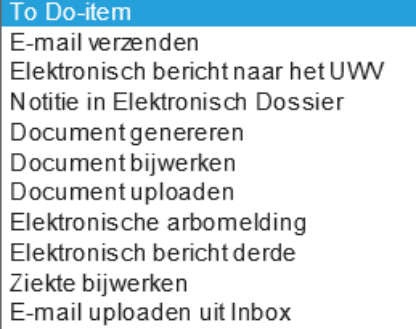

# *2.4.1.5 Taken-item*

Een Taken-item zorgt ervoor dat de gebruiker een actie op zijn Taken lijst krijgt, waarmee hij wordt herinnerd aan een actie die nog uitgevoerd moet worden. Denk hierbij bijvoorbeeld aan taken die een manager erop attenderen dat hij contact moet opnemen met zijn zieke medewerker. Een Takenitem kan op voltooid worden gezet als de gebruiker de actie heeft uitgevoerd.

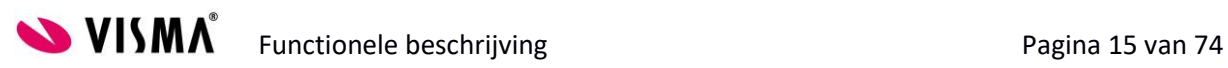

# *2.4.1.6 E-mail verzenden*

Het verzenden van een e-mail vanuit TSS kan worden ingericht door voor de optie E-mail verzenden te kiezen. Hiermee kunt u het systeem opdracht geven een e-mail te verzenden aan gespecificeerde gebruikers of rollen. Ook kan er een mail worden klaargezet die door een gebruiker moet worden verzonden. Als u kiest voor deze optie, verschijnt er een extra tabblad, waarin u de e-mail tekst moet opnemen.

# *2.4.1.7 Elektronisch bericht naar het UWV*

De actie Elektronisch bericht naar het UWV wordt gebruikt om digitaal met het UWV te communiceren. Achter deze actie zijn elektronische berichten geprogrammeerd, die ervoor zorgen dat de juiste aangiftes op het juiste moment en op de juiste manier worden verstuurd. Taken met deze actie worden door Visma onderhouden. Bij een nieuwe release of servicepack worden indien nodig nieuwe taken meegeleverd of oude taken vervangen.

# *2.4.1.8 Notitie in het elektronisch dossier*

Indien het nodig is om in het verzuimproces notities in het Elektronisch Dossier te plaatsen en u wilt deze opnemen in het verzuimdossier, dan kiest u voor de optie Notitie in het elektronisch dossier. Via de taak op de Taken lijst wordt de gebruiker direct naar het notitiescherm geleid. Na het invullen van de notitie wordt deze direct in het Elektronisch Dossier van de medewerker geplaatst.

# *2.4.1.9 Document genereren*

Met de actie document genereren kan de gebruiker direct vanuit zijn Taken lijst een sjabloon genereren voor de medewerker. Dit sjabloon wordt direct aan de taak gekoppeld. Door de schermen in de taak te volgen wordt het sjabloon automatisch gegenereerd en in het Elektronisch Dossier van de medewerker neergezet. Voor meer uitleg over het genereren van documenten via een Taken taak zie Hoofdstuk 10.

# *2.4.1.10 Document bijwerken*

Een document dat al in het Elektronisch Dossier terecht is gekomen door de actie Document genereren kan met de actie Document bijwerken worden opgehaald om te bewerken. Hiervoor moet in deze taak de taak worden aangegeven waarmee het document is gegenereerd. Het document wordt dan vanzelf vanuit het Elektronisch Dossier naar voren gehaald. Na het bijwerken wordt het na opslaan en sluiten (in SharePoint) direct opgeslagen in het Elektronisch Dossier.

# *2.4.1.11 Document uploaden*

Sommige documenten moeten getekend in het re-integratiedossier worden opgeslagen. Hiervoor dient een scan te worden geüpload. Met de actie Document uploaden kunt u een item op de Taken lijst plaatsen waarmee het document direct in het Elektronisch Dossier van een medewerker kan worden geüpload.

# *2.4.1.12 Elektronische arbomelding*

De actie Elektronische arbomelding wordt gebruikt om digitaal met een van de geselecteerde arbodiensten te communiceren. Achter deze actie zijn elektronische berichten geprogrammeerd, die ervoor zorgen dat de juiste berichten op het juiste moment en op de juiste manier worden verstuurd. Taken met deze actie worden door Visma onderhouden.

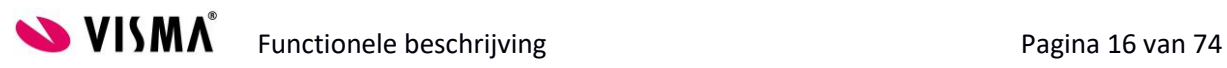

# *2.4.1.13 Elektronisch bericht derde*

De actie Elektronisch bericht derde wordt gebruikt om digitaal met een derde partij te communiceren. Achter deze actie zijn elektronische berichten geprogrammeerd, die ervoor zorgen dat de juiste berichten op het juiste moment en op de juiste manier worden verstuurd. Taken met deze actie worden door Visma onderhouden.

# *2.4.1.14 Ziekte bijwerken*

Soms kan het nuttig zijn in het proces als er gegevens in de verzuimmelding worden aangepast. Met de actie Ziekte bijwerken wordt de gebruiker direct naar het ziektegeval geleid om hier de juiste gegevens in te voeren. Denk hierbij bijvoorbeeld aan het invoeren van een bevallingsdatum tijdens een zwangerschapsverlof.

# *2.4.1.15 E-mail uploaden uit inbox*

Indien u e-mails uit de inbox wilt uploaden in het Elektronisch Dossier en deze naar voren wilt laten komen in het Verzuimdossier, kunt u kiezen voor de actie E-mail uploaden uit inbox. Hiermee wordt er vanuit TSS verbinding gemaakt met de mailbox van de gebruiker en kunnen e-mails direct in het Elektronisch Dossier worden geladen.

# *2.4.1.16 Wanneer te doen*

In het veld Wanneer te doen kunt u aangeven wanneer een taak moet worden uitgevoerd in het proces.

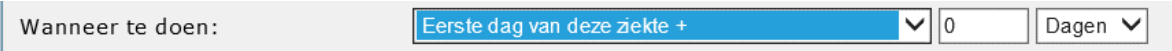

Wederom kunt u hier uit een drop down menu de gewenste keuze selecteren:

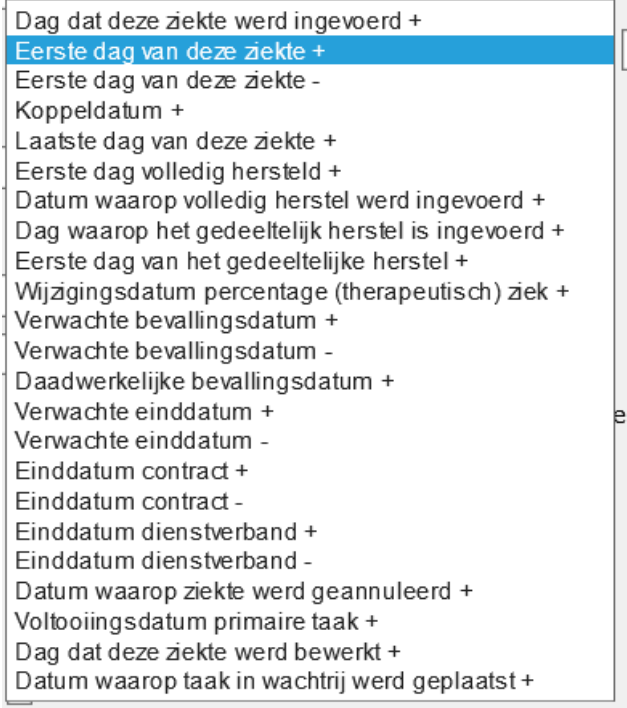

**SUMA**<sup>SURIC</sup> Functionele beschrijving Pagina 17 van 74 Achter alle opties ziet u een +teken of een –teken. In de twee velden achter dit veld kunt u daarop gebaseerd vervolgens een aantal uren, dagen of weken ingeven. Bijvoorbeeld 'De dag dat deze ziekte werd ingevoerd + 5 dagen'. Dit betekent dus dat een taak wordt ingepland 5 dagen nadat het verzuimgeval is ingevoerd.

Vrijwel alle opties spreken voor zich. Let met name op het verschil tussen de 'dag waarop de ziekte is ingevoerd' en de 'eerste dag van de ziekte'. Ook de 'koppeldatum' en de 'eerste dag van deze ziekte' kunnen eventueel verwarrend zijn.

Een bijzondere optie is 'Voltooiingsdatum primaire taak'. Met deze mogelijkheid kunt u de taak die u aan het aanpassen of aanmaken bent afhankelijk maken van een andere taak. Als u deze optie kiest verschijnt er een veld waarin u de taak kunt aangeven die eerst afgehandeld moet zijn voordat deze taak gepland kan worden. Een voorbeeld hiervan is bijvoorbeeld de taak 'Upload Plan van Aanpak'. Deze taak is afhankelijk van 'Genereer Plan van Aanpak'. Immers, zonder dat de voorgaande gegenereerd is kan deze ook niet ingevuld zijn en dus geüpload worden.

# *2.4.1.17 Meerdere keren*

De optie Meerdere keren kan worden aangevinkt voor taken die herhaald voorkomen in de procedure.

Meerdere keren: П

Door dit selectievakje aan te vinken kunt u een interval ingeven voor het aantal keer dat deze taak in de procedure herhaald moet worden.

Dit is bijvoorbeeld van toepassing bij taken die contactmomenten moeten triggeren bij de manager.

# *2.4.1.18 Wanneer zichtbaar*

Met het veld Wanneer zichtbaar geeft u aan wanneer een taak daadwerkelijk op de Taken lijst van de gebruiker moet komen. U heeft bij Wanneer te doen een ultimatum tijd ingericht waarop de taak zeker gedaan moet zijn. Met Wanneer zichtbaar kunt u ervoor zorgen dat de taak eerder op de Taken lijst van de gebruiker verschijnt. Er zijn een drietal keuzes:

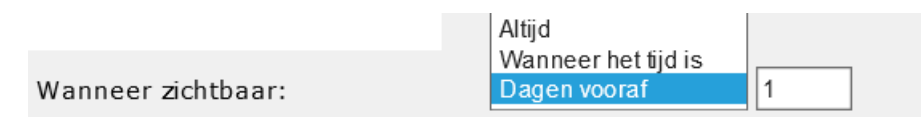

# *2.4.1.19 Altijd*

Als u kiest voor de optie Altijd zal de taak direct op de Taken lijst van de gebruiker worden geplaatst zodra een verzuimgeval is ingevoerd. Deze blijft hier dan staan tot hij is afgehandeld.

# *2.4.1.20 Wanneer het tijd is*

De optie Wanneer het tijd is zorgt ervoor dat de taak pas verschijnt op het tijdstip dat u heeft aangegeven bij Wanneer te doen.

# *2.4.1.21 Dagen vooraf*

Als u kiest voor de optie Dagen vooraf verschijnt er een extra veld achter dit veld, waarin u het aantal dagen kunt invullen. Dit betekent dat de actie al een aantal dagen van tevoren op de Taken lijst van de gebruiker wordt geplaatst.

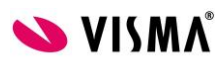

**SUISMA** Functionele beschrijving Functionele beschrijving Pagina 18 van 74

# *2.4.1.22 Toewijzen aan*

Met het veld Toewijzen aan kunt u aangeven voor wie de taak bedoeld is; wie de actie moet uitvoeren.

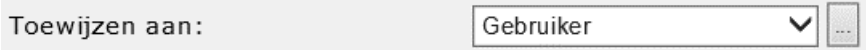

Dit kunt u wederom door middel van een dropdown lijstje kiezen:

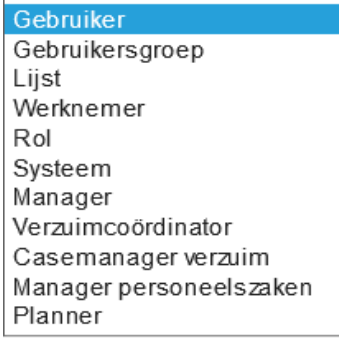

U kunt hier kiezen voor een Gebruiker, Gebruikersgroep, Autorisatievolgorde, Systeem of Rol. Een aantal vaak gebruikte rollen zijn al voor gedefinieerd in de dropdownlijst. Als de gewenste rol hier niet tussen staat kunt u kiezen voor de optie 'Rol'. Vervolgens zal achter het veld de button met de drie puntjes geactiveerd worden, waarmee u een rol kunt kiezen.

# *2.4.1.23 Toepassen op contract*

Het veld Toepassen op contract wordt gebruikt om te bepalen wie de verantwoordelijkheden draagt voor de uitvoer van een taak, indien de medewerker meerdere contracten heeft. Er kan gekozen worden om een taak bijvoorbeeld naar alle managers van alle contracten van de medewerker te sturen, of alleen naar de manager van het hoofdcontract. Dit geldt natuurlijk ook voor andere rollen. De rol planner kan bijvoorbeeld voor verschillende contracten anders zijn ingevuld. Ook hier zal dan een dergelijke keus gemaakt moeten worden.

Toepassen op contract:

Inplannen in werknemerverzuim:

Alle contracten Hoofdcontract Alle contracten waarvan de werknemer ziek is.

Tevens kunt u onderscheid maken tussen 'alle contracten' en 'alle contracten waarvan de werknemer ziek is'. Per aangemaakte taak zal overwogen moeten worden welke optie het meest bruikbaar is.

# *2.4.1.24 Opnemen in procedure:*

Met het veld Opnemen in de procedure kunt u voorwaarden verbinden aan de momenten waarop een taak al dan niet in de procedure gepland moet worden.

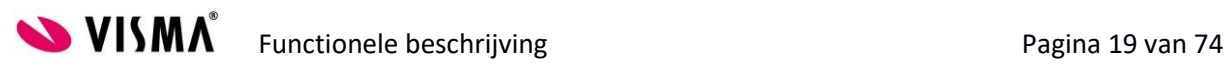

Inplannen in werknemerverzuim:

Meerdere keren in de procedure:

Inplannen als ook zwanger: Gecontroleerd:

neen voorwaard Alleen bij de eerste keer ziek Alleen bij gekoppelde ziekte Alleen als deze taak niet uitgevoerd is: Alleen als deze taak uitgevoerd is:

Slechts eenmaal

ziekte als gevolg van zwangerschap

# *2.4.1.25 Geen voorwaarde*

Kies voor deze optie als u ongeacht koppeldata de taak altijd in het proces wilt opnemen. Denk hierbij bijvoorbeeld aan een contactmoment dat standaard één week na de ziekmelding moet plaatsvinden. Deze taak zal bij ieder nieuw ziektegeval van de werknemer gepland moeten worden op basis van de startdatum van het ziektegeval en niet op basis van de koppeldatum.

# *2.4.1.26 Alleen bij eerste keer ziek*

Taken die specifiek bedoeld zijn als signalering op het moment dat de medewerker zich voor de eerste keer ziek meldt zullen de keuze Alleen bij eerste keer ziek mee krijgen.

# *2.4.1.27 Alleen bij gekoppelde ziekte*

Indien een taak alleen uitgevoerd moet worden bij gekoppelde ziektegevallen, zal de optie Alleen bij gekoppelde ziekte gekozen moeten worden.

# *2.4.1.28 Alleen als deze taak niet uitgevoerd is*

Sommige taken zijn alleen van toepassing als een andere taak niet gedaan is. Dit bijvoorbeeld om te voorkomen dat zaken dubbel worden uitgevoerd. Met de optie Alleen als deze taak niet uitgevoerd is kan dit worden afgevangen. Als u voor deze optie kiest kunt u via de button met de drie puntjes achter het veld de taak kiezen waarnaar u wilt verwijzen.

# *2.4.1.29 Alleen als deze taak uitgevoerd is*

Sommige taken zijn alleen van toepassing als een andere taak ook uitgevoerd is. Denk bijvoorbeeld aan het terugdraaien van het stopzetten van kostenvergoedingen bij een herstel melding van de medewerker. Deze taak hoeft alleen te verschijnen als de kostenvergoeding ook daadwerkelijk is stopgezet. Als u voor deze optie kiest kunt u via de button met de drie puntjes achter het veld de taak kiezen waarnaar u wilt verwijzen.

# *2.4.1.30 Slechts eenmaal*

Kies voor slechts eenmaal als u bij taken die afhankelijk zijn van de koppeldatum, de taak slechts één keer in het proces wilt terugzien. Een Plan van Aanpak hoeft bijvoorbeeld maar één keer gemaakt te worden in het proces.

# *2.4.1.31 Inplannen als ook Zwanger*

Voor de Wet Verbetering Poortwachten worden alle zwangerschap gerelateerde verzuimgevallen uitgesloten van de berekening van de verzuimduur. Indien u interne processen heeft die wel deze perioden meetellen kunt u dit selecteren bij het veld Inplannen als ook zwanger.

Inplannen als ook zwanger:  $\Box$  Tijdens zwangerschapsverlof  $\Box$  Tijdens ziekte als gevolg van zwangerschap

# *2.4.1.32 Gecontroleerd*

U kunt via notificaties controleren of taken zijn uitgevoerd door de aangewezen verantwoordelijke. Hiervoor vinkt u het vakje achter 'gecontroleerd' aan. De volgende velden verschijnen:

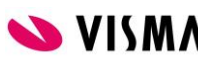

**SYISMA** Functionele beschrijving Functionele and Tagina 20 van 74

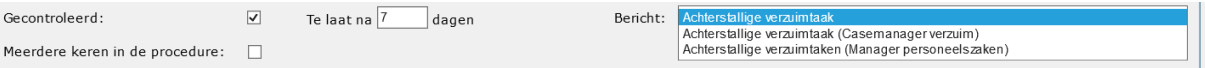

Hierin geeft u aan wanneer er een signaal verstuurd moet worden als een taak niet uitgevoerd wordt en dus te laat is. Verder selecteert u de persoon aan wie dit gemeld moet worden. Een aantal vaak gebruikte rollen zijn al voor gedefinieerd in de dropdown lijst.

# *2.4.1.33 Meerdere keren in de procedure:*

Een taak die vaker moet kunnen voorkomen in de procedure (en niet per interval zoals aangegeven bij Meerdere keren) kan worden bewerkstelligd door het vakje achter Meerdere keren in de procedure aan te vinken.

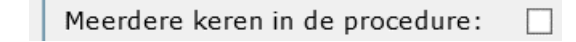

Hiermee maakt u het inplannen van de taak op verschillende momenten mogelijk.

# *2.4.1.34 Optionele taak*

Taken die niet verplicht zijn om uit te voeren – denk bijvoorbeeld aan het versturen van een kaartje – kunnen aangemerkt worden als optionele taak.

Optionele taak:

Bij optionele taken verschijnt op de Taken lijst de knop 'Niet doen'. Deze taak kan dus afgehandeld worden zonder verdere actie.

# *2.4.1.35 Wordt bijgehouden*

Belangrijke taken worden bijgehouden in het re-integratiedossier. Met de optie wordt bijgehouden kunt u derhalve beslissen of een taak opgenomen moet worden in het re-integratiedossier.

Wordt bijgehouden:

# *2.4.1.36 Vaak ziek*

Om frequent verzuim te signaleren kunt u bepaalde taken alleen laten uitvoeren bij medewerkers die vaak ziek zijn. Vink de optie Vaak ziek aan om dit te bewerkstelligen. De volgende velden verschijnen op het scherm:

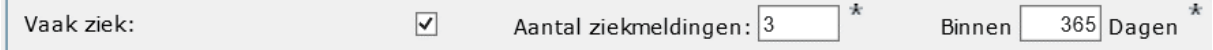

Geef hier in bij welke hoeveelheid meldingen binnen een bepaalde tijdspanne u wilt dat de taak wordt gepland.

# *2.4.1.37 Coördinatormachtigingen*

Met de vier vinkjes onder Coördinatormachtigingen kunt u per taak aangeven of het is toegestaan om taken te wijzigen, toe te voegen, te herplannen of te verwijderen als deze al in een proces is ingepland.

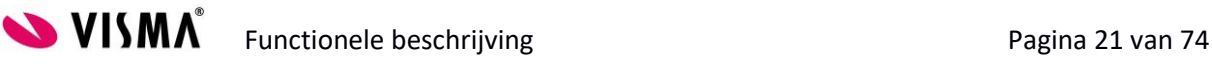

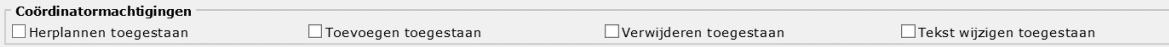

Let wel: de Coördinator moet hiertoe via autorisatie ook gemachtigd worden.

# *2.4.1.38 Standaardmachtigingen*

Met de vier vinkjes onder Standaardmachtigingen kunt u per taak aangeven of het is toegestaan om taken te wijzigen, toe te voegen, te herplannen of te verwijderen, door andere gebruikers dan de Verzuim coördinator, als deze al in een proces is ingepland.

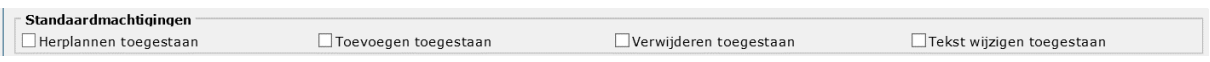

Let wel: de gebruiker moet hiertoe via autorisatie ook gemachtigd worden.

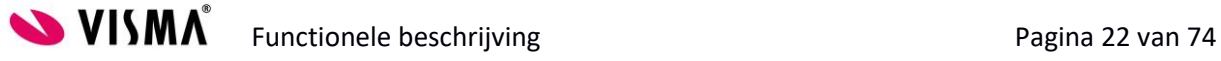

# <span id="page-22-0"></span>**2.5 Dynamische velden**

U zult zien dat het scherm verandert op het moment dat u voor een andere actie kiest. In dit onderdeel staan per actie de velden die verschijnen zodra deze actie gekozen wordt.

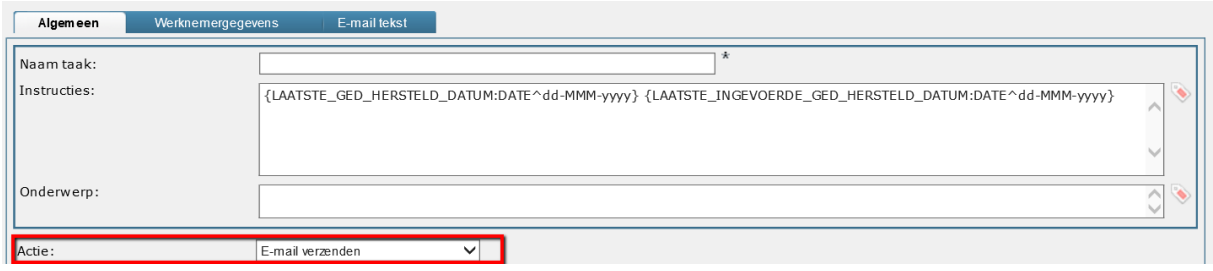

#### **2.5.1 Actie: E-mail verzenden**

<span id="page-22-1"></span>Als u kiest voor E-mail verzenden verschijnen er een aantal extra velden op het scherm:

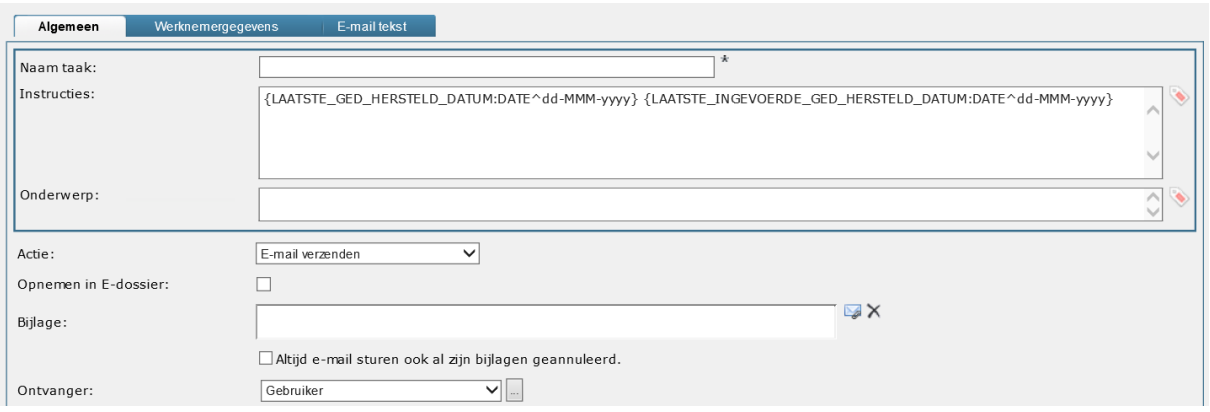

Hier kunt u aangeven of de e-mail opgenomen moet worden in het Elektronisch Dossier van de medewerker en of er een bijlage met de mail verstuurd moet worden. Deze bijlage kan alleen een document zijn dat vanuit een taak uit het ziekteproces is gegenereerd. Als u op het envelopje achter het veld klikt, verschijnt er een zoekscherm waarmee u de juiste taak kunt selecteren. U kunt aangeven of de mail ook verstuurd moet worden als er geen bijlage gekoppeld is.

De ontvanger kunt u selecteren uit de dropdown lijst. Naast Gebruikers en andere bekenden bij het systeem, kunt u ook mails versturen naar de Arbodienst, een Medisch instituut of een vast emailadres.

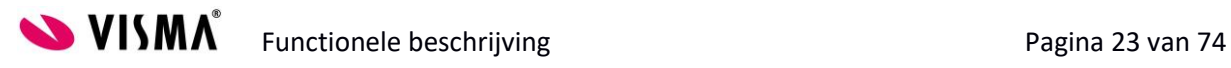

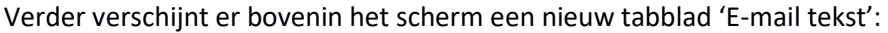

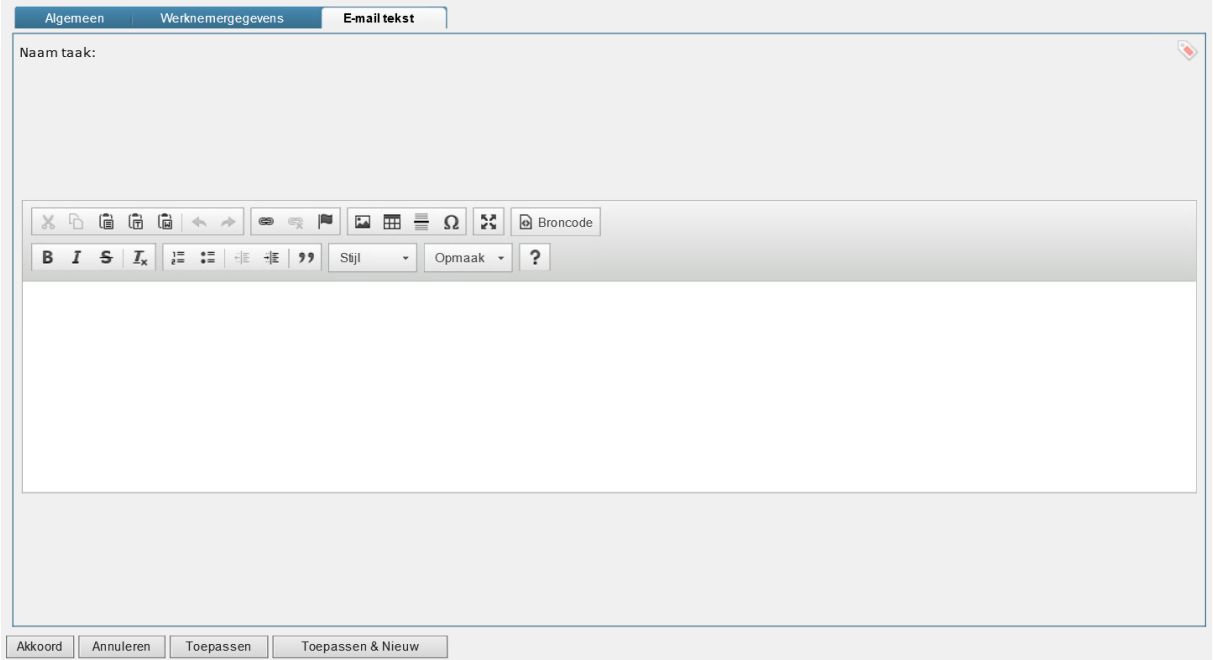

Hier bent u vrij om uw eigen e-mailtekst te plaatsen. De e-mail kan verfraaid worden met 'tags'. Tags zijn een soort mergevelden waarmee informatie uit de database wordt verwerkt in de e-mail. Om

een tag in te voegen klikt u op het - icoontje rechts naast het invoerveld. Het volgende scherm opent zich:

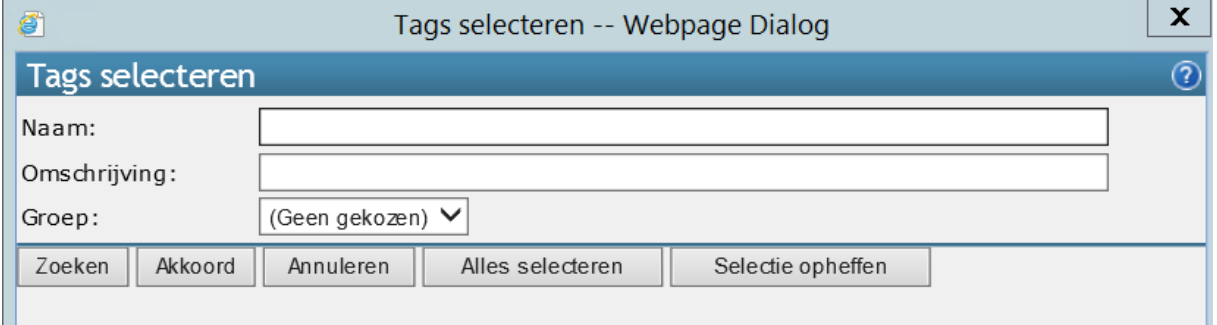

Hier kunt u zoeken op de naam van een tag (bijvoorbeeld 'Roepnaam') of de omschrijving. Om het zoekgebied te verkleinen selecteert u een groep waarin u wilt zoeken. Voor werknemergegevens kiest u voor de groep Werknemer en voor ziektegegevens kiest u voor de groep Ziekte.

Klik vervolgens op Zoeken.

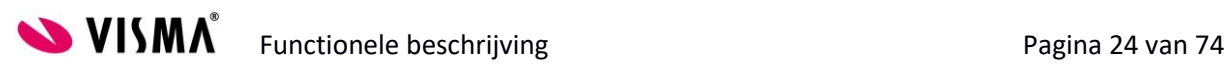

#### De volgende lijst verschijnt:

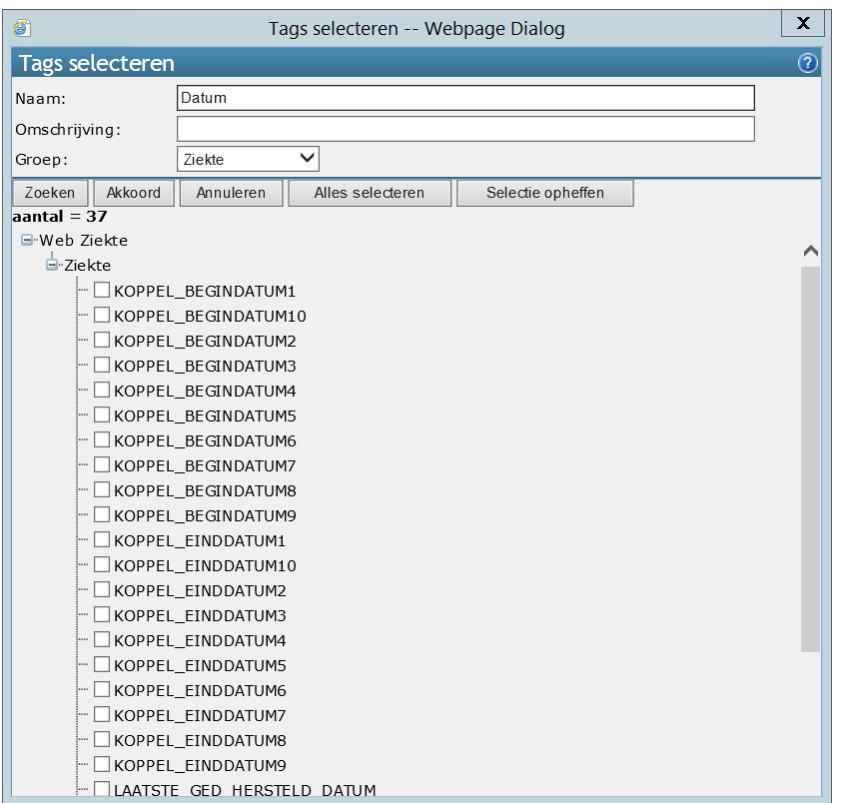

Om een samenvoegveld te kiezen kunt u een vakje aanvinken.

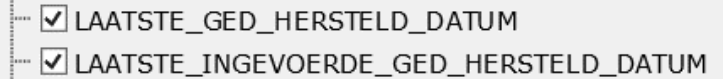

Klik op OK om de tags op te nemen in uw e-mail.

De tags worden in alfabetische volgorde in het veld geplaatst. U kunt deze met knippen en plakken op de juiste plaats zetten. Let er hierbij op dat de accolades aan het begin en het eind van de tag goed blijven staan.

# *2.5.1.1 Actie: Notitie in het Elektronisch Dossier*

Als u kiest voor Notitie in het Elektronisch Dossier verschijnt er een extra veld op het scherm:

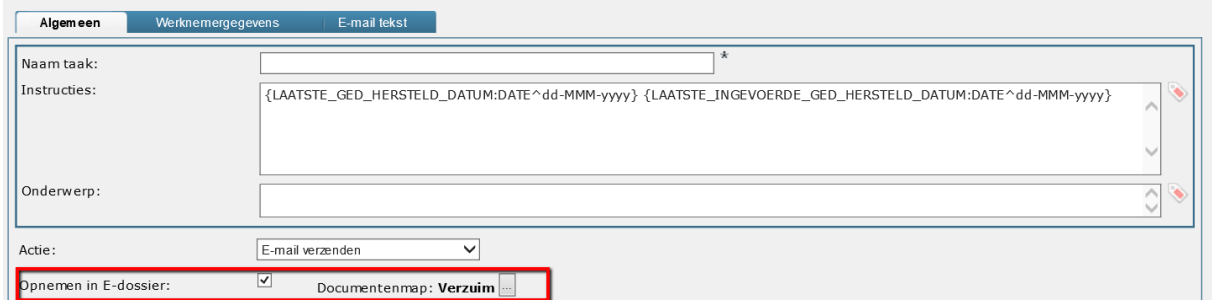

Hier kunt u aangeven in welke map van het Elektronisch Dossier de notitie opgenomen moet worden.

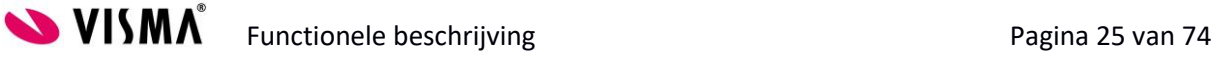

Verder verschijnt er een nieuw tabblad bovenin het scherm 'Inhoud van de boodschap'. Hierin kunt u een vooraf bepaalde boodschap vastleggen.

De notitie kan verfraaid worden met 'tags'. Tags zijn een soort mergevelden waarmee informatie uit

de database wordt verwerkt in de e-mail. Om een tag in te voegen klikt u op het - icoontje rechts naast het invoerveld. Het volgende scherm opent zich:

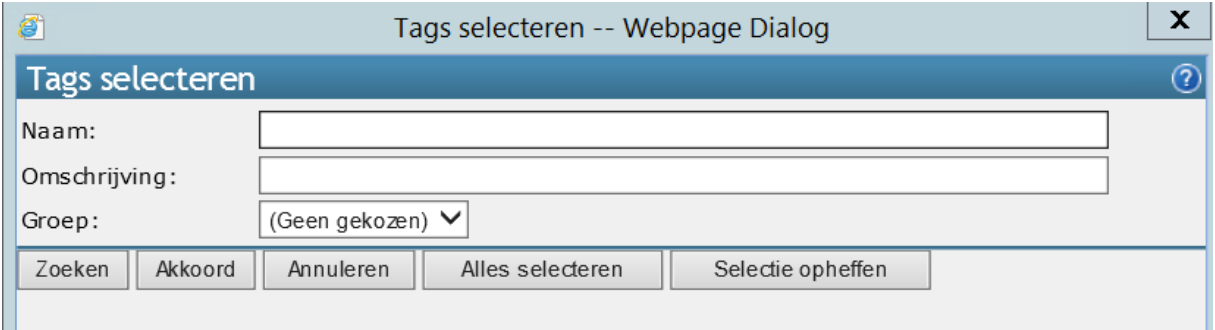

Hier kunt u zoeken op de naam van een tag (bijvoorbeeld 'Roepnaam') of de omschrijving. Om het zoekgebied te verkleinen selecteert u een groep waarin u wilt zoeken. Voor werknemergegevens kiest u voor de groep Werknemer en voor ziektegegevens kiest u voor de groep Ziekte.

Klik vervolgens op Zoeken. De volgende lijst verschijnt:

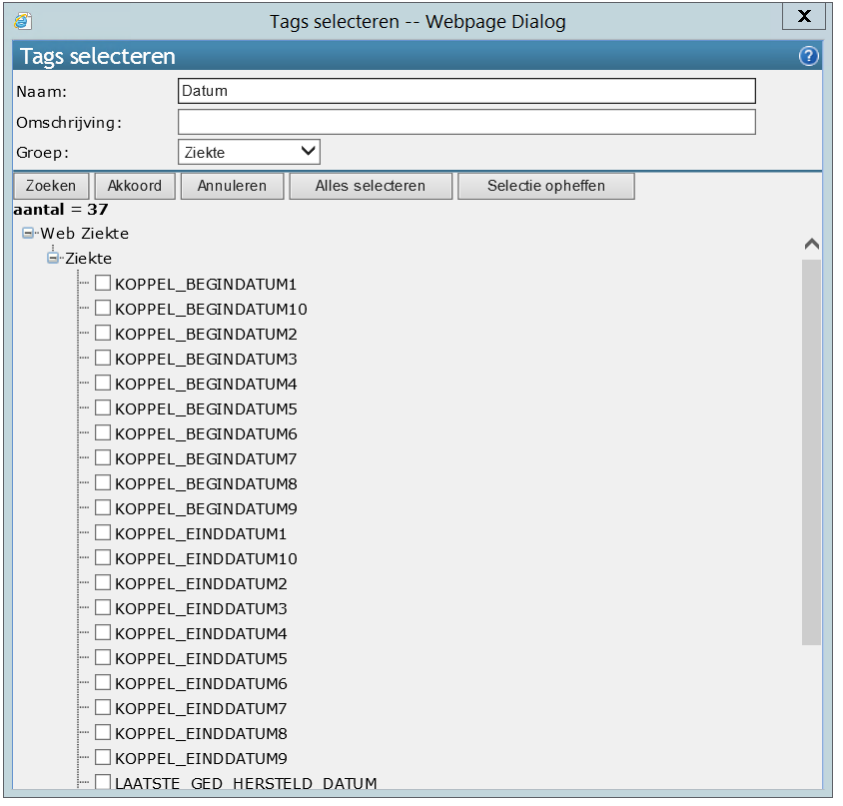

Om een samenvoegveld te kiezen kunt u een vakje aanvinken.

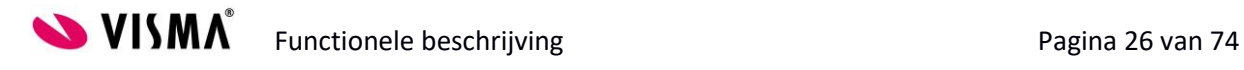

# - ØLAATSTE\_GED\_HERSTELD\_DATUM - U LAATSTE INGEVOERDE GED HERSTELD DATUM

Klik op OK om de tags op te nemen in uw notitie.

De tags worden in alfabetische volgorde in het veld geplaatst. U kunt deze met knippen en plakken op de juiste plaats zetten. Let er hierbij op dat de accolades aan het begin en het eind van de tag goed blijven staan.

# *2.5.1.2 Actie: Document genereren*

Als u kiest voor de actie Document genereren verschijnen de volgende twee velden:

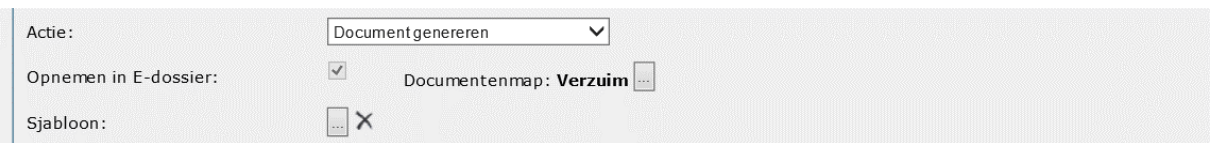

Hierin geeft u aan in welke map in het Elektronisch Dossier het document opgeslagen moet worden. Bovendien kiest u hier het sjabloon dat u wilt gebruiken om een document te genereren.

# *2.5.1.3 Actie: Document bijwerken*

Als u kiest voor de actie Document bijwerken dan verschijnt het volgende veld:

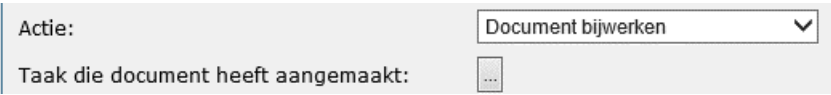

Omdat alleen documenten die zijn aangemaakt met andere taken kunnen worden bijgewerkt, wordt hier gevraagd om de taak die het oorspronkelijke document heeft aangemaakt.

# *2.5.1.4 Actie: Document uploaden*

Als u kiest voor de actie Document uploaden dan verschijnt het volgende veld:

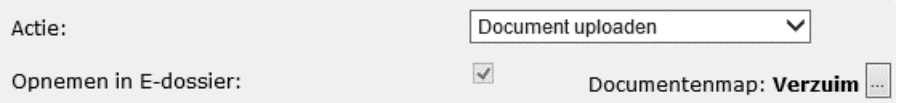

Hier kiest u de map in het Elektronisch Dossier, waarin het document geüpload moet worden.

# *2.5.1.5 Actie: E-mail uploaden uit Inbox*

Als u kiest voor de actie E-mail uploaden uit Inbox dan verschijnt het volgende veld:

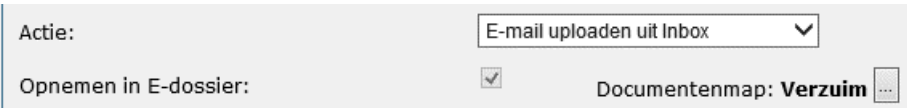

Hier kiest u de map in het Elektronisch Dossier, waarin de e-mail geüpload moet worden.

# *2.5.1.6 Actie: Notitie in Elektronisch Dossier maken*

Als u kiest voor de actie Werknemer notitie maken dan verschijnt het volgende veld:

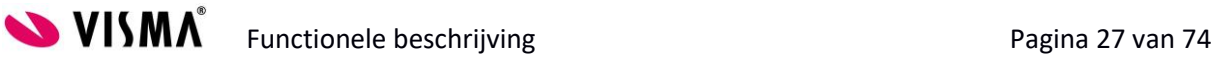

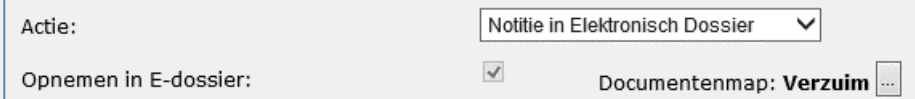

Hier kiest u de map in het Elektronisch Dossier, waarin de notitie opgeslagen moet worden.

# *2.5.1.7 Actie: Elektronisch bericht derde*

Voor een aantal externe softwarepakketten kan de Verzuim Plus module taakgericht elektronische berichten aanmaken.

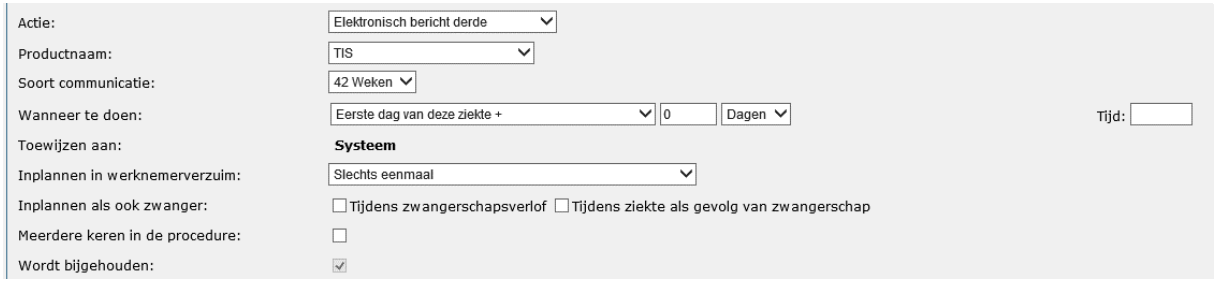

Kies bij Productnaam het gewenste pakket. Kies vervolgens de soort communicatie die naar het externe pakket gestuurd moet worden. Bij Wanneer te doen geeft u zoals gebruikelijk een tijdsschema in. Kies bij Inplannen in werknemerverzuim de juiste voorwaarde voor dit bericht.

# <span id="page-27-0"></span>**2.6 Tabblad Werknemer gegevens**

Op een item voor de Taken lijst kunnen verschillende informatieve gegevens worden getoond. Welke gegevens hier worden getoond kunt u bepalen op het tabblad Werknemer gegevens:

![](_page_27_Picture_64.jpeg)

Door een vinkje te zetten voor een bepaald veld geeft u aan dat deze informatie relevant is om te tonen op een Taak. Denk bijvoorbeeld aan een telefoonnummer bij een contacttaak, of de afdelingsnaam bij een taak voor de planner.

![](_page_27_Picture_10.jpeg)

<span id="page-28-0"></span>![](_page_28_Picture_0.jpeg)

# **3 Procedures**

Navigeer in de menubalk naar Onderhoud – Verzuimprocedure:

![](_page_29_Picture_63.jpeg)

U komt in het volgende scherm terecht.

![](_page_29_Picture_64.jpeg)

Dit is het hoofdmenu van de verzuimprocedures die u volledig zelf kunt inrichten en aanpassen.

# **3.2.1 Wat is een verzuimprocedure?**

<span id="page-29-0"></span>Nadat alle verschillende taken zijn aangemaakt is het belangrijk dat deze als geheel aan elkaar gekoppeld worden. Hiervoor gebruikt de module Verzuim de verzuimprocedure. In de procedure worden alle taken die met elkaar verband houden verzameld en gebundeld totdat zij één proces vormen. De taken zullen grotendeels op volgorde in de verzuimprocedure verschijnen.

Kortom, zodra de verzuimprocedure volledig is samengesteld, is dit een geautomatiseerde versie van uw bedrijfsproces rondom verzuim. Alle acties die u heeft opgenomen in uw protocol zouden hierin terug te vinden moeten zijn.

![](_page_29_Picture_9.jpeg)

# <span id="page-30-0"></span>**3.2.2 Procedures inrichten**

De voor gedefinieerde procedures ziet u links in het scherm in de boom. Kies een procedure door er met de linkermuisknop op te klikken. De procedure opent zich:

![](_page_30_Picture_62.jpeg)

U ziet de verschillende stappen in een verzuimproces. Per stap kunnen taken worden ingericht. Deze taken zijn al aangemaakt in het menu Taken.

In het hoofdscherm ziet u een aantal invulvelden:

![](_page_30_Picture_63.jpeg)

Hierin kunt u de naam van de procedure wijzigen en een omschrijving meegeven. Geef hierbij tevens aan of dit proces geschikt is voor Vangnet-geregistreerde. Bij bijvoorbeeld het proces voor Zwangerschapsverlof dient hier het vinkje aan te staan.

Klik op één van de stappen om het proces te bekijken en te wijzigen:

![](_page_30_Picture_64.jpeg)

Taken die in het proces staan kunt u wijzigen en verwijderen. Aan het eind van iedere regel ziet u hiervoor de volgende twee icoontjes:  $\sqrt{X}$  U kunt tevens taken toevoegen.

![](_page_30_Picture_10.jpeg)

# **3.2.3 Taak bewerken**

<span id="page-31-0"></span>Als u een taak wilt bewerken kunt u dit in de meeste gevallen beter in de taak zelf doen (via Onderhoud/Taken). Dit zorgt ervoor dat de taak op dezelfde manier ook in andere processen gebruikt kan worden.

Wilt u een proces specifieke aanpassing maken, klik dan op het bewerk-icoontje. Het volgende scherm opent zich:

![](_page_31_Picture_61.jpeg)

Wijzigingen aanbrengen in de getoonde velden doet u door op het vakje ervoor te klikken. Vervolgens kunt u de taak aanpassen.

In het bovenstaande scherm ziet u alleen de velden waaraan u iets kunt wijzigen. Als u ook geïnteresseerd bent in de overige details van de taak, klik dan op de knop Details weergeven:

![](_page_31_Picture_62.jpeg)

# **3.2.4 Taak verwijderen**

<span id="page-31-1"></span>Een taak verwijderen doet u door op het kruis-icoontje aan het einde van een taak te klikken. U krijgt dan de volgende melding op uw scherm:

![](_page_31_Picture_9.jpeg)

![](_page_32_Picture_0.jpeg)

Kies OK om door te gaan.

#### **3.2.5 Taak toevoegen**

<span id="page-32-0"></span>Een taak toevoegen doet u met de knop links onderin het hoofdscherm:

![](_page_32_Picture_51.jpeg)

#### Het zoekscherm opent zich:

![](_page_32_Picture_52.jpeg)

In het veld Actie kunt u kiezen voor de soort actie die u wilt zoeken. Dit veld kunt u ook op (Alle taken) laten staan, indien u er niet zeker van bent welke soort actie u nodig hebt. In het veld Naam taak kunt u een zoekterm ingeven. Dit kan een onderdeel zijn van de naam of de gehele naam. Indien u al weet wat het nummer (id) van de taak is kunt u het onderste veld Taak-id gebruiken om hier het nummer in te voeren.

![](_page_32_Picture_8.jpeg)

Klik op zoeken om de gevonden taken te tonen:

![](_page_33_Picture_19.jpeg)

Klik vervolgens de juiste taak aan. Vervolgens krijgt u de taak op uw scherm:

![](_page_33_Picture_20.jpeg)

![](_page_33_Picture_4.jpeg)

<span id="page-34-0"></span>Indien nodig kunnen nog de nodige proces specifieke aanpassingen worden gedaan. Klik op Akkoord om de taak op te nemen in het proces.

![](_page_34_Picture_1.jpeg)

# **4 Verzuimdefinities**

Navigeer naar Onderhoud - Definities.

![](_page_35_Picture_78.jpeg)

#### Het volgende scherm opent zich:

![](_page_35_Picture_79.jpeg)

U kunt ervoor kiezen de bestaande verzuimdefinities te bewerken of om nieuwe definities aan te maken.

# **4.2.1 Wat is een verzuimdefinitie?**

<span id="page-35-0"></span>Verzuimdefinities worden in de module Verzuim gebruikt om de verschillende soorten verzuim binnen uw organisatie te definiëren. Zo wordt er standaard onderscheid gemaakt in de definitie voor standaard verzuim en verzuim voor vangnet. Ook vindt u in de verzuimdefinities de definitie voor zwangerschapsverlof en ziek ten gevolge van zwangerschap terug.

De verschillende definities kunnen ieder op een eigen manier ingericht worden. U kunt er bijvoorbeeld voor kiezen om bij het melden van een zwangerschapsverlof andere velden op het scherm te tonen dan bij het melden van standaard verzuim. Ook kunt u zelf aangeven welke velden verplicht zijn en welke optioneel. Ook dit bepaalt u per definitie.

Uiteindelijk wordt aan de verzuimdefinitie het bijbehorende verzuimproces gekoppeld. Hiermee stelt u vast dat een ziekmelding van een bepaalde definitie altijd volgens dezelfde stappen wordt afgewikkeld voor de Wet Verbetering Poortwachter en uiteraard uw eigen interne verzuimprotocol.

![](_page_35_Picture_10.jpeg)

**SUISMA** Functionele beschrijving Functionele and Tagina 36 van 74
## **4.2.2 Inrichten Verzuimdefinitie**

Voor het aanmaken van een nieuwe definitie klikt u met de rechtermuisknop op het woord verzuimdefinities in de boom. Er verschijnt een menu. Hierin kunt u kiezen voor Nieuwe definitie.

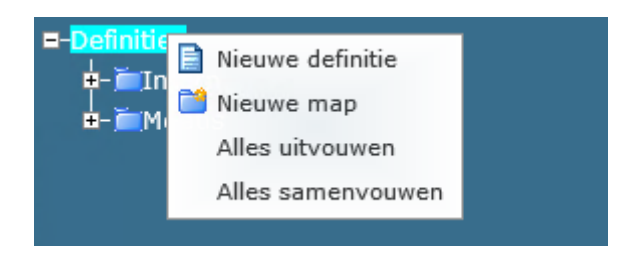

Voor het inrichten van een verzuimdefinitie moeten er verschillende velden worden ingevuld. Deze velden worden in deze paragraaf besproken.

#### **4.2.3 Tabblad Algemeen**

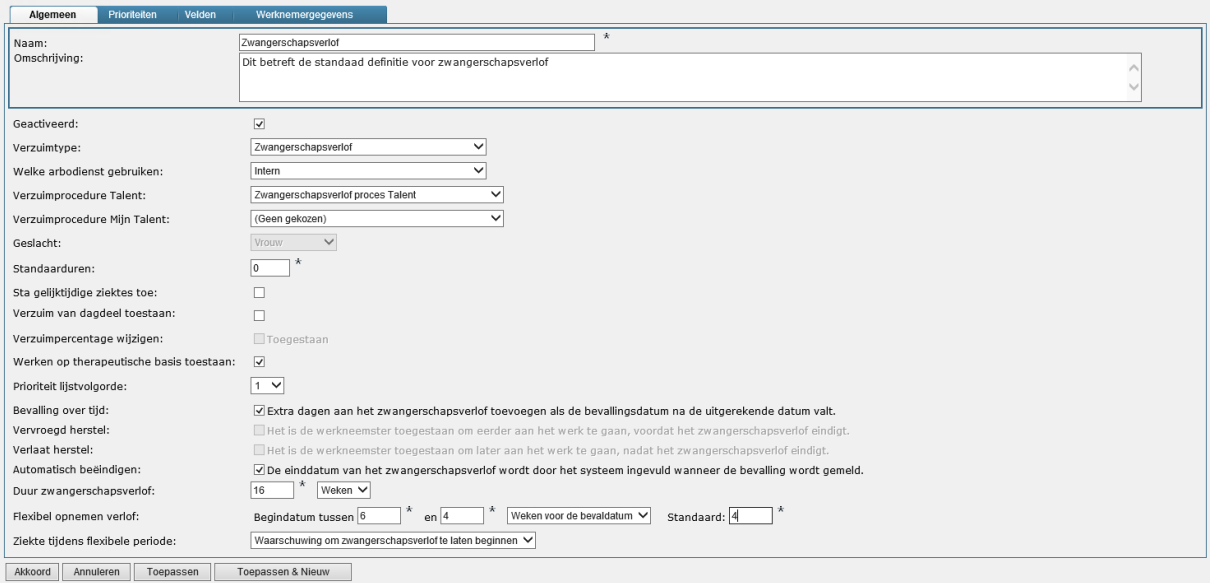

#### *4.2.3.1 Naam*

Geef hier de naam van de verzuimdefinitie in. Deze kunt u op een later moment nog wijzigen.

#### *4.2.3.2 Omschrijving*

Geef hier de omschrijving van de definitie in. Deze omschrijving kan worden getoond in het ziekmelding scherm.

#### *4.2.3.3 Geactiveerd*

Als u het vinkje aanzet bij geactiveerd kan de verzuimdefinitie gebruikt worden. Op niet geactiveerde verzuimdefinities kan dus geen verzuim gemeld worden.

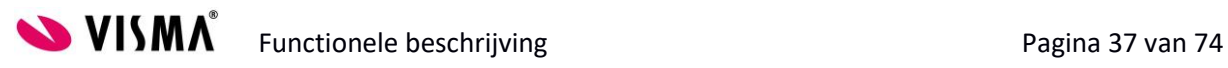

#### *4.2.3.4 Verzuimtype*

Kies hier de aard van de ziekte voor de betreffende verzuimdefinitie. U heeft de volgende keuzes:

Verzuimtvpe:

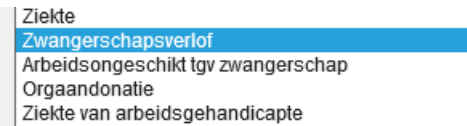

#### *4.2.3.5 Welke Arbodienst gebruiken*

Selecteer hier de arbodienst die u gebruikt om dit soort verzuim af te handelen. Als u geen arbodienst gebruikt kiest u niets.

## *4.2.3.6 Verzuimprocedure Talent*

Kies hier de verzuimprocedure die aansluit bij de betreffende verzuimdefinitie. Verzuimprocedure Talent betekent dat het hier moet gaan om een proces waarin de medewerker niet actief in het systeem betrokken is d.m.v. taken.

## *4.2.3.7 Verzuimprocedure Mijn Talent*

Kies hier de verzuimprocedure die aansluit bij de betreffende verzuimdefinitie. Verzuimprocedure Mijn Talent betekent dat het hier moet gaan om een proces waarin de medewerker wel actief in het systeem betrokken is d.m.v. taken.

## *4.2.3.8 Geslacht*

Kies hier voor welk geslacht de verzuimdefinitie van toepassing is. Zwangerschapsverlof is bijvoorbeeld alleen van toepassing voor het geslacht 'vrouw'.

## *4.2.3.9 Standaarduren*

Wat zijn de standaarduren waarmee gerekend mag worden in deze verzuimdefinitie? Vul hier de waarde in van een standaard werkdag. Indien er geen roosters worden gebruikt in het systeem, worden deze uren gebruikt om verzuimuren uit te rekenen voor rapporten en dashboards.

#### *4.2.3.10 Sta gelijktijdige ziektes toe*

Vink deze optie aan als het niet bezwaarlijk is om meerdere gelijksoortige verzuimgevallen naast elkaar te hebben in het systeem.

## *4.2.3.11 Verzuim van dagdeel toestaan*

Indien uw medewerkers op de dag van ziekmelden of de dag van hersteld melden moeten kunnen aangeven dat zij niet de volledige dag hebben gewerkt, vinkt u deze optie aan. Wilt u alleen hele dagen registreren, dan vinkt u deze optie uit.

## *4.2.3.12 Gedeeltelijk herstel (n.v.t. voor Zwangerschapsverlof)*

Indien u het mogelijk wilt maken om een gedeeltelijk herstel percentage in te voeren voor de betreffende verzuimdefinitie dan vinkt u deze optie aan.

#### *4.2.3.13 Contracten automatisch uitvouwen*

Indien u de optie Gedeeltelijk herstel heeft aangevinkt zal deze optie verschijnen. Hiermee kunt u aangeven of in de ziekmelding van de medewerker direct alle contracten worden

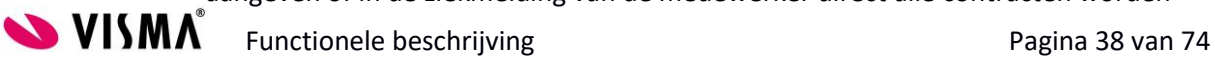

getoond. Door deze contracten direct op het scherm te tonen, is het gemakkelijk om voor verschillende contracten verschillende verzuimpercentages in te voeren.

## *4.2.3.14 Werken op therapeutische basis toestaan*

Wordt er in uw organisatie gebruik gemaakt van werken op therapeutische basis, dan biedt het aanvinken van dit vakje de mogelijkheid om een percentage in te voeren bij de ziekmelding.

## *4.2.3.15 Gekoppeld verzuim toestaan*

Indien het om een verzuimdefinitie gaat waarbij met een koppeldatum gewerkt wordt, moet u deze optie aanvinken.

## *4.2.3.16 Bevalling over tijd (alleen voor Zwangerschapsverlof)*

Selecteer deze optie als u bij een bevalling na de verwachtte bevallingsdatum dagen aan het zwangerschapsverlof wilt toevoegen.

## *4.2.3.17 Automatisch beëindigen (alleen voor Zwangerschapsverlof)*

Selecteer deze optie als u de einddatum automatisch wilt laten uitrekenen aan de hand van de werkelijke bevallingsdatum.

# *4.2.3.18 Duur zwangerschapsverlof (alleen voor Zwangerschapsverlof)*

Geef hier de standaardduur van het zwangerschapsverlof in.

## *4.2.3.19 Flexibel opnemen verlof (alleen voor Zwangerschapsverlof)*

Geef hier aan wat de flexibele periode is, waarin de startdatum van het zwangerschapsverlof kan liggen. Wettelijk is dit 4 tot 6 weken voor de verwachte bevallingsdatum. Verder kunt u hier de standaardwaarde ingeven voor de start van het verlof. Het systeem berekent aan de hand van de verwachte bevallingsdatum automatisch de startdatum aan de hand van deze standaardwaarde. U kunt hier bij de invoer van het verlof uiteraard van afwijken.

## *4.2.3.20 Ziekte tijdens flexibele periode (alleen voor Zwangerschapsverlof)*

Een werkneemster die vier weken voor de verwachte bevallingsdatum met verlof gaat, kan als gevolg van ziekte eerder met verlof gaan. Het maakt niet uit wat voor verzuim dit is. Op het moment dat de werkneemster zich ziek meldt zou wettelijk gezien het verlof moeten ingaan. Met dit veld heeft u de mogelijkheid om in te regelen wat er moet gebeuren op het moment dat een medewerkster zich ziek meldt in de flexibele periode.

Dit zijn de mogelijkheden:

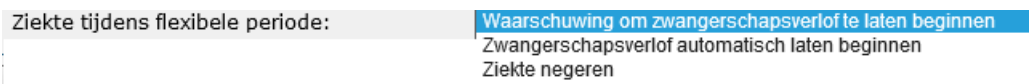

U kunt ervoor kiezen via een waarschuwing op de hoogte te worden gebracht. Ook kunt u het systeem het zwangerschapsverlof automatisch laten starten. Als u kiest voor ziekte negeren zal het systeem geen enkele actie ondernemen.

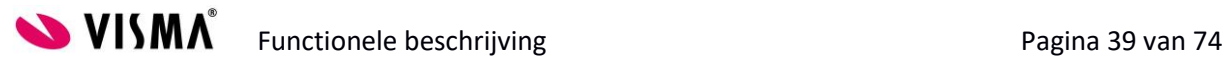

## **4.2.4 Tabblad Prioriteiten**

Op het tabblad Prioriteiten kunt u de volgende zaken instellen voor verschillende hoedanigheden van het verzuim (tegenwoordig vs. historisch verzuim en volledig vs. gedeeltelijk arbeidsongeschikt):

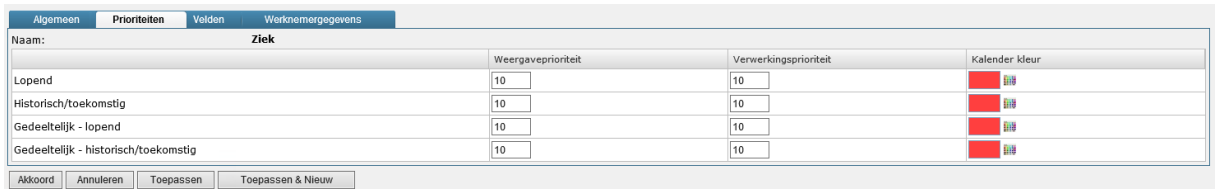

## *4.2.4.1 Weergaveprioriteit*

De weergaveprioriteit geeft de mate van belangrijkheid van een verzuimgeval aan op de kalenders. Hoe lager het getal, des te hoger is de prioriteit. Indien er in de applicatie tevens gebruik wordt gemaakt van verlof, zult u dus een keuze moeten maken tussen de belangrijkheid van beide afwezigheidsvormen. Standaard heeft verzuim op de kalender een hogere prioriteit dan verlof in VISMA T&S. De weergaveprioriteit zegt niets over de verwerking van het verzuim. Het gaat om de visuele beleving van de kalender.

## *4.2.4.2 Verwerkingsprioriteit*

In tegenstelling tot de weergaveprioriteit kunt u bij de verwerkingsprioriteit wel instellen welke vorm van afwezigheid u belangrijk vindt om als eerste te verwerken. D.w.z. heeft verzuim voorrang op verlof? Ook hier geldt: hoe lager het getal, des te hoger de prioriteit. Standaard heeft verzuim een hogere verwerkingsprioriteit dan verlof in Visma T&S.

## *4.2.4.3 Kalender kleur*

Hier kunt u de kleuren aangeven die voor de verschillende verzuimvormen op de kalenders worden

getoond. Gebruik hiervoor het  $\frac{1}{2}$  -icoontje om de kleur te selecteren.

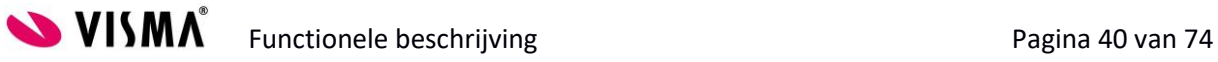

## **4.2.5 Tabblad Velden**

Op het tabblad Velden kunt u voor alle verzuimvelden configureren op welk moment en op welke manier deze gebruikt moeten worden.

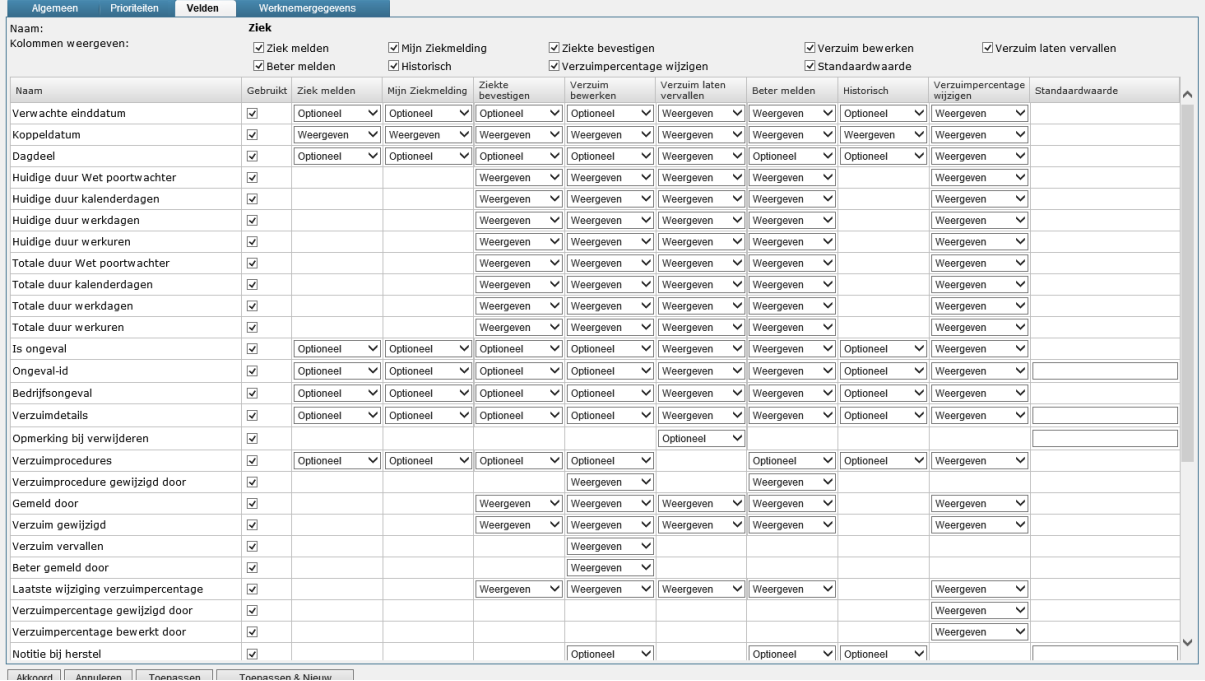

Met de vinkjes bovenin kunt u het overzicht verfijnen, door alleen bepaalde kolommen te tonen. Deze instellingen worden niet bewaard en zijn alleen bedoeld als tool om het overzicht te bewaren.

In de kolommen ziet u de momenten waarop de velden getoond kunnen worden. Dit met uitzondering van de eerste kolom 'Gebruikt', waarmee u kunt aangeven of een veld überhaupt gebruikt wordt binnen uw ziekmeldingsproces, en de laatste kolom Standaardwaarde. In deze kolom kunt u voor het betreffende veld een standaardwaarde ingeven die altijd getoond zal worden in dit veld voor de betreffende verzuimdefinitie.

Voor de rij velden kunt u vervolgens per veld en per moment aangeven of en hoe het veld gebruikt wordt. Afhankelijk van het soort veld kunt u kiezen uit de opties: Verbergen, Weergeven, Vereist, Optioneel. Als u kiest voor Verbergen wordt het veld helemaal niet getoond. Als u kiest voor Weergeven wordt de waarde van het veld op het scherm getoond, maar deze is niet wijzigbaar. Kiest u voor optioneel, dan laat u de invoer van het veld vrij aan de gebruiker. Als u een veld vereist maakt, kan het scherm niet worden opgeslagen zonder de waarde voor dit veld in te vullen.

Bij sommige velden zult u niet alle opties zien. Dit ligt aan het soort veld – koppeldatum is bijvoorbeeld niet wijzigbaar – of aan het moment waarop het veld getoond wordt.

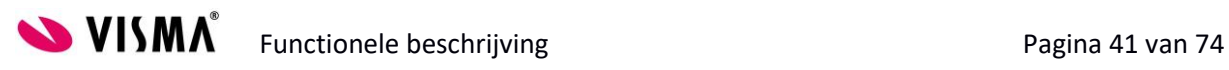

## **4.2.6 Tabblad Werknemer gegevens**

Het tabblad Werknemer gegevens wordt gebruikt om de manier waarop algemene gegevens van de zieke werknemer wordt getoond te configureren.

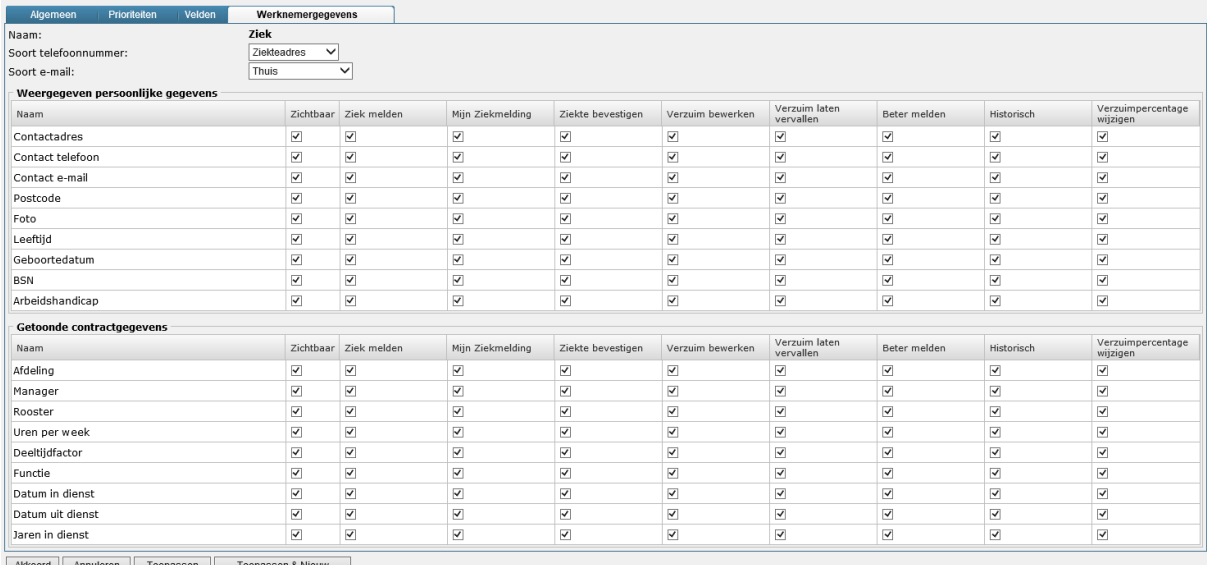

Akkoord Annuleren Toepassen Toepassen & N

In de kolommen ziet u de momenten waarop de velden getoond kunnen worden. Door middel van vinkjes kunt u aangeven of een gegeven wel of niet relevant is. Als u een vinkje zet in de eerste kolom 'Zichtbaar' dan worden alle vinkjes in de hele rij aangezet. Dit werkt ook visa versa.

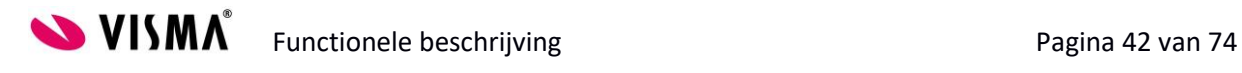

## **5 Arbeidsvoorwaarden**

Ga naar het menu Onderhoud en kies daar voor Arbeidsvoorwaarden:

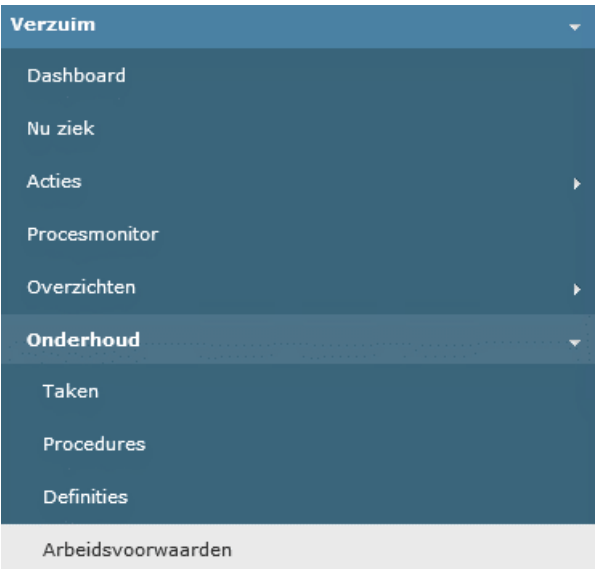

In dit menu kunt u Arbeidsvoorwaarden onderhouden en aanmaken.

## **5.2.1 Wat is een arbeidsvoorwaarde?**

Om ervoor te zorgen dat uw medewerkers alleen ziek gemeld kunnen worden op de verzuimdefinities die voor hem/haar van toepassing zijn, is het nodig om deze verzuimdefinities aan de medewerker te koppelen. Meestal zijn er meerdere verzuimdefinities van toepassing voor één persoon. Een vrouwelijke werkneemster zal bijvoorbeeld zowel 'standaard ziek' gemeld moeten kunnen worden als een 'zwangerschapsverlof' moeten kunnen opnemen. Bovendien zal dit vaak voor grote groepen werknemers van toepassing zijn binnen uw organisatie.

Om het koppelen van verzuimdefinities aan uw medewerkers eenvoudiger te maken, wordt er gebruik gemaakt van arbeidsvoorwaarden. In een arbeidsvoorwaarde bepaalt u vooraf een combinatie van verzuimdefinities en maakt hiervan een verzameling. Deze arbeidsvoorwaarde koppelt u vervolgens aan de werknemers waarop deze van toepassing is. Het koppelen van arbeidsvoorwaarden aan werknemers gebeurt niet in de module Verzuim. Hiervoor maakt u gebruik van de module Persoonsgegevens.

Let op: zonder arbeidsvoorwaarde voor verzuim kunt u uw medewerkers niet ziek melden!

#### **5.2.2 Arbeidsvoorwaarden inrichten**

Aan de linkerkant van het scherm ziet u het hoofdkopje 'Arbeidsvoorwaarden definities'. Als u deze open klikt ziet u alle arbeidsvoorwaarden die zijn ingericht voor uw bedrijf. Standaard zal hier de arbeidsvoorwaarde voor 'Standaard verzuim' zijn ingericht.

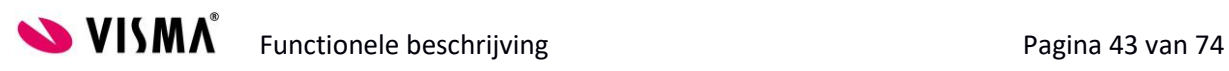

Om een nieuwe arbeidsvoorwaarde aan te maken klikt u met de rechtermuisknop op de woorden 'Arbeidsvoorwaarden definities' en kiest u voor Nieuwe definitie:

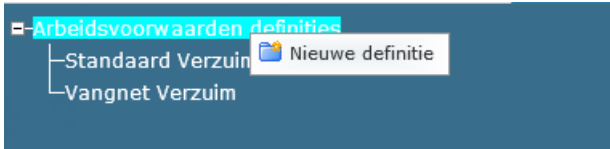

Het volgende invoerscherm verschijnt:

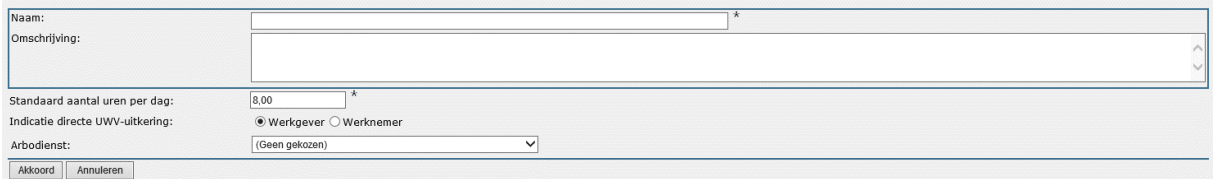

Geef hier een naam in voor de arbeidsvoorwaarde die u wilt aanmaken. Maakt u bijvoorbeeld een arbeidsvoorwaarde speciaal voor oproepkrachten, noem deze dan 'Verzuim Oproepkrachten'.

Geef een omschrijving in voor de arbeidsvoorwaarde, waarin u verduidelijkt wat de intentie is van deze verzameling verzuimdefinities. Deze omschrijving wordt gebruikt als extra informatie.

Geeft het standaard aantal uren per dag in dat geldt voor uw organisatie. Houdt dit zoveel mogelijk gelijk aan de uren in de andere arbeidsvoorwaarden en pas dit alleen aan als dit noodzakelijk is.

Kies eventueel uw arbodienst uit de keuzelijst.

Klik vervolgens op OK.

In de boom links wordt nu de nieuwe arbeidsvoorwaarde getoond:

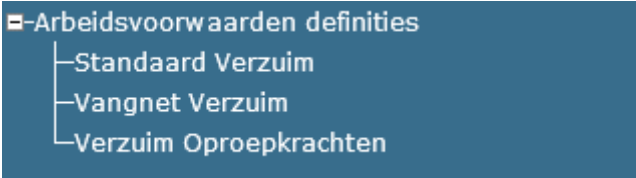

Klik deze opnieuw aan om Verzuimdefinities toe te voegen.

Het volgende scherm opent zich:

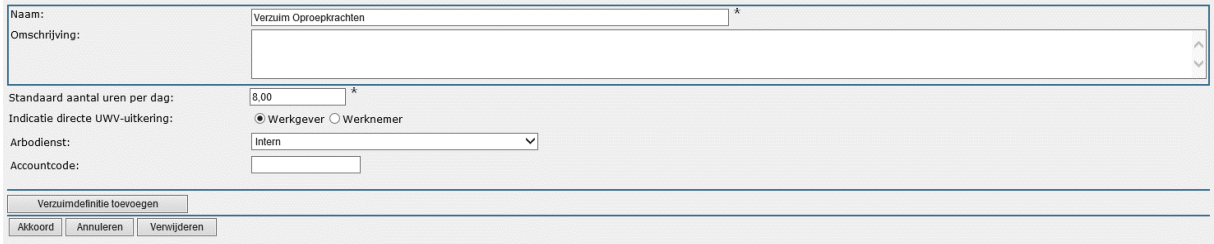

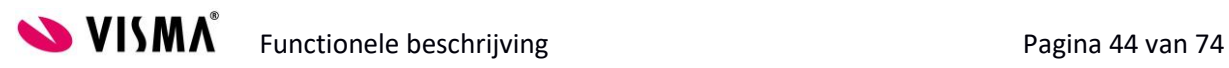

Klik op de knop Verzuimdefinities toevoegen om nieuwe definities te verzamelen.

Het zoekscherm opent zich, klik dan op Zoeken om alle verzuimdefinities te tonen die u kunt selecteren:

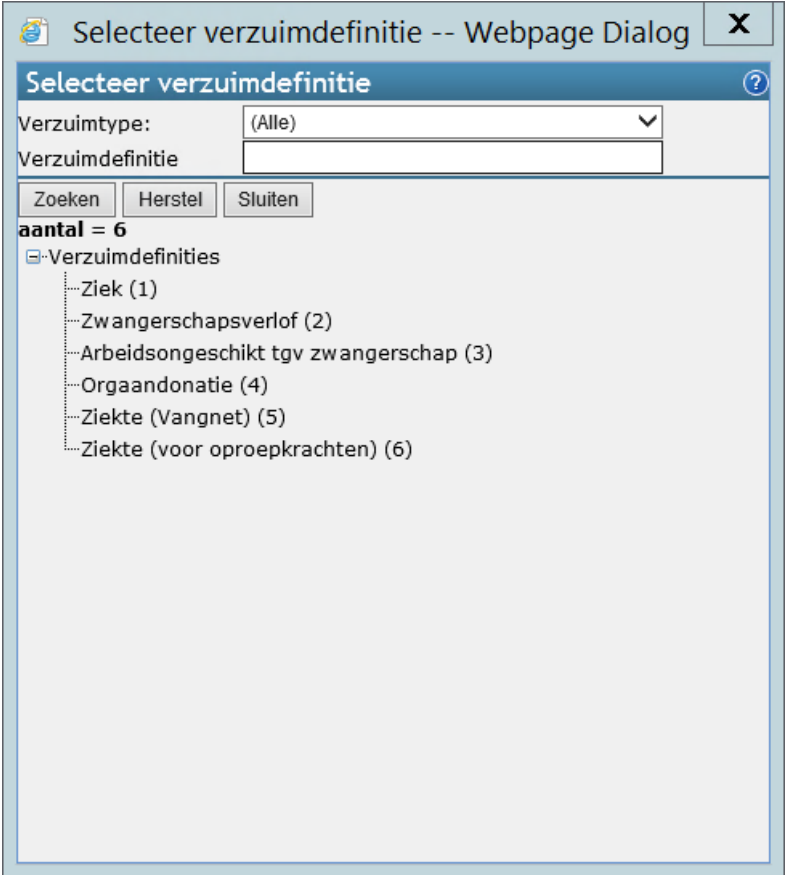

Klik de definitie aan die u wilt toevoegen.

Het volgende scherm verschijnt:

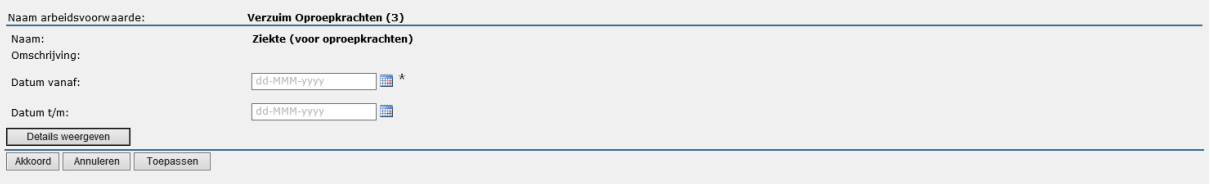

Geef hier een begin en eventueel een einddatum aan voor de periode dat deze definitie in de arbeidsvoorwaarde opgenomen moet worden. Houd rekening met eventuele ziekmeldingen in het verleden bij het invullen van de datum.

Klik vervolgens op Akkoord om de definitie toe te voegen.

Herhaal deze routine voor de overige verzuimdefinities die van toepassing zijn voor deze arbeidsvoorwaarde.

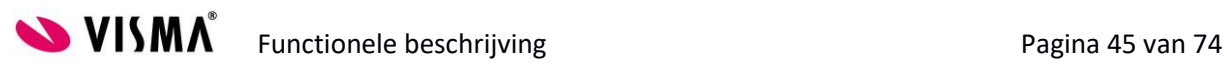

Wilt u een verzuimdefinitie aanpassen of verwijderen uit de arbeidsvoorwaarde klik dan op de icoontjes aan het einde van de regel:

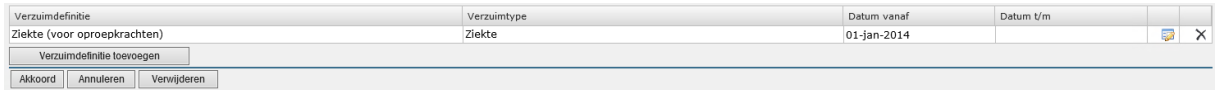

Klik op om bijvoorbeeld de begin- en/of einddatum van de definitie aan te passen. Klik op  $\mathbf{X}$  om de definitie uit de arbeidsvoorwaarde te verwijderen.

Let op: u kunt maar één arbeidsvoorwaarde tegelijk aan één medewerker koppelen. Het is dus zaak om alle mogelijke verzuimdefinities die op uw werknemers van toepassing zijn te koppelen in een arbeidsvoorwaarde. Het is hierbij niet nodig om onderscheid te maken tussen mannen en vrouwen. De definities voor zwangerschapsverlof en ziek ten gevolge van zwangerschap zijn al zo ingericht dat deze niet toepasbaar zijn op mannelijke werknemers. Deze kunt u dus opnemen in de arbeidsvoorwaarde en de voorwaarde koppelen aan een mannelijke medewerker, zonder dat deze vervolgens zwangerschapsverlof kan opnemen.

Zolang de arbeidsvoorwaarde aan geen van uw medewerkers gekoppeld is, kunt u deze verwijderen met de knop | Verwijderen

## **5.3 Vrije velden**

Ga in het menu Onderhoud naar Vrije velden:

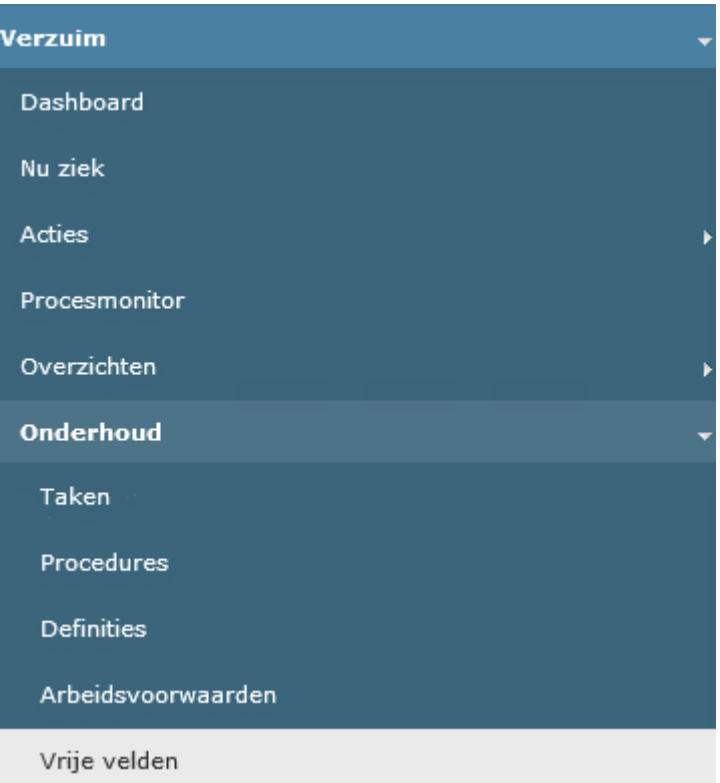

In dit menu kunt u zelf velden definiëren die u kunt opnemen in de verzuimdefinities. Indien u een veld mist, omdat deze niet door Visma is gedefinieerd kunt u deze hier zelf aanmaken.

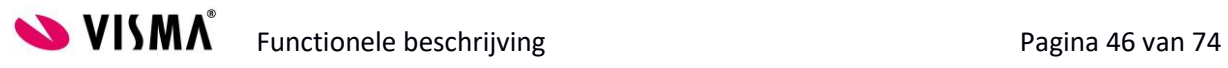

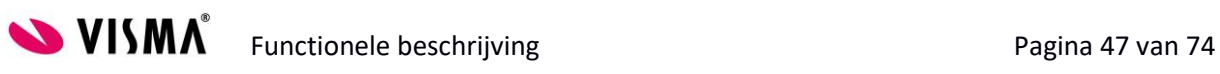

# **6 Vrij veld inrichten**

In het hoofdscherm ziet u de velden die u kunt gebruiken:

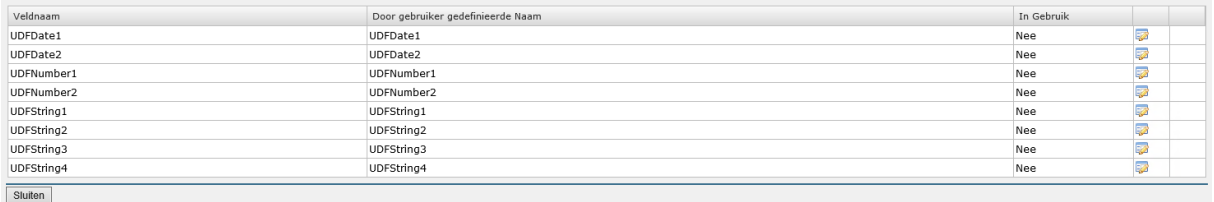

De bovenste twee velden zijn datumvelden. Hierin kunnen alleen data worden vastgelegd zodra deze in gebruik zijn genomen. De volgende twee velden zijn numerieke velden. Hierin kunnen alleen getallen worden vastgelegd zodra deze in gebruik zijn genomen. De overige velden zijn 'vrije' velden. Hierin kunnen allerlei soorten waarden worden vastgelegd.

Om een veld in gebruik te nemen klikt u op het  $\frac{1}{2}$  -icoon aan het einde van de regel. Onderin de lijst met velden opent zich nu een invoerscherm:

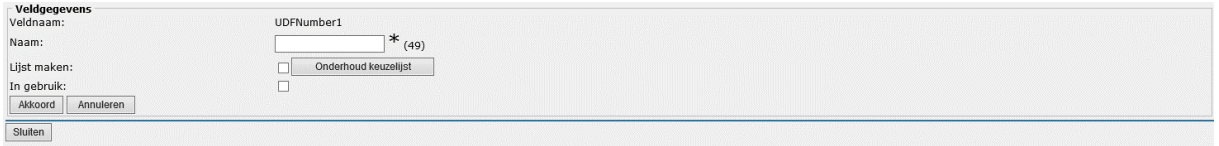

In dit scherm kunt u de naam ingeven van het veld dat u in gebruik wilt nemen. Deze naam verschijnt tevens op de schermen waarop u het veld wilt tonen.

Door het vakje In gebruik aan te vinken geeft u aan dat dit veld vanaf nu opgenomen kan worden in de verzuimdefinities.

#### **6.1 Keuzelijst**

Indien het hier een veld betreft waarvoor u geen vrije invoer wilt toestaan, maar de keuze voor de invoer wilt beperken tot vooraf vastgestelde waardes, vinkt u Lijst maken aan. Met de knop Onderhoud keuzelijst kunt u vervolgens een keuzelijst samenstellen.

Als u op deze knop klikt, opent zich een scherm waarin u op de knop Nieuw moet drukken om een nieuwe code aan te maken.

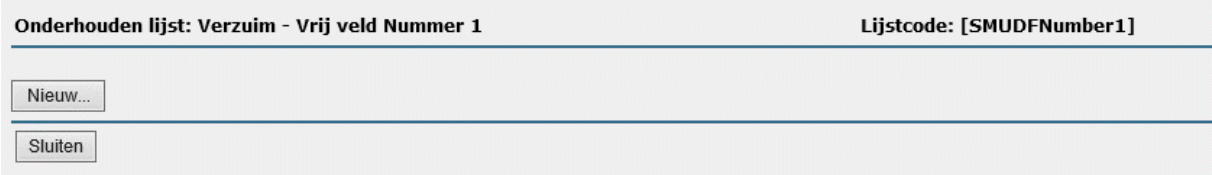

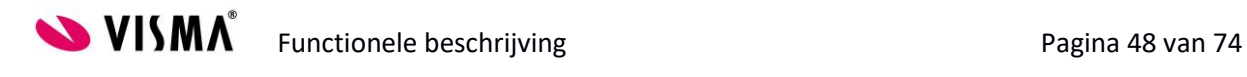

#### Vervolgens verschijnt het volgende invoerscherm:

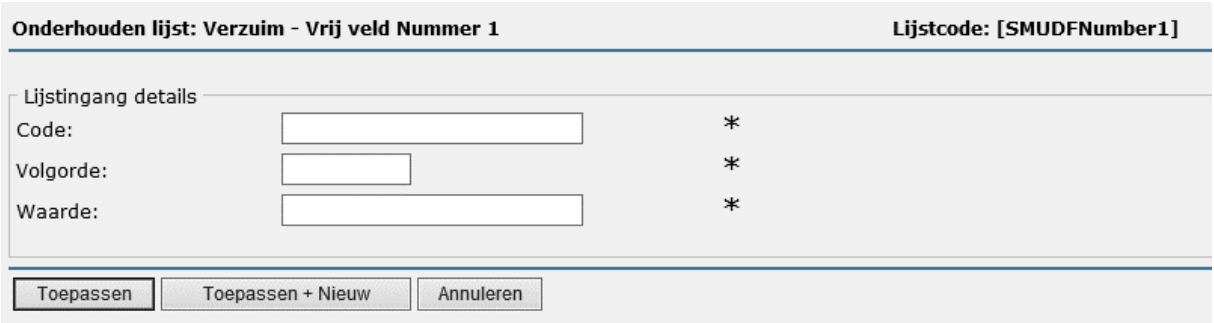

Geeft hier een code in voor de keuzelijst optie. Deze code wordt gebruikt om de informatie in de database op te slaan en te rapporteren. Deze codes kunt u zelf bepalen. Dit kan bijvoorbeeld een range van 1 t/m 5 zijn of A t/m Z. Ook kunt u ervoor kiezen om afkortingen te gebruiken voor de zaken die u in de keuzelijst wilt zetten. Gaat het bijvoorbeeld om een lijstje met behandelingen, dan kunt u FY ingeven voor fysiotherapie, of HO voor homeopathie.

In het veldje Volgorde geeft u de rangorde van deze code aan op de keuzelijst.

In het veldje Waarde geeft u de waarde in die te zien en te kiezen zal zijn op het scherm.

Klik op Toepassen om de code op te slaan en terug te keren naar het hoofdscherm van de keuzelijst. Klik op Toepassen + Nieuw om de code op te slaan en nog een code aan te maken.

Vanuit het hoofdscherm van de keuzelijst klikt u op sluiten om terug te keren naar het hoofdscherm Vrij te definiëren velden.

#### **6.2 Vrij veld in gebruik nemen**

Na het definiëren van een eigen veld moet deze nog ingericht worden in de verzuimdefinitie.

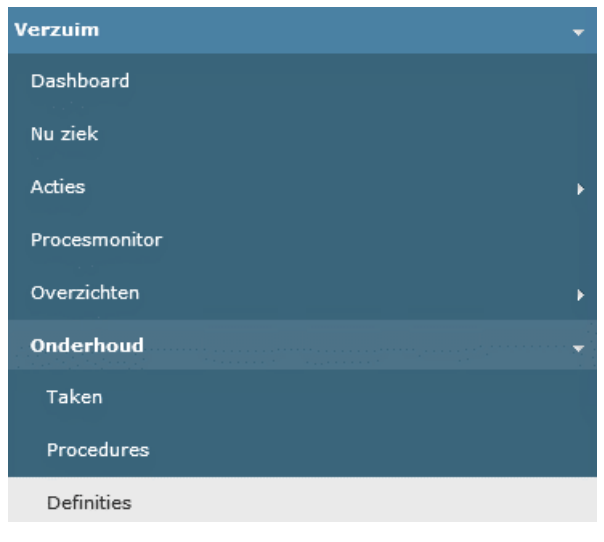

Ga naar het menu Onderhoud en klik op Definities:

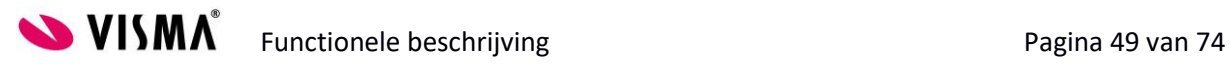

Kies hier links in de boom de definitie waarin u het nieuwe veld wilt opnemen.

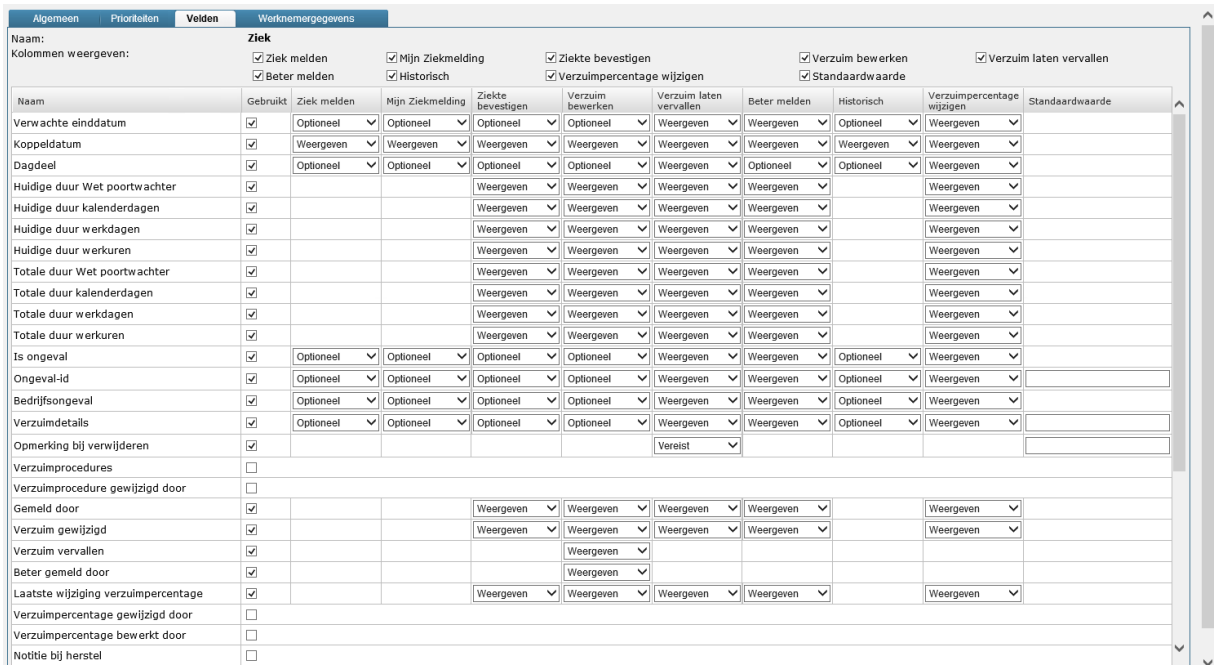

Klik in de verzuimdefinitie door naar het tabblad Velden. Het volgende scherm opent zich:

Onderaan de lijst zult u het veld terugvinden dat u zojuist zelf heeft gedefinieerd.

Om het veld in gebruik te nemen voor de definitie vinkt u het vakje erachter aan.

Vervolgens kunt u voor alle stappen in het proces inrichten of het veld al dan niet zichtbaar moet zijn en of het optioneel of verplicht is. Voor meer informatie over het inrichten van de velden in een verzuimdefinitie zie paragraaf 4.2.5.

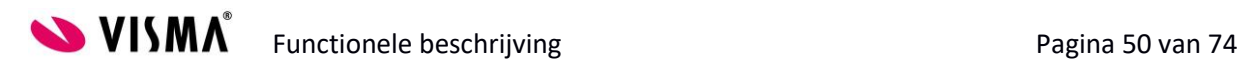

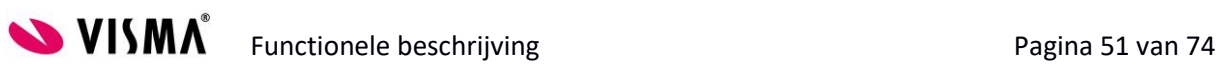

# **7 Arbodienst**

Kies in het menu Onderhoud voor Arbodienst:

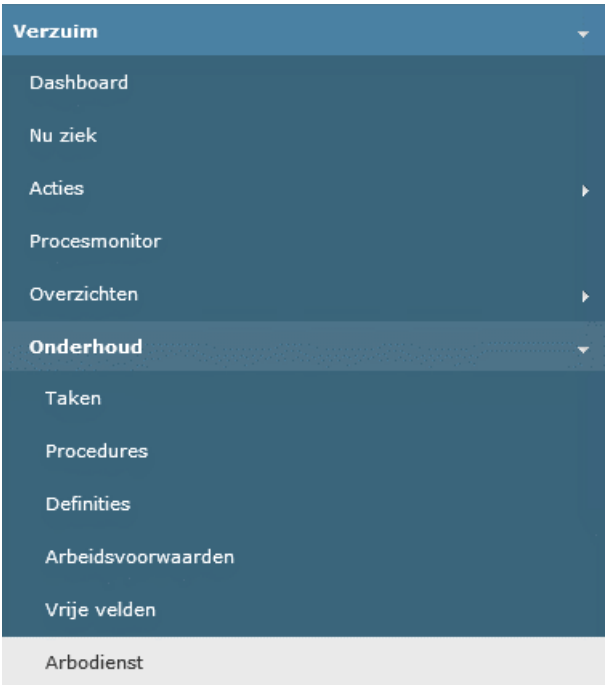

In dit scherm kunt u de gegevens van uw Arbodienst inrichten en keuzelijsten onderhouden voor arbo-gerelateerde verzuimcodes.

## **7.1 Aanmaken en wijzigen arbodienst**

Indien er in uw bedrijf nog geen arbodiensten zijn gedefinieerd kunt u zelf een arbodienst aanmaken. Klik met de rechtermuisknop op de woorden Arbodienst (TSS) links in het scherm. De volgende opties komen tevoorschijn:

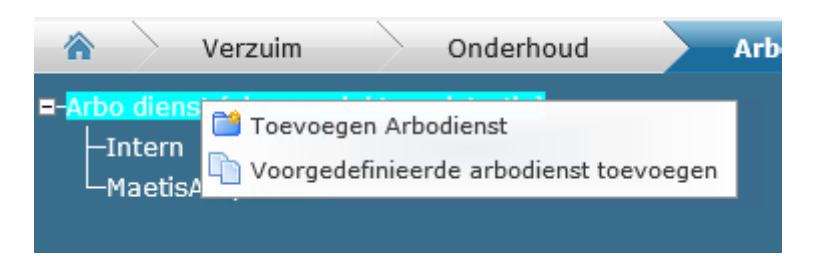

Indien u gebruik maakt van Maetis, ArboNed of ArboUnie kunt u ervoor kiezen deze voorgedefinieerde arbodienst toe te voegen. Hierbij kan direct de automatische koppeling met deze arbodienst worden ingesteld. Dit is niet mogelijk voor overige arbodiensten. Bovendien is een aantal velden al default ingevuld.

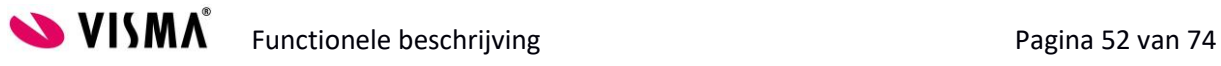

#### **7.2 Tabblad algemeen**

Onder het tabblad algemeen voert alle gegevens in die bij u bekend zijn over de betreffende arbodienst.

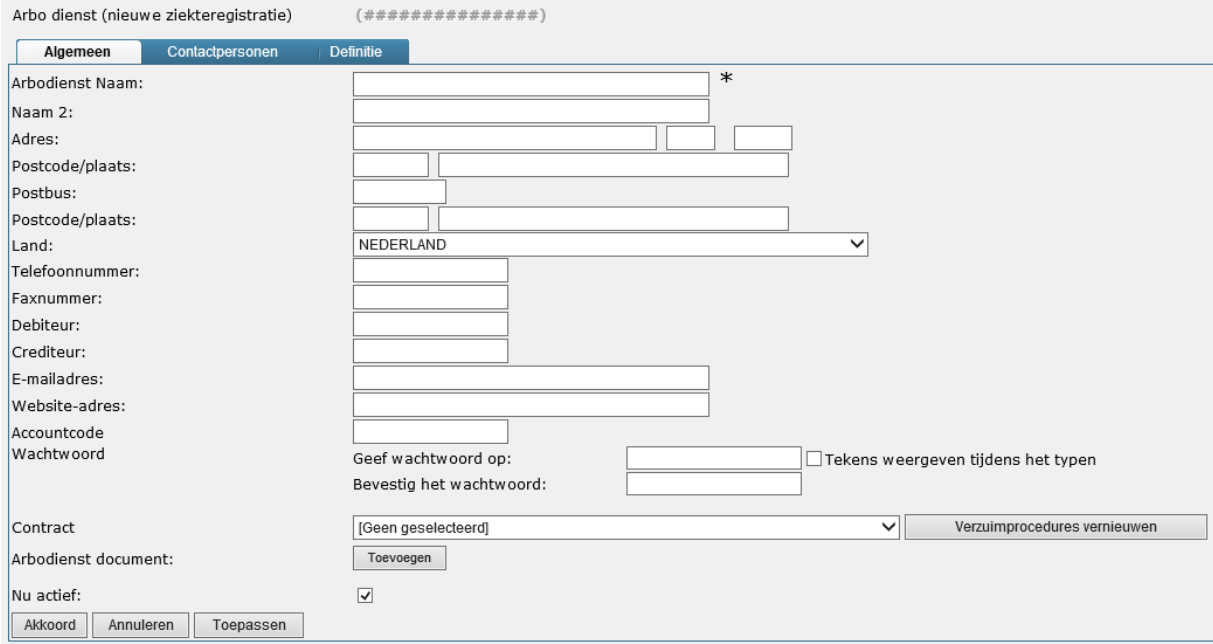

Afgezien van de algemene naam- en adresinformatie kunt u hier het nummer opgeven waarmee de instantie binnen uw financiële administratie bekend is als debiteur en/of crediteur.

Verder geeft u hier uw bedrijfsgebonden accountcode en het wachtwoord (twee maal) op.

Selecteer bovendien het soort contract dat u heeft met uw arbodienst met betrekking tot communicatie.

Indien er een document (bijvoorbeeld een contract) bekend is, kunt u deze hier toevoegen.

Door het vinkje achter Nu actief aan te zetten maakt u deze Arbodienst beschikbaar voor het verzuimproces.

#### **7.3 Tabblad Contactpersonen**

Op het tabblad Contactpersonen voegt u alle bekende contacten toe die u heeft bij de betreffende arbodienst:

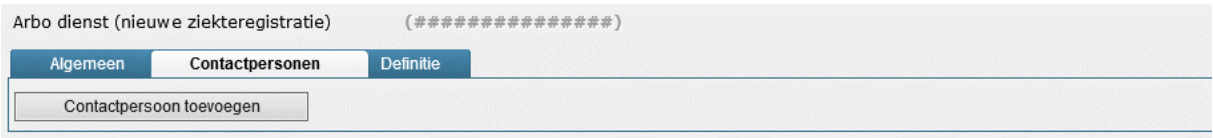

Klik op de knop Contactpersoon toevoegen om een nieuwe record aan de lijst toe te voegen.

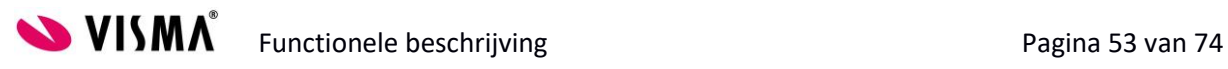

#### Het volgende scherm opent zich:

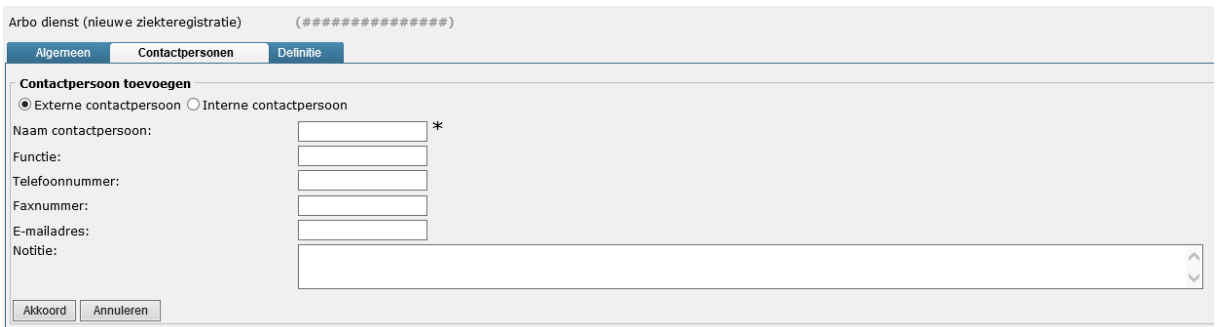

Geef hierbij aan of het om een interne of een externe contactpersoon gaat. Voer vervolgens de naam en contactgegevens in. Onder notitie kunt aanvullende informatie over de betreffende persoon kwijt.

Klik op Akkoord om de contactpersoon toe te voegen.

Klik op **Find** aan het eind van een record om de informatie over de contactpersoon aan te passen. Klik op  $\lambda$  om de contactpersoon bij de arbodienst te verwijderen.

#### **7.4 Tabblad Definitie**

Op het tabblad Definitie kunt u verzuimcodes beheren voor bepaalde velden in de Verzuimmodule.

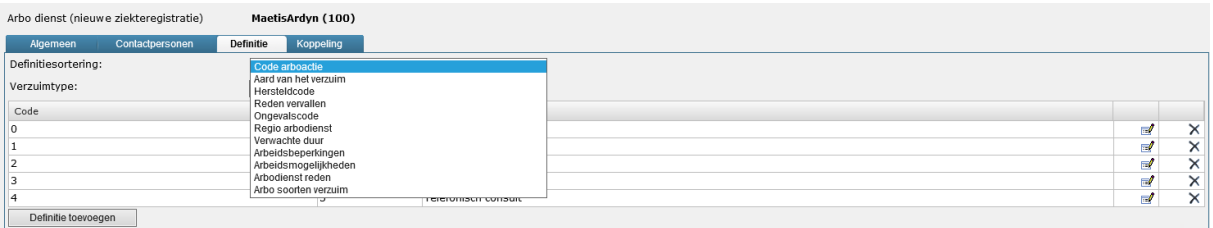

Kies bij Definitiesortering het veld waarvoor u de keuzelijst wilt beheren. Vervolgens kiest u de aard ziekte waarvoor u de keuzelijst wilt inrichten voor dit veld.

Indien u kiest voor een definitiesortering waarvoor al een keuzelijst bestaat zal deze direct getoond worden in lijstvorm. Met de knop Definitie toevoegen onderaan de lijst kunt u nieuwe codes toevoegen aan de lijst. Indien er nog geen keuzelijst bestaat verschijnt alleen de knop Definitie toevoegen:

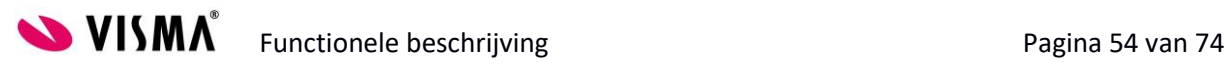

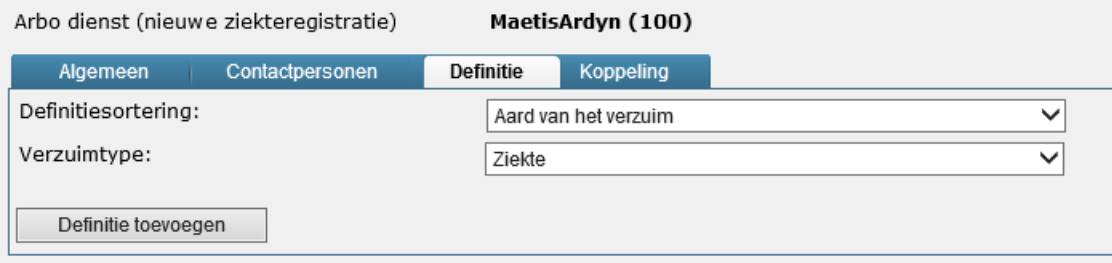

Klik op deze knop om nieuwe codes toe te voegen.

#### Het volgende scherm verschijnt:

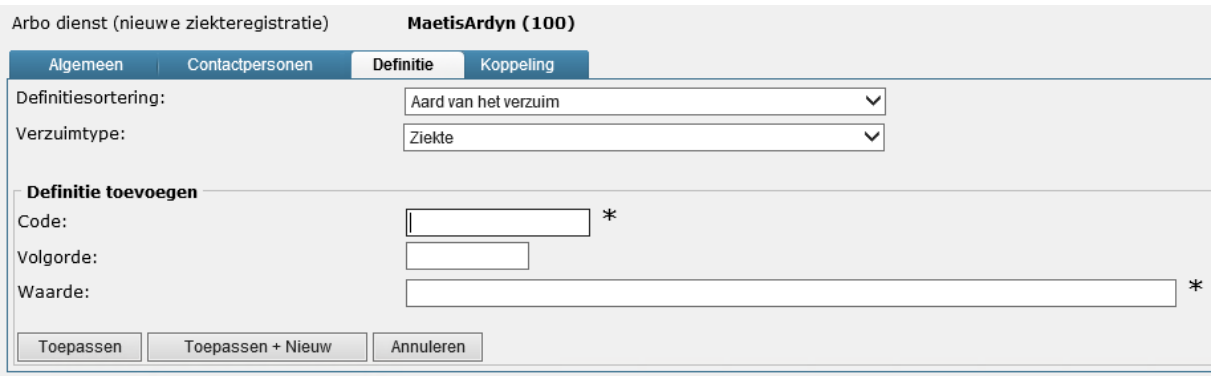

Geef hier een code in voor de keuzelijst optie. Deze code wordt gebruikt om de informatie in de database op te slaan en te rapporteren. Deze codes kunt u zelf bepalen. Dit kan bijvoorbeeld een range van 1 t/m 5 zijn of A t/m Z. Ook kunt u ervoor kiezen om afkortingen te gebruiken voor de zaken die u in de keuzelijst wilt zetten. Gaat het bijvoorbeeld om een lijstje met soorten verzuim, dan kunt u GR ingeven voor griep, of HP voor hoofdpijn.

In het veldje Volgorde geeft u de rangorde van deze code aan op de keuzelijst.

In het veldje Waarde geeft u de waarde in die te zien en te kiezen zal zijn op het scherm.

Klik op Toepassen om de code op te slaan en terug te keren naar het hoofdscherm van de keuzelijst. Klik op Toepassen + Nieuw om de code op te slaan en nog een code aan te maken.

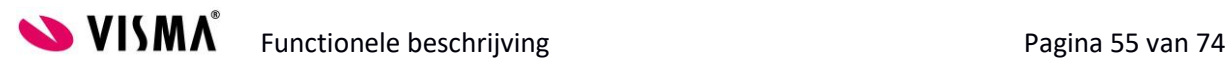

## **7.5 Tabblad Koppeling**

Op het tabblad Koppeling configureert u de automatische koppeling tussen TSS en uw arbodienst. Deze mogelijkheid bestaat alleen voor de arbodiensten Maetis, ArboNed en ArboUnie.

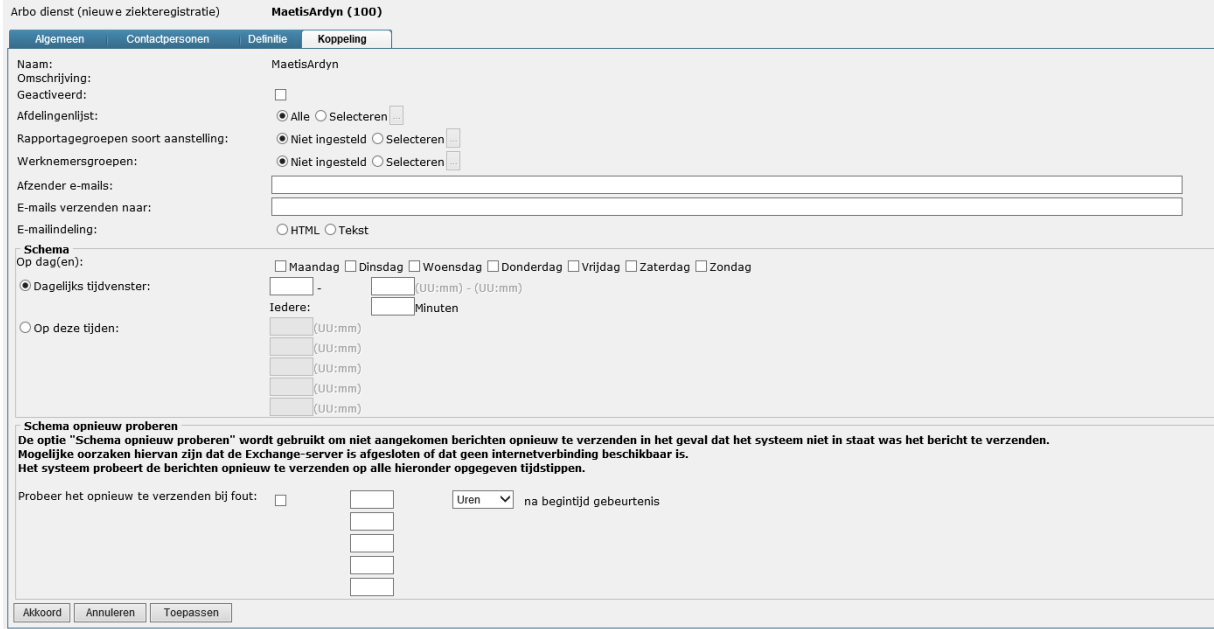

Het inrichten van een automatische koppeling met uw arbodienst is een specialistische handeling. Vraag hierbij om ondersteuning van VISMA.

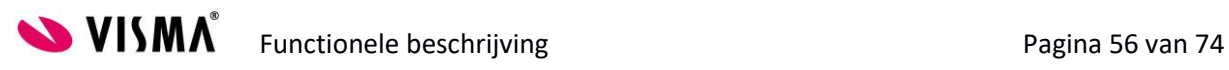

## **8 Medische instanties**

Ga naar Onderhoud en kies voor Medische instanties:

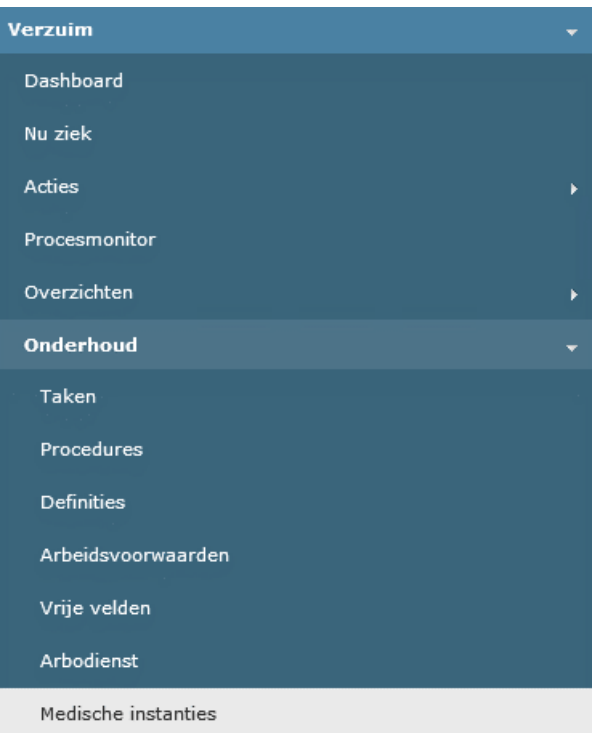

Voor uw zieke werknemers kunt u verblijfadressen bij ziekte ingeven. Hier kunt u ook kiezen voor een medisch instituut (bijv. een ziekenhuis). Deze medische instanties kunt u vooraf definiëren in dit menu.

#### **8.1 Aanmaken medische instantie**

Klik met uw rechtermuisknop op de woorden Medisch instituut aan de linkerkant op het scherm. U krijgt hiermee de mogelijkheid een medisch instituut toe te voegen:

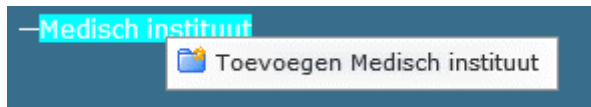

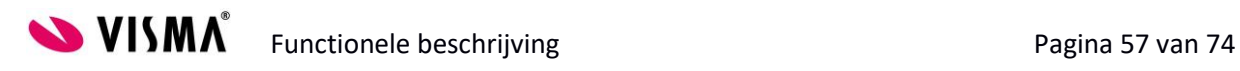

#### Het volgende invoerscherm verschijnt:

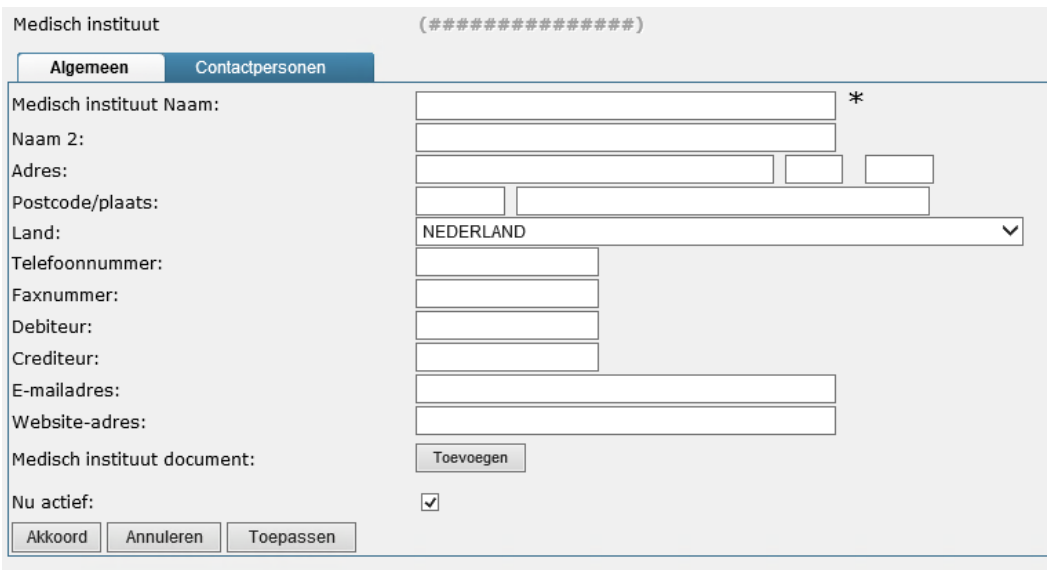

Afgezien van de algemene naam- en adresinformatie kunt u hier het nummer opgeven waarmee de instantie binnen uw financiële administratie bekend is als debiteur en/of crediteur.

Indien er een document (bijvoorbeeld een contract) bekend is, kunt u deze hier toevoegen.

Door het vinkje achter Nu actief aan te zetten maakt u dit instituut beschikbaar voor het verzuimproces.

#### **8.2 Tabblad Contactpersonen**

Op het tabblad Contactpersonen voegt u alle bekende contacten toe die u heeft bij het betreffende instituut:

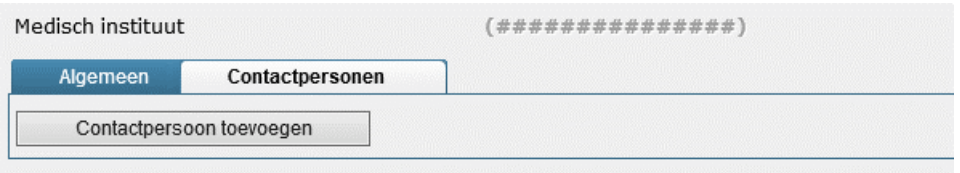

Klik op de knop Contactpersoon toevoegen om een nieuwe record aan de lijst toe te voegen.

#### Het volgende scherm opent zich:

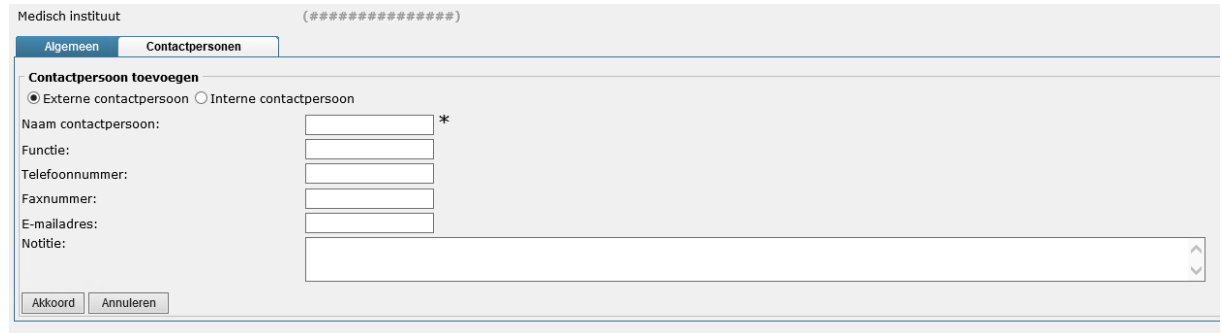

**SUISMA**<sup>®</sup> Functionele beschrijving Pagina 58 van 74

Geef hierbij aan of het om een interne of een externe contactpersoon gaat. Voer vervolgens de naam en contactgegevens in. Onder notitie kunt aanvullende informatie over de betreffende persoon kwijt.

Klik op Akkoord om de contactpersoon toe te voegen.

Klik op **F2** aan het eind van een record om de informatie over de contactpersoon aan te passen. Klik op  $\mathbf{X}$  om de contactpersoon bij het instituut te verwijderen.

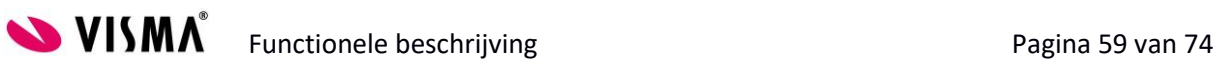

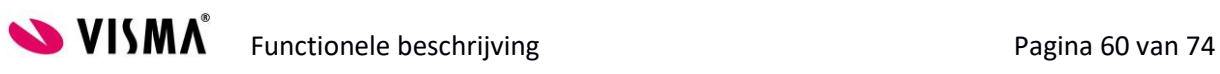

## **9 Instellingen**

Ga naar het menu Onderhoud en kies voor Instellingen:

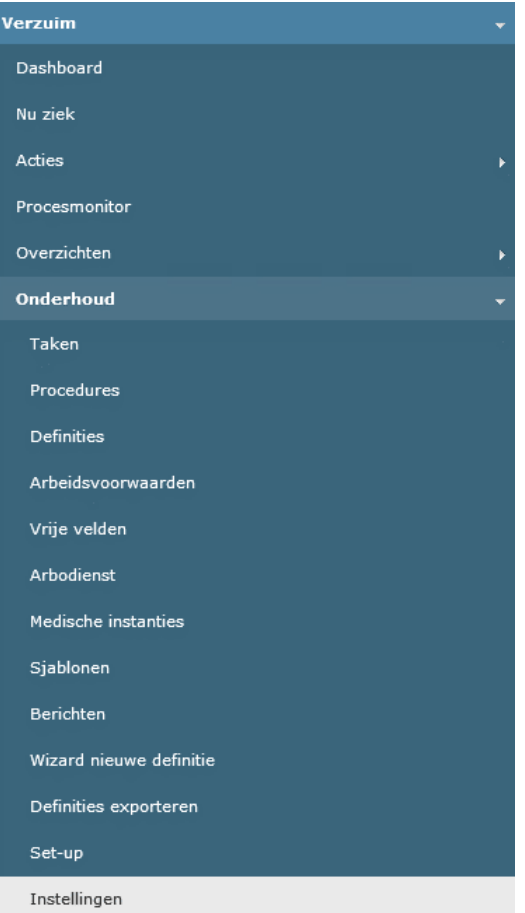

In dit menu kunt u de algemene instellingen aanpassen voor de verzuimmodule.

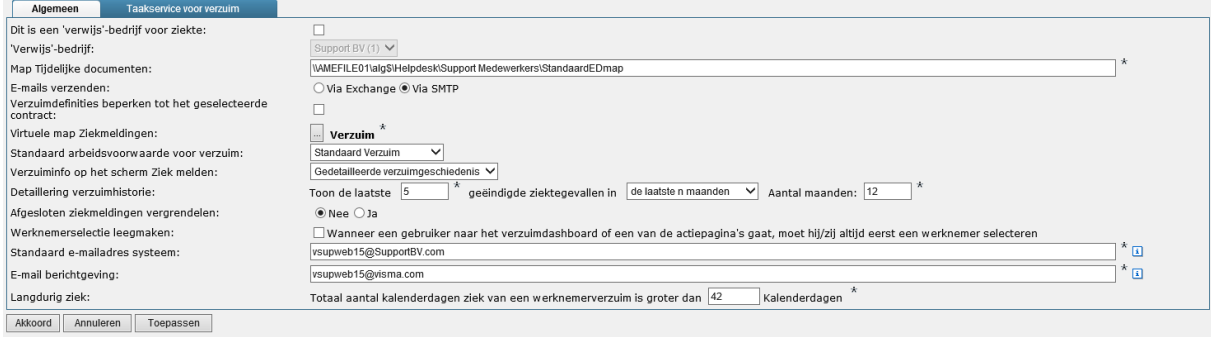

Indien u in meer dan één bedrijf gebruik maakt van de module Verzuim Plus kunt u deze bedrijven naar elkaar laten verwijzen. Dit heeft het grote voordeel dat u de verzuimprocedures niet voor ieder bedrijf afzonderlijk hoeft in te richten. Indien u besluit om het bedrijf dat u heeft ingericht een 'Verwijs'-bedrijf te maken, kunt u dit hier aangeven.

Indien u dit bedrijf naar een ander bedrijf wilt laten verwijzen voor ziekte kunt u dit bedrijf hier selecteren.

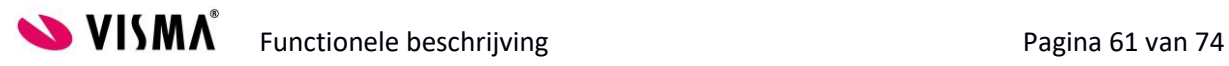

De map voor de Tijdelijke documenten die is ingesteld op de webserver wordt in de instellingen vermeld. Indien deze map wijzigt moet dit hier worden aangepast. U kunt ook de virtuele map voor Verzuim in het Elektronisch Dossier instellen. Klik op de knop met de puntjes om een map te selecteren.

In de instellingen staat de standaard arbeidsvoorwaarde voor verzuim vermeld. Geef hier de arbeidsvoorwaarde die het meest voorkomt in uw organisatie.

In de instellingen geeft u verder een standaard e-mailadres in. Dit adres wordt gebruikt om mails te versturen vanuit het systeem, als er geen verzender is ingesteld. Dit kan een fictief adres zijn.

De standaard machtigingen tot de module Verzuim Plus kunt u instellen door op de knopjes met de puntjes te klikken. Uiteraard stelt u de echte machtigingen in op autorisatieniveau.

## **9.1 Ziektehistorie**

Voor het scherm Ziek melden heeft u verschillende mogelijkheden voor wat betreft de weergave van de ziektegeschiedenis van uw medewerkers. Deze kunt u hier instellen. U heeft de volgende opties:

Virtuele map Ziekmeldingen: Standaard arbeidsvoorwaarde voor verzuim: Verzuiminfo op het scherm Ziek melden: Detaillering verzuimhistorie:

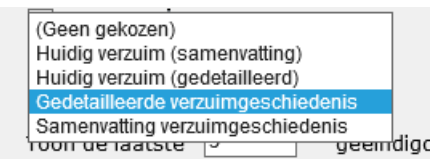

Indien u kiest voor Huidig verzuim(samenvatting) krijgt u alleen informatie over de huidige verzuimstatus van uw medewerker. Kortom, ziek of niet ziek. Indien u kiest voor Huidig verzuim (gedetailleerd) krijgt u hier extra informatie bij te zien.

Indien u kiest voor Gedetailleerde verzuimgeschiedenis verschijnen er drie extra velden:

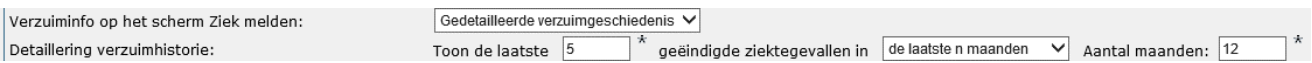

Hierin kunt u de detaillering specificeren.

Kiest u voor Samenvatting verzuimgeschiedenis dan krijgt u maximaal de laatste drie ziekteperiodes van de werknemer te zien.

#### **9.2 Taakservice**

Met de taakservice voor verzuim kunt u reeds ingeplande taken vernieuwen. Dit kan noodzakelijk zijn als u een ingrijpende verandering heeft gedaan in het verzuimproces. Voor de lopende ziektevallen zijn de oude taken echter nog ingepland. Door hier op de knop Taken vernieuwen te klikken kunt u voor al uw zieke medewerkers de taken op de juiste wijze nogmaals inplannen. Reeds afgehandelde taken worden niet opnieuw ingepland.

Het vernieuwen van taken heeft even tijd nodig. Zeker als u een groter aantal verzuimgevallen in de database hebt staat, kan het enkele minuten in beslag nemen.

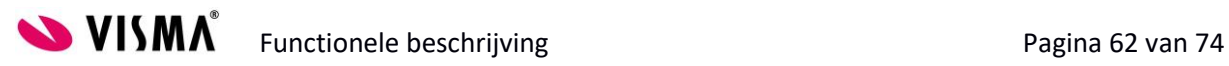

# **10 Taken uitvoeren (Taken)**

Om naar de Taken lijst te gaan klikt u op de volgende knop (dit kan zowel in Talent als Mijn Talent):

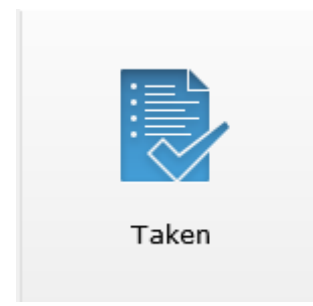

Vervolgens komt u in uw Taken lijst terecht. Een Taken lijst is altijd persoonlijk. De Taken lijst kan zowel vanuit het menu Talent als het menu Mijn Talent worden benaderd. Hier zitten geen verschillen in.

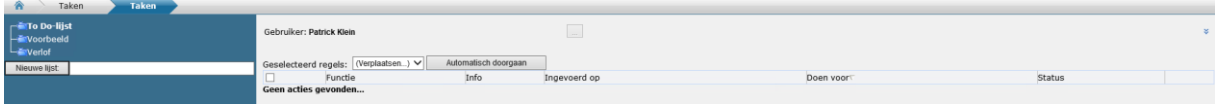

De Taken lijst is een verzameling taken die u via een knop direct kan benaderen. In de lijst zelf staat al wat minimale informatie over de taak, de dag dat deze op de lijst is gekomen en voor welk moment de taak uitgevoerd moet worden.

#### **10.1 Taak uitvoeren**

Door op de knop te drukken in het Taken overzicht, gaat u naar de taak toe.

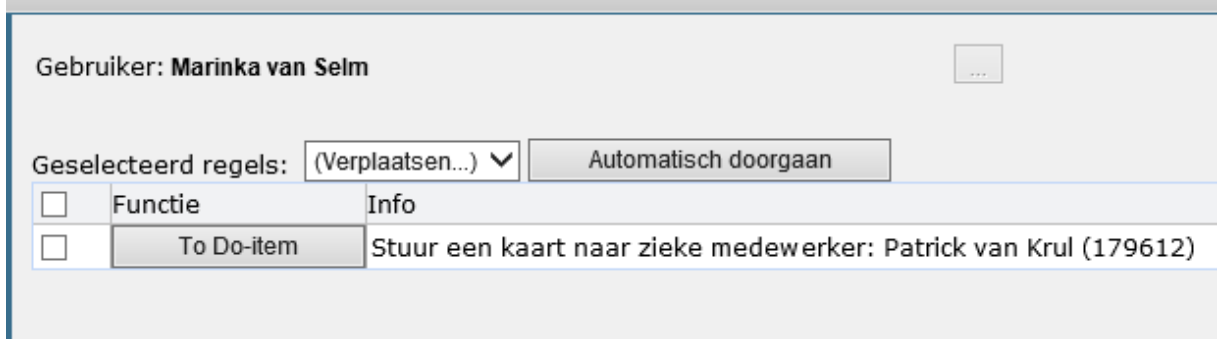

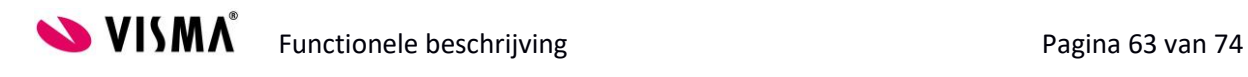

De volledige taak ziet er als volgt uit:

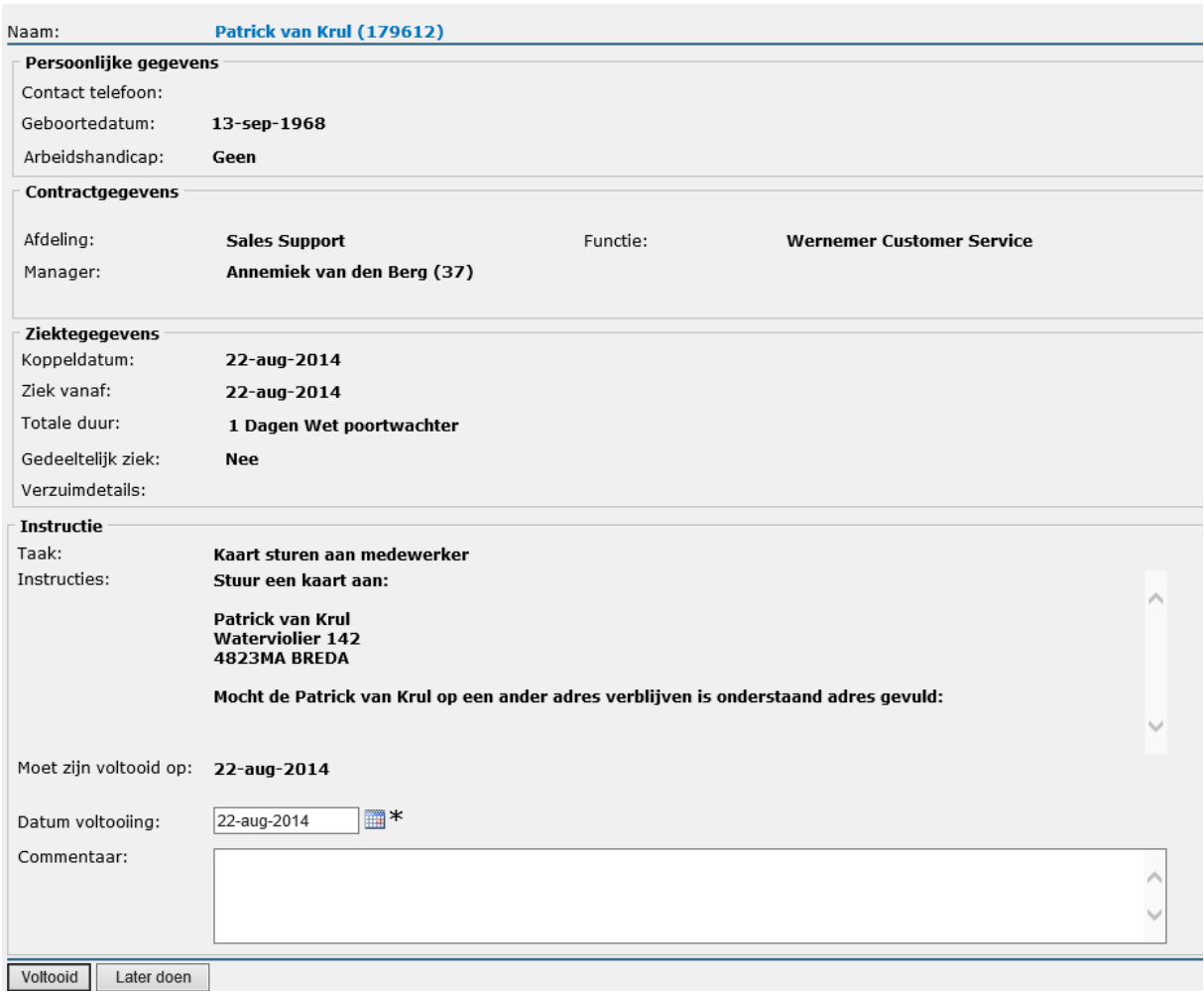

Onder het kopje instructie kunt u zien wat er van u verwacht wordt en wat de deadline is. Vul altijd het Commentaarveld zo uitgebreid mogelijk in. Dit wordt gebruikt voor het re-integratieverslag en is dus erg belangrijk voor de rapportage.

Onderaan de taak ziet u een aantal knoppen staan. *Voltooid*, indien u de taak heeft uitgevoerd en *Later doen* om terug te keren naar uw Taken lijst. De taak blijft hier dan op staan. De knop *Niet doen* komt alleen naar voren bij optionele taken. Het wordt wel bijgehouden dat een taak niet is uitgevoerd.

Indien u om welke reden dan ook uit het scherm bent gegaan zonder op een van de knoppen te drukken zal de taak als volgt op uw Taken lijst komen te staan:

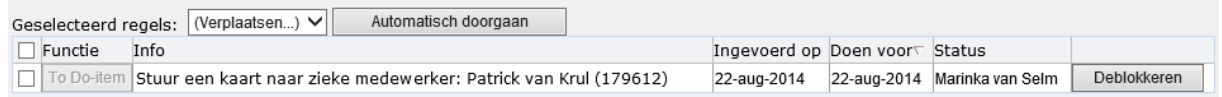

Klik dan op de knop Deblokkeren om de taak alsnog uit te voeren.

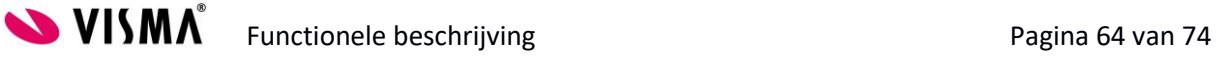

## **10.1 Documenten genereren (in SharePoint)**

Sommige Taken zullen bedoeld zijn als notificatie, sommigen als reminder, maar in veel gevallen wordt gevraagd een document te genereren of te uploaden. Dit is bijvoorbeeld het geval voor het Plan van Aanpak.

Het generen van een document is een eenvoudige handeling. Zodra u op het Taken item klikt, komt u direct in dit scherm terecht:

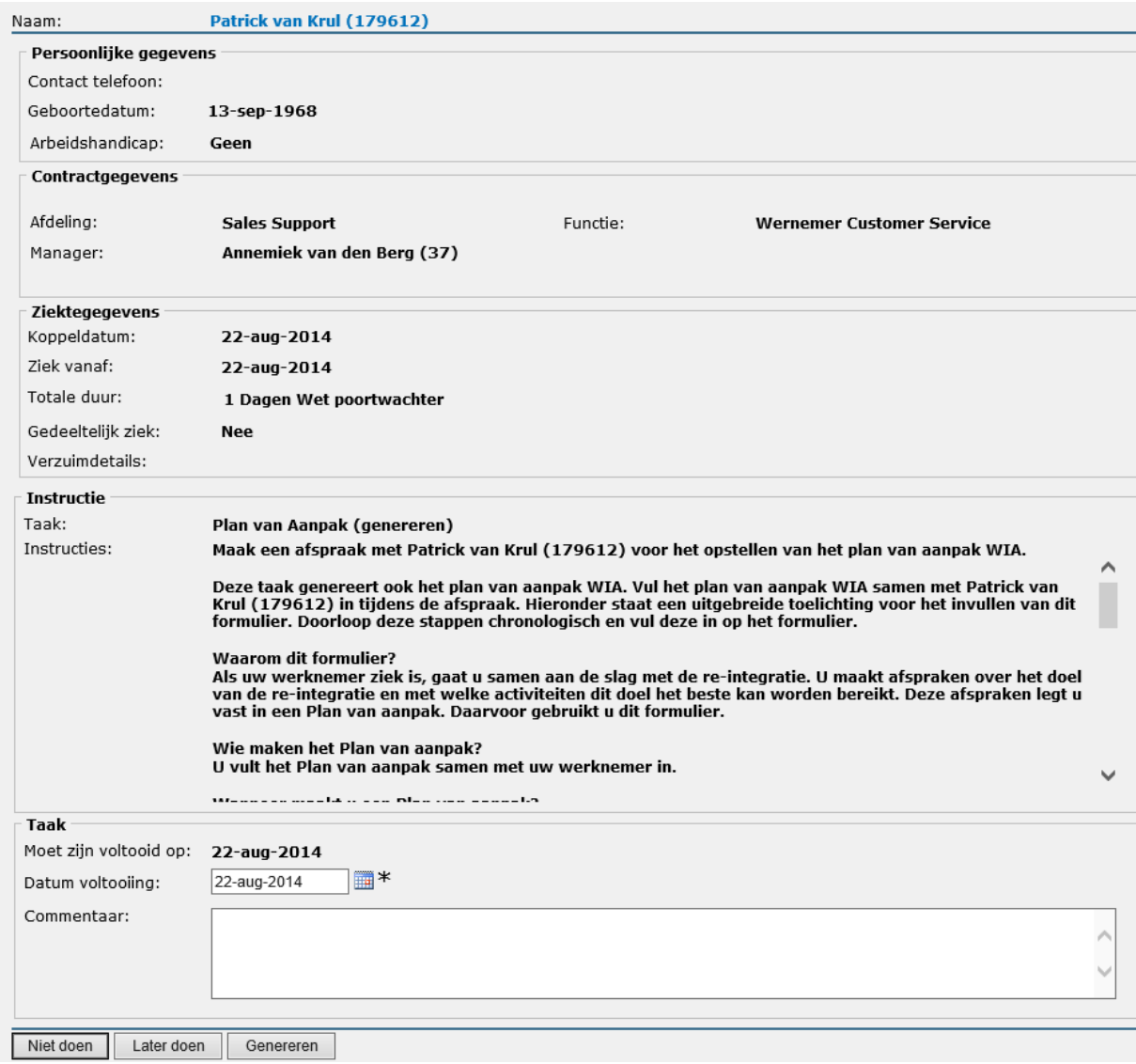

Voeg eventueel commentaar in en klik op Generen(of Volgende – afhankelijk van de taak).

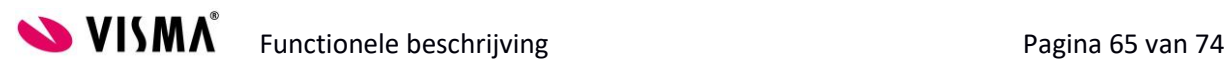

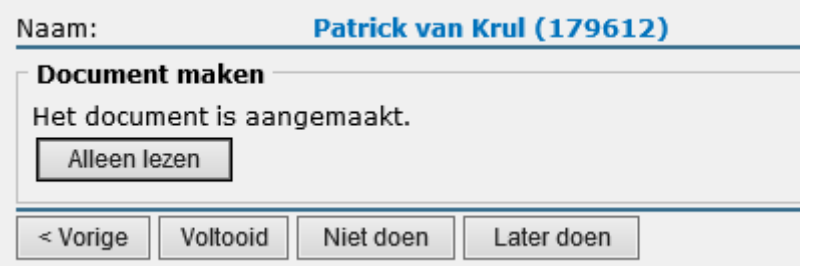

Klik op Alleen lezen.

## Het document opent zich in Word. Enkele velden zijn al voorgevuld door het sjabloon:

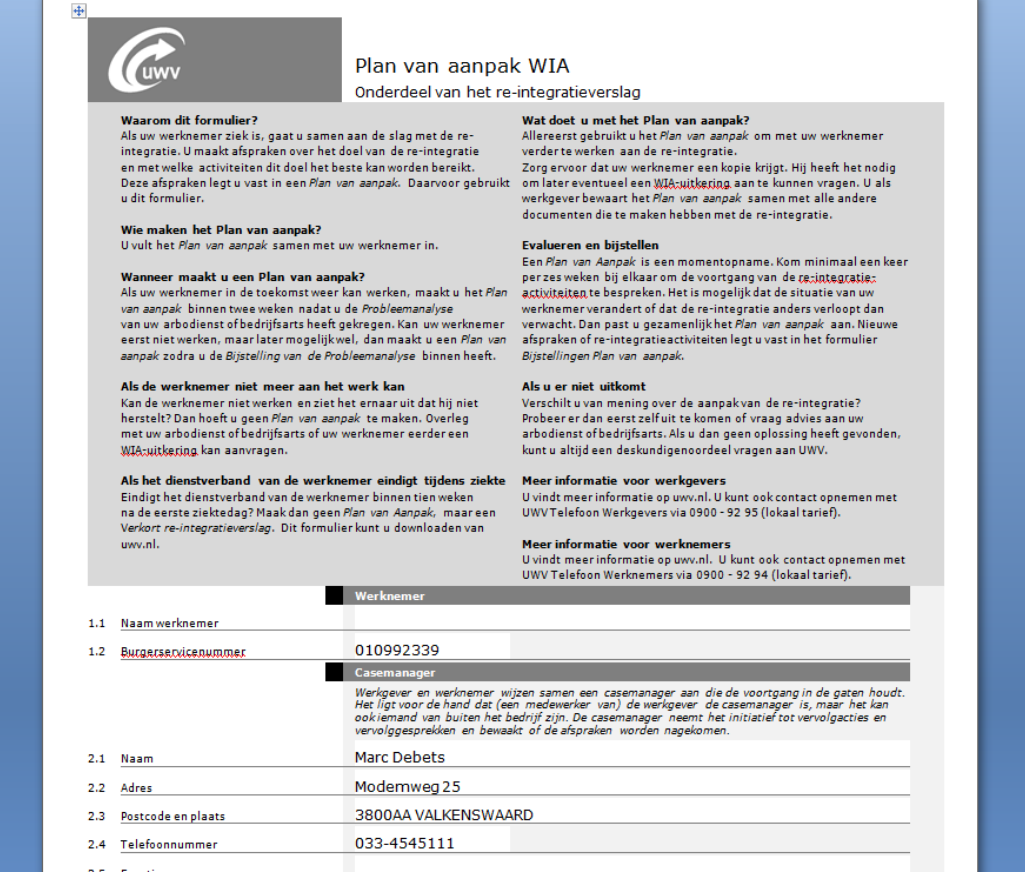

Vul daar waar nodig ook nog de overige velden in.

Klik op opslaan in Word:

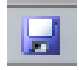

Klik vervolgens op sluiten.

U krijgt de volgende melding van SharePoint op uw scherm:

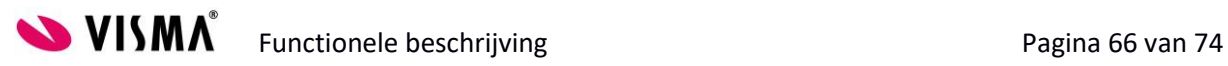

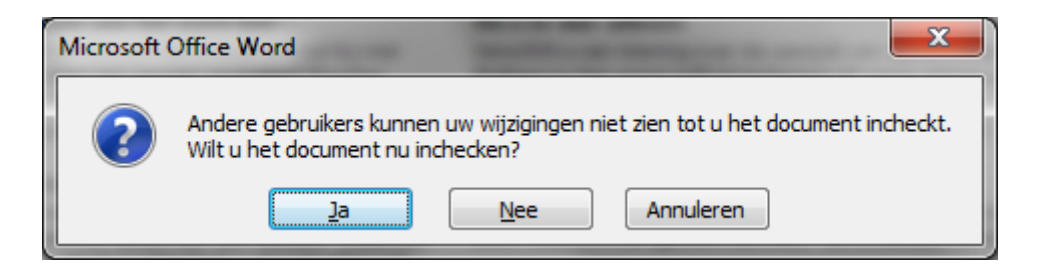

Kies hier voor Ja om het document in te checken.

Vervolgens krijgt u de volgende melding:

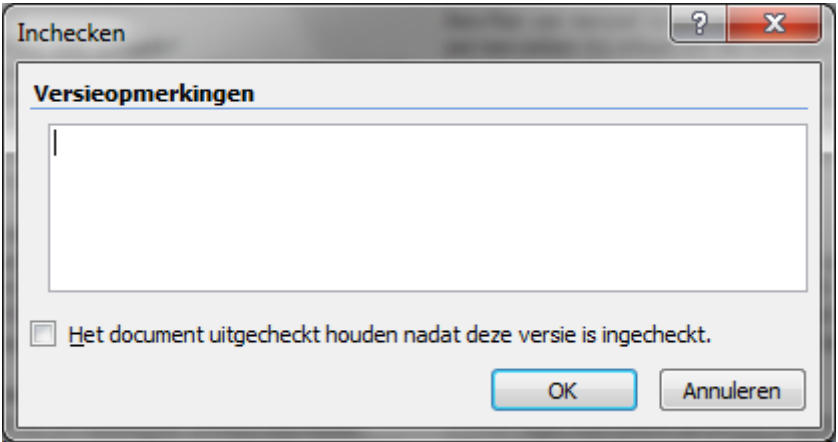

Hierin kunt u een versieopmerking meegeven voor SharePoint. Dit is niet verplicht. Klik op OK.

Keer terug naar T&S Web en de taak. Als u hier kiest voor Sluiten keert u terug naar de Taken lijst.

De taak is afgehandeld en verdwenen van uw actielijst.

#### **10.2 Documenten uploaden (in SharePoint)**

Van sommige documenten is het noodzakelijk dat er een getekend exemplaar aanwezig is. Hiervoor wordt de actie Document uploaden gebruikt op uw Taken lijst. Het is wel zaak dat eerst het getekende document gescand en opgeslagen is op uw computer.

Klik op de volgende knop op uw Taken lijst:

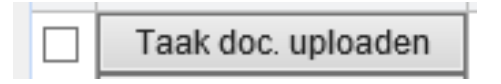

Het volgende scherm opent zich:

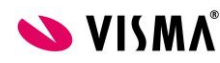

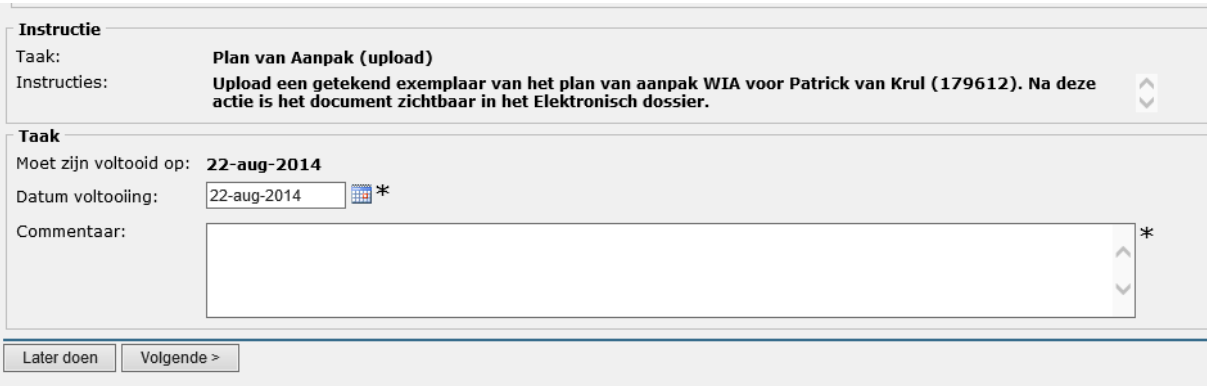

Indien er een asterisk achter een veld staat is deze verplicht om in te vullen. In dit geval is het commentaarveld verplicht.

Klik op Volgende.

Het volgende scherm opent zich:

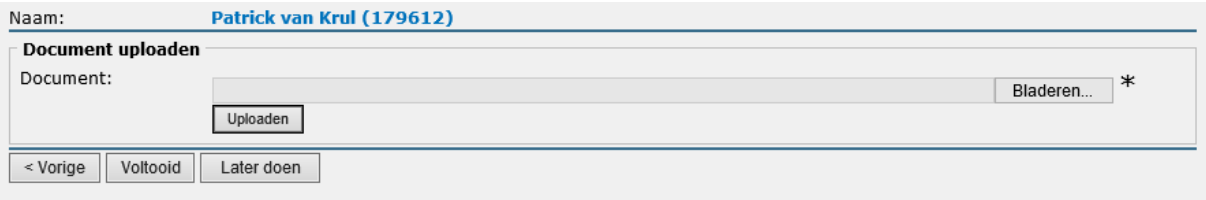

Klik op de knop Bladeren om naar de locatie te gaan waar het gescande document opgeslagen is. Selecteer vervolgens het bestand.

Klik op de knop Uploaden.

Het volgende scherm opent zich:

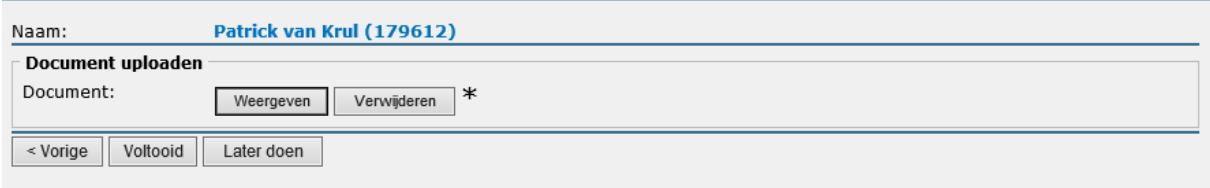

Gebruik eventueel de knop Weergeven om het document op het scherm te halen. Gebruik eventueel de knop verwijderen om bij vergissingen het document weer te verwijderen.

Wanneer de actie afgerond is klikt u op Voltooid.

Het ondertekende document is opgeslagen in het Elektronisch Dossier van de medewerker.

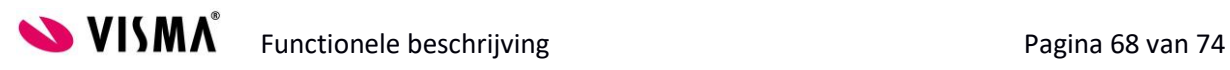

# **11 Arbeidsvoorwaarden koppelen**

Ga in het hoofdmenu naar de knop Persoonsgegevens:

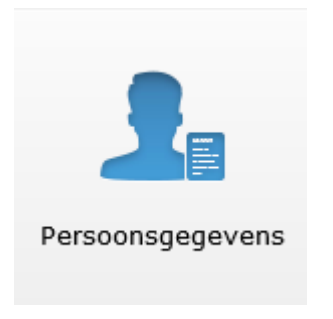

#### **12.1 Selecteer**

Navigeer naar de juiste werknemer door de goede afdeling te kiezen in de boom en bovenin het veld de juiste werknemer te selecteren:

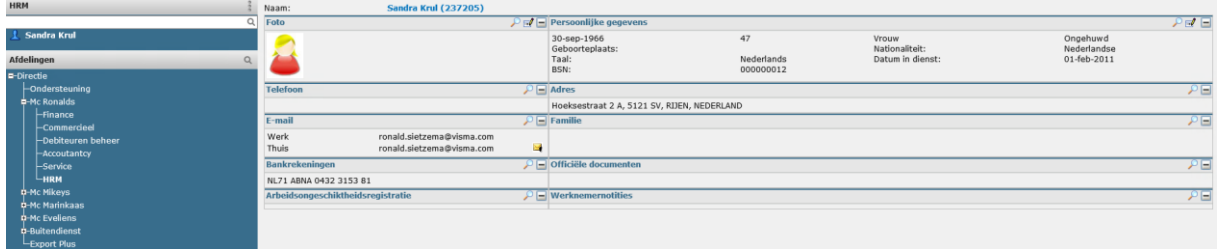

De opgelichte werknemer en afdeling zijn geselecteerd.

## **11.1 Navigeer**

Ga in het menu naar het tabblad Contract

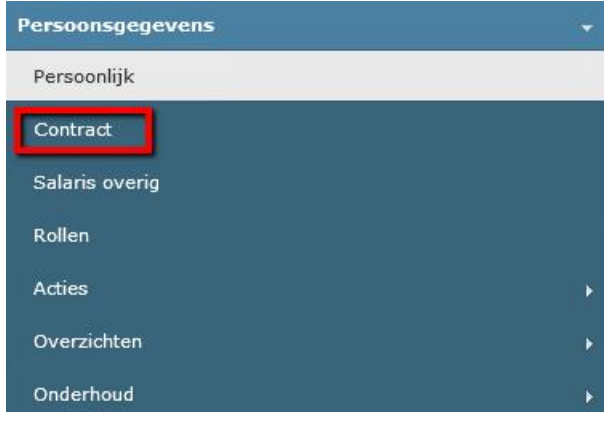

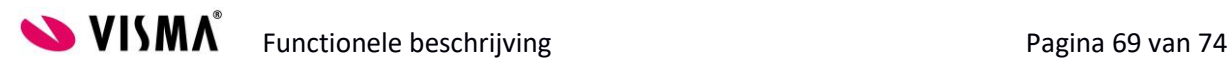

Ga naar de sectie Arbeidsvoorwaarden en klik op het loepje/vergrootglas-icoon:

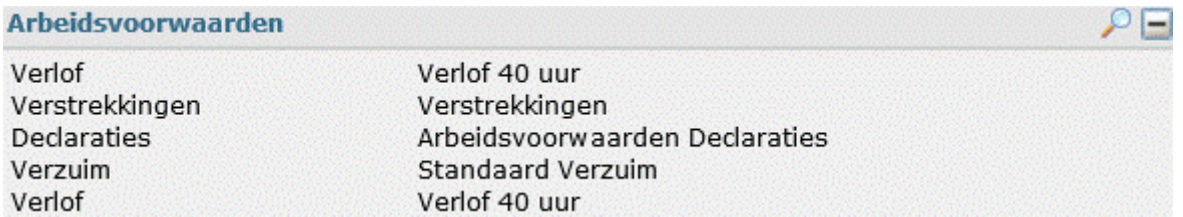

#### **11.2 Toevoegen**

Voeg een Arbeidsvoorwaarde toe, door op de knop Arbeidsvoorwaarde toevoegen te drukken:

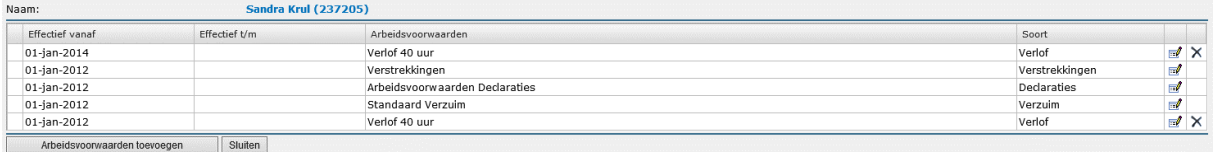

Vul de startdatum in (ingangsdatum contract) en eventueel de einddatum. Kies bij Soort voor Ziekte en kies bij Naam de juiste arbeidsvoorwaarde. Voor reguliere medewerkers is dit Ziekte, bij vangnetters is dit Ziek Vangnet en bij oproepkrachten is dit Ziek oproepkrachten.

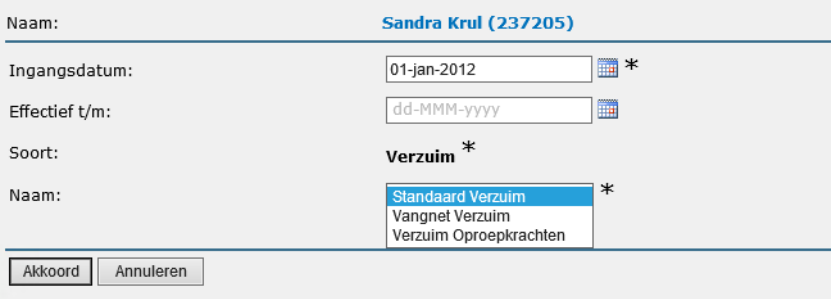

Klik op Akkoord en controleer de gegevens.

Controleer de gegevens.

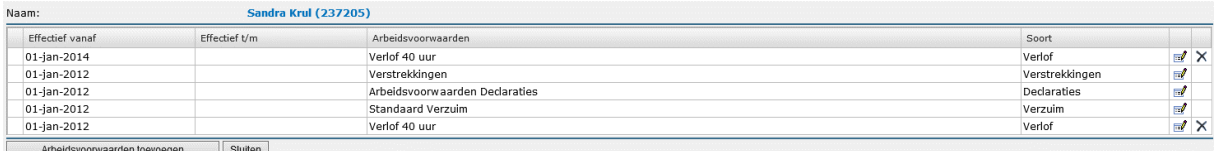

Als er een fout is gemaakt en de arbeidsvoorwaarde moet gewijzigd worden kan dit door op het bewerk

**Ficoontje te klikken:** 

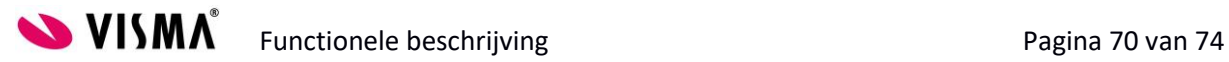

Vul vervolgens de juiste gegevens in en klik op akkoord.

Als er een regel verwijderd moet worden kan dit door op het kruisje te klikken:

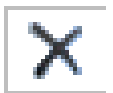

De volgende melding verschijnt:

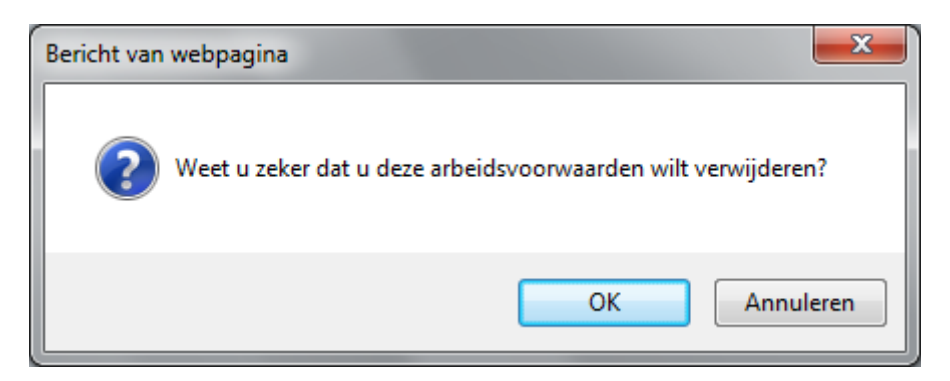

Klik op OK en de regel verdwijnt.

LET OP: gebruik dit alleen bij fouten. Als er een wijziging in de situatie is, is het altijd beter om een nieuwe regel toe te voegen met een andere begindatum. Op deze manier blijft de historie bewaard.

Klik op Sluiten om terug te keren naar het hoofdmenu Contract:

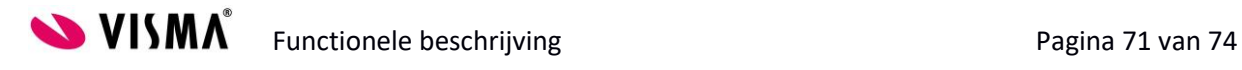

# **12 Arbeidsongeschiktheidsregistratie**

Ga in het hoofdmenu naar de knop Persoonsgegevens:

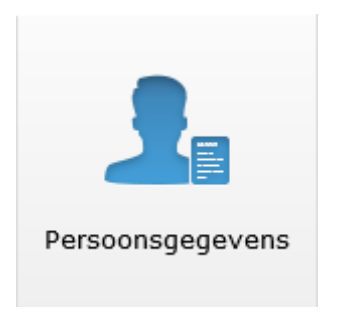

#### **12.1 Selecteren**

Navigeer naar de juiste werknemer door de goede afdeling te kiezen in de boom en bovenin het veld de juiste werknemer te selecteren:

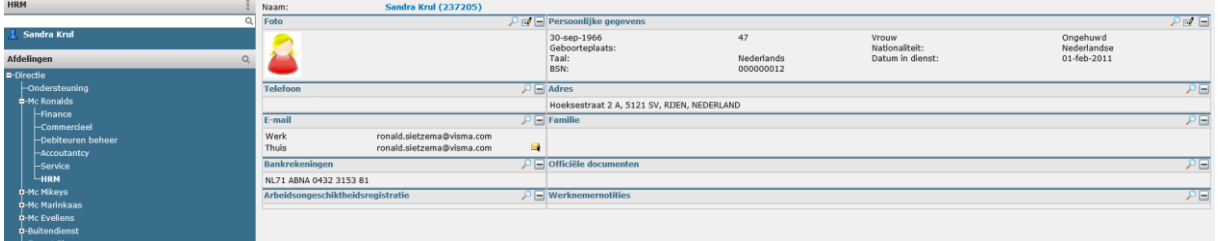

De blauw opgelichte werknemer en afdeling zijn geselecteerd.

#### **12.2 Navigeren**

Ga in het menu naar het tabblad Persoonlijk.

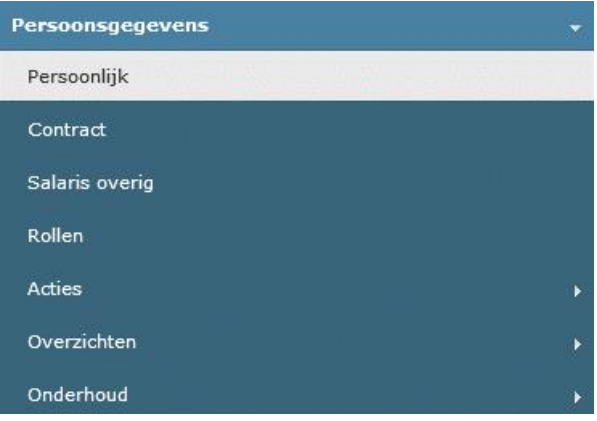

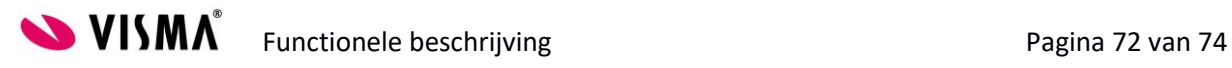
Ga naar de sectie Arbeidsongeschiktheidsregistratie en klik op het loepje/vergrootglas-icoon:

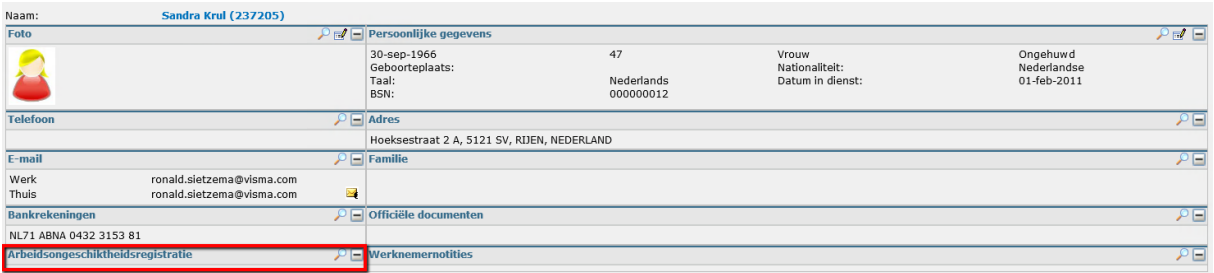

## **12.3 Toevoegen**

Voeg een Arbeidsongeschiktheidsregistratie toe, door op de knop Arbeidsongeschiktheidsregistratie toevoegen te drukken:

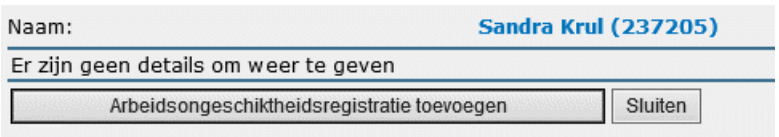

Vul de startdatum in en eventueel de einddatum (deze wordt al wel automatisch gevuld, maar hiervan kan afgeweken worden). Vul ook de overige velden in, indien van toepassing.

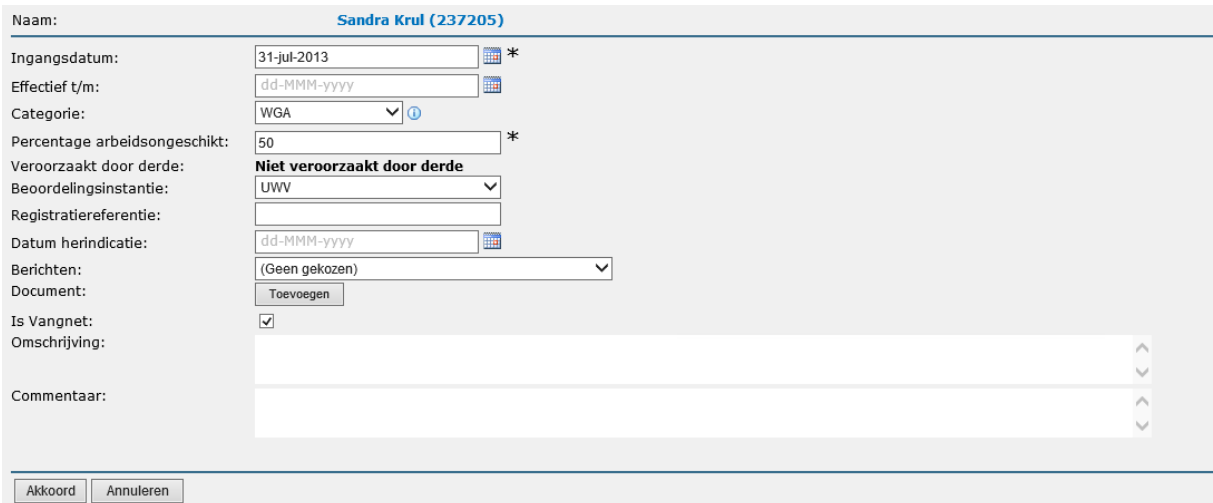

## Controleer de gegevens.

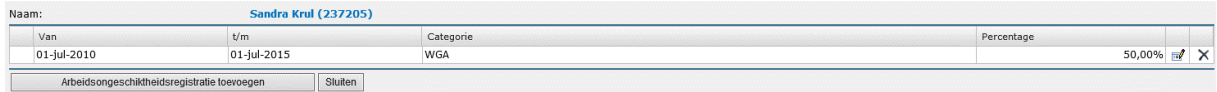

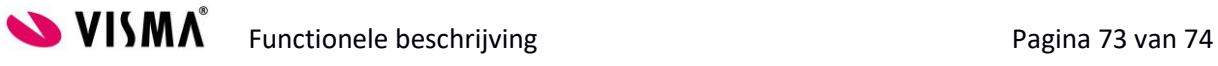

Als er een fout is gemaakt en de arbeidsongeschiktheid registratie moet gewijzigd worden kan dit door op het bewerk  $\Box$  -icoontje te klikken:

Vul vervolgens de juiste gegevens in en klik op akkoord.

Als er een regel verwijderd moet worden kan dit door op het kruisje te klikken:

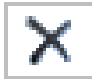

De volgende melding verschijnt:

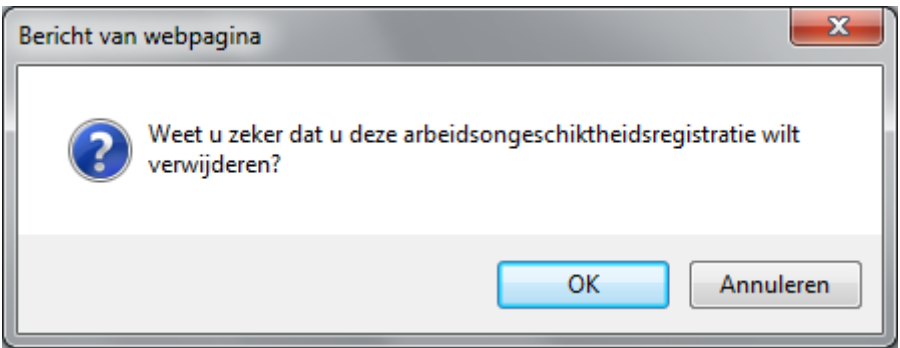

Klik op OK en de regel verdwijnt.

LET OP: gebruik dit alleen bij fouten. Als er een wijziging in de situatie is, is het altijd beter om een nieuwe regel toe te voegen met een andere begindatum. Op deze manier blijft de historie bewaard.

Werknemers met een vangnet / arbeidsongeschiktheidsregistratie kunnen niet meer op de definities ziek gemeld worden waar het vinkje voor vangnet niet aanstaat in de daaraan gekoppelde verzuimprocedure.

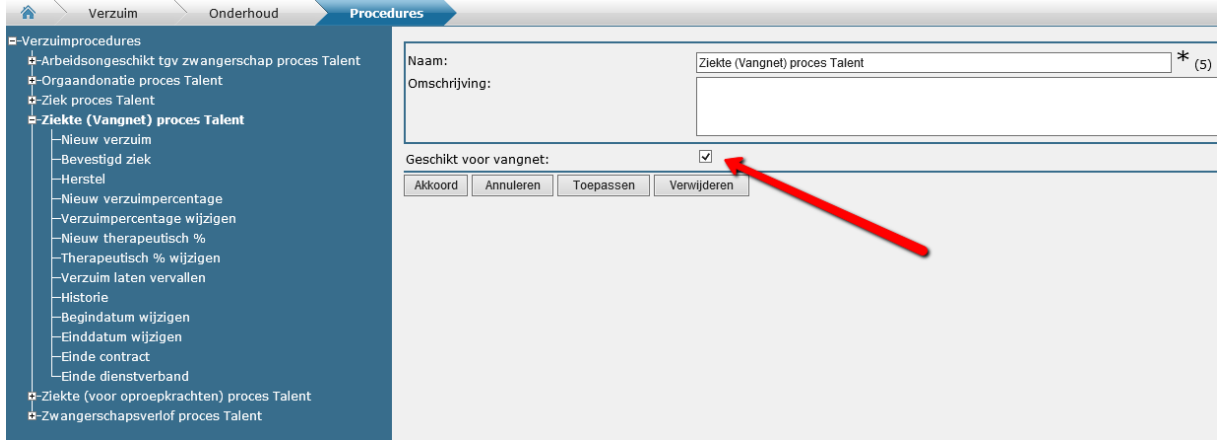

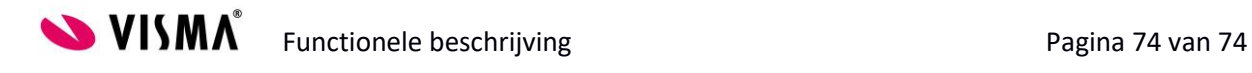